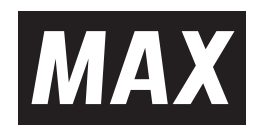

# **LABEL PRINTER** *LP-500S*シリーズ

# 取扱説明書

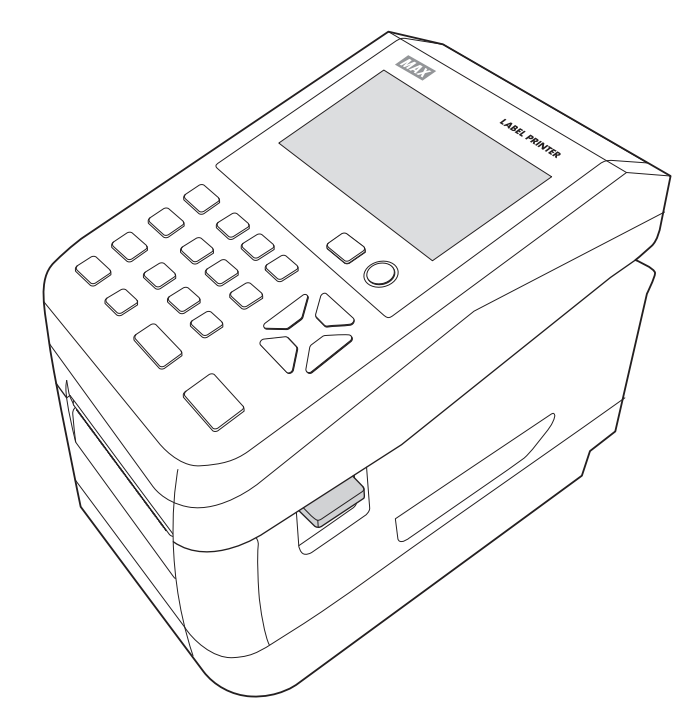

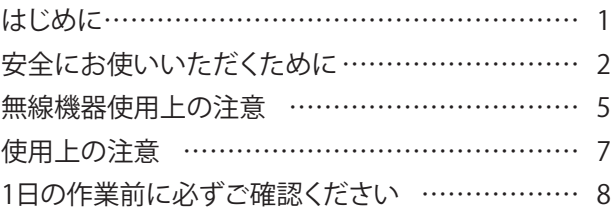

## 1. まず確認しましょう

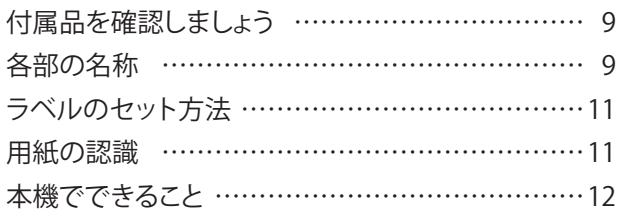

## 2. ラベルプリンタを使えるようにする

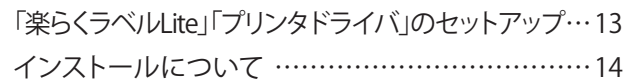

## 3. こんなときは

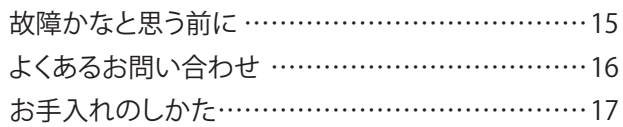

## 4. 付 録

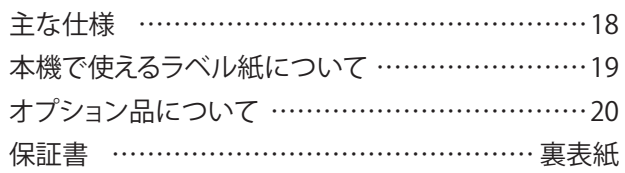

●ご使用前に必ずこの取扱説明書をお読みください。 ●この取扱説明書と保証書は必ず保管してください。 ●本書の内容の一部または全部を無断で転載することは禁じられています。 ●本書の内容に関しては、将来予告なしに変更することがあります。

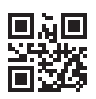

## はじめに

この度はラベルプリンタLP-500Sシリーズをご購入いただき誠にありがとうございます。 本機は、専用Windowsソフト(楽らくラベルLite)をお使いいただくことで、どなたにも簡単な操作でご希望のラベ ルレイアウトが編集できるだけでなく、本機単体でもラベルレイアウトを設定することができます。 また本機単体での簡単な操作でスピーディーにラベル発行することができます。良きパートナーとして末永くご愛用 いただくために、この取扱説明書に従ってお取扱いいただきますようお願い申し上げます。

## ■お客様登録のお願い(別紙「お客様登録のお願い」参照)

本製品をご使用前に必ずお客様登録を行ってください。

登録後に開設されるマイページにて認証コードが発行されますので、その認証コードを本体起動時に表示される画

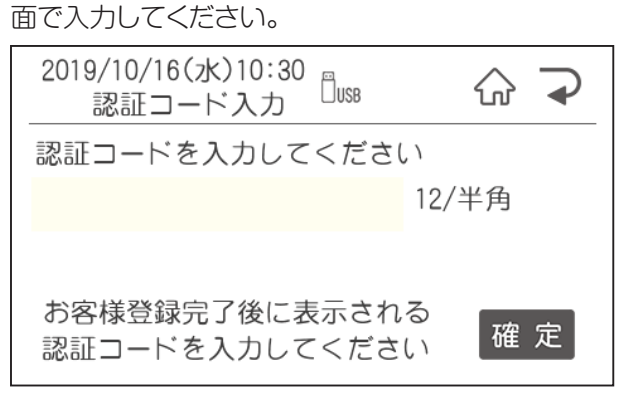

ユーザー登録を行うことで、 ●保証期間を半年から3年へ延長 ●PCアプリ『楽らくラベルLite』のダウンロード ●代替機の無償貸出 を受けることができます。

## ■マニュアルの使い方

本機を使用するために3種類のマニュアルがあります。 まずは①取扱説明書(本書)からご覧ください。 下記で内容をご確認の上、必要なマニュアルをご使用ください。 ※マニュアル内の画面は、機種によって内容が異なる場合があります。

①取扱説明書(本書)

本製品をご使用上の注意、ソフトウェア・プリンタドライバのインストール、ラベルセット方法、エラー表示と 対処方法など本製品全般を説明します。

②LP-500Sシリーズ本体操作ガイド(電子マニュアル)

プリンタ本体の詳しい操作手順を説明しています。 ソフトウェア・ドライバをインストール後、Cドライブ - MAX - 「楽らくラベルLite」内のLP-○○(○○は お使いの機種名)本体操作ガイドをダブルクリックしてください。

③楽々ラベルLite・Pro取扱説明書(電子マニュアル) パソコン用ソフトウェア『楽らくラベル』の操作を説明しています。 Cドライブ - MAX - 「楽らくラベルLite (Pro)」内の取扱説明書をご覧ください。 <501S、502S、503S>

この装置は、クラスB機器です。この装置は、住宅環境で使用することを目的としていますが、この装置がラジオ やテレビジョン受信機に近接して使用されると、受信障害を引き起こすことがあります。 取扱説明書に従って正しい取扱いをしてください。 VCCI-B

#### <503S2、504S>

この装置は、クラスA機器です。この装置を住宅環境で使用すると電波妨害を引き起こすことがあります。この場合には機器です。この装置を住宅環境で使用すると電波妨害を引き起こすことがあります。 合には使用者が適切な対策を講ずるよう要求されることがあります。

●本書の内容は万全を期して作成いたしましたが、万一不審な点や誤りなどお気付きのことがございましたら ご連絡ください。

●万一、本機や本機で作成したラベルを使用したこと、および故障・修理などによりデータが消えたり変化し たことで生じた損害や逸失利益、または第三者からのいかなる請求につきましても、当社では、一切責任を 負えませんので、あらかじめご了承ください。

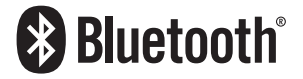

Bluetooth® のワードマークおよびロゴは、Bluetooth SIG, Inc. が所有する登録商標であり、 マックス株式会社はこれらのマークをライセンスに基づいて使用しています。 その他の商標およびトレードネームは、それぞれの所有者に帰属します。

# 安全にお使いいただくために

この取扱説明書および商品は、商品を安全に正しくお使いいただくためにいろいろな表示を使用しています。 その表示と意味は次のようになっています。

## ■表示について

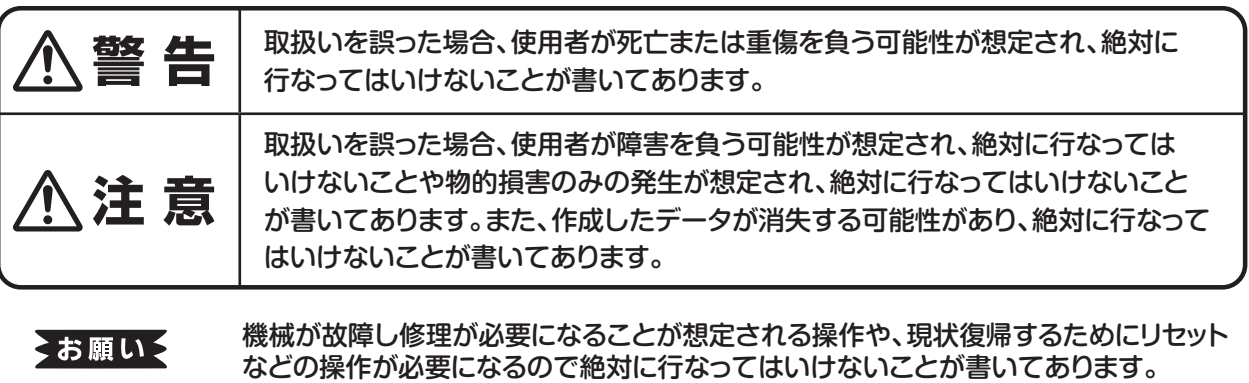

**MEMO** 操作上のポイントおよび知っていると便利なことが書いてあります。

説明のページが異なる場合に参照するところが書いてあります。

■絵表示について

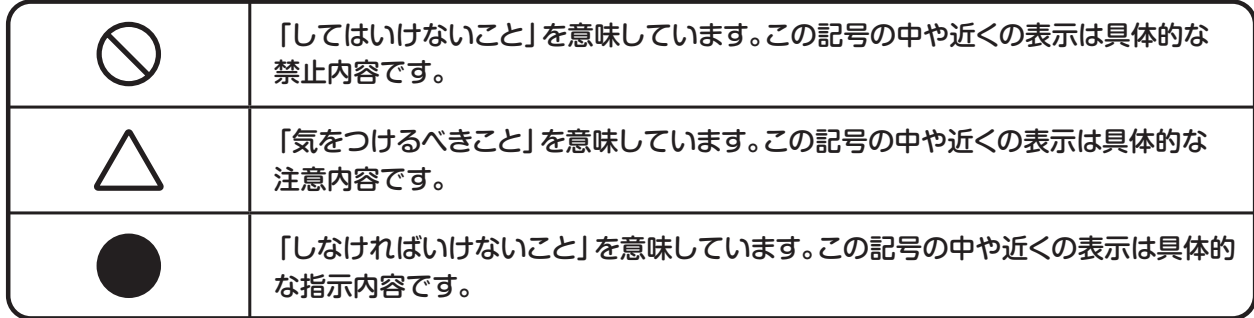

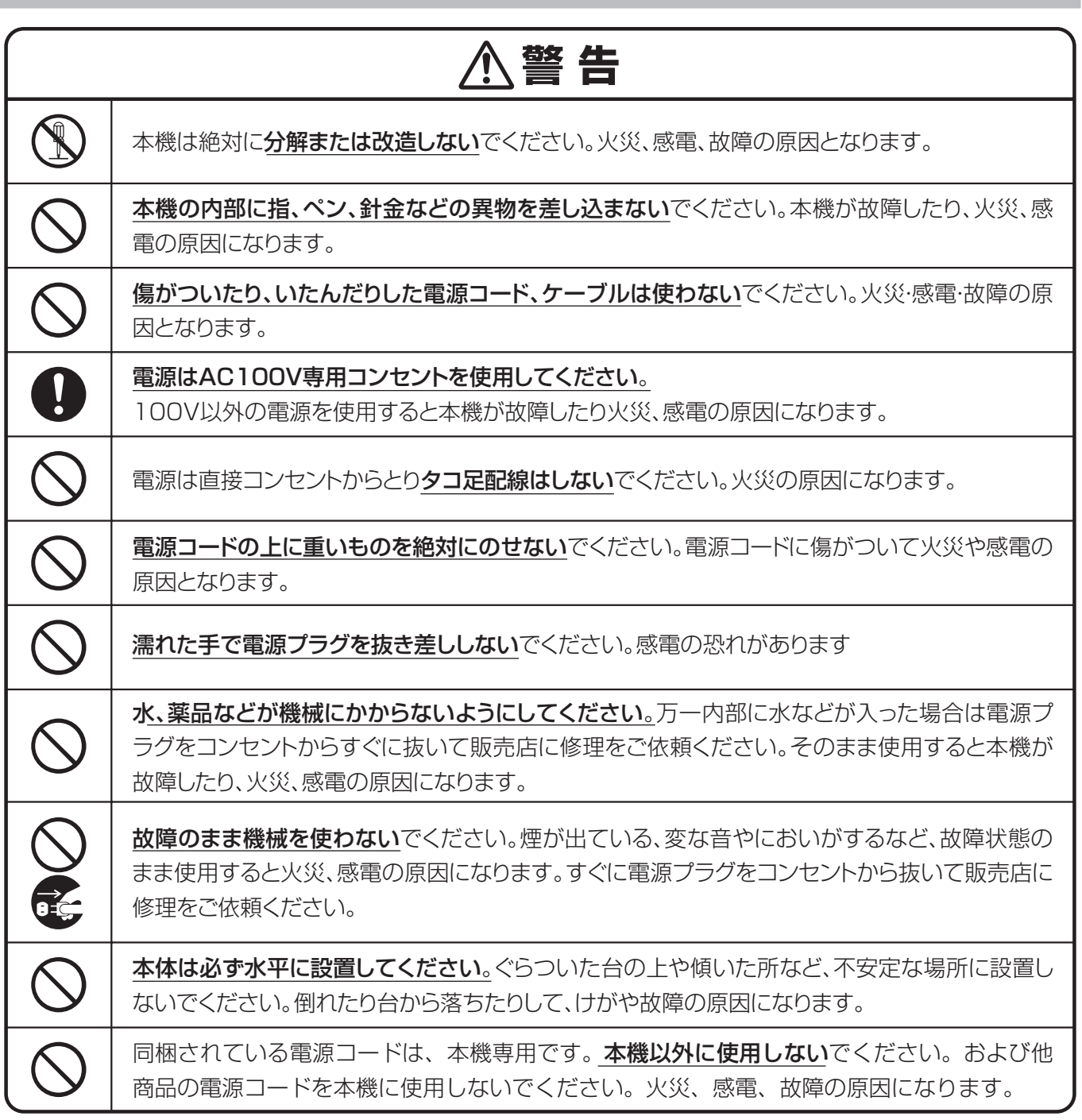

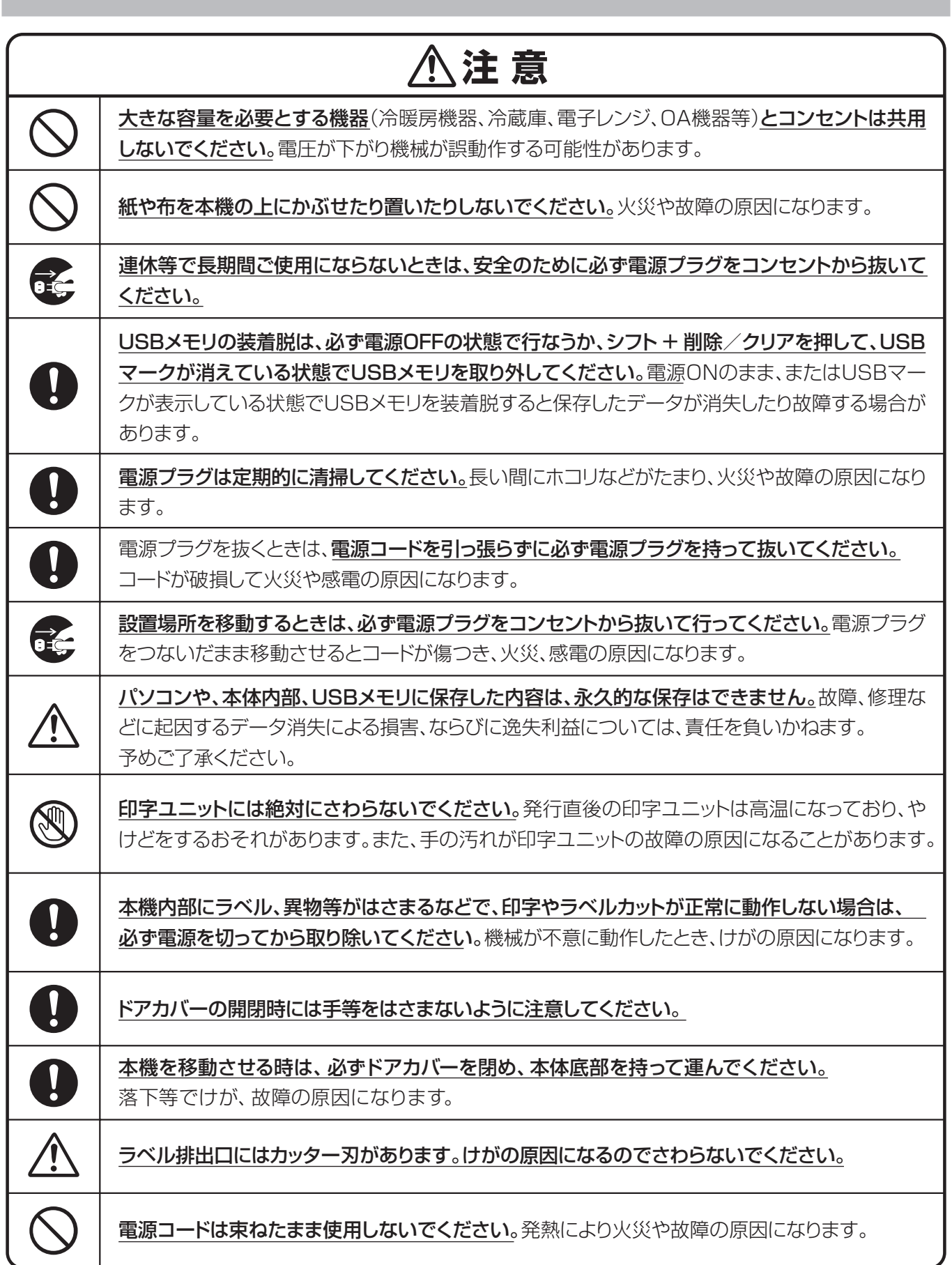

## 無線機器使用上の注意

### Bluetooth無線技術について

Bluetooth無線技術は、パソコンやデジタルカメラなどのデジタル機器同士で通信を行うための近距離無線 技術です。およそ10m程度までの距離で通信を行うことができます。

赤外線技術のように機器同士を向かい合わせたりする必要もありません。例えば片方の機器をかばんやポケッ トに入れて使うこともできます。

Bluetooth標準規格は世界中の数千社の会社が賛同している世界標準規格です。

### Bluetooth機能の対応バージョンとプロファイル

プロファイルとは、Bluetooth機器の特性ごとに機能を標準化したものです。 本機は下記のBluetoothバージョンとプロファイルに対応しています。

対応プロファイル: GATT

対応バージョン : Bluetooth標準規格Ver. 4.2準拠

#### 通信有効範囲

見通し距離で約10m以内で使用してください。以下の状況においては、通信有効範囲が短くなることがあり ます。

- ・Bluetooth接続している機器の間に人体や金属、壁などの障害物がある場合
- ・無線LANが構築されている場所
- ・電子レンジを使用中の周辺
- ・その他電磁波が発生している場所

#### 他機器からの影響

Bluetooth機器と無線LAN(IEEE802.11b/g)は同一周波数帯(2.4 GHz)を使用するため、無線LANを 搭載した機器の近辺で使用すると、電波干渉が発生し、通信速度の低下、接続不能の原因になる場合があり ます。この場合、次の対策を行ってください。

・本機とBluetooth機器を接続するときは、無線LANから10m以上離れたところで行う。

・10m以内で使用する場合は、無線LANの電源を切る。

#### 他機器への影響

Bluetooth機器が発生する電波は、電子医療機器などの動作に影響を与える可能性があります。場合によっ ては事故を発生させるおそれがありますので、次の場所では本機およびBluetooth機器の電源を切ってく ださい。

・病院内/電車内/航空機内/ガソリンスタンドなど引火性ガスの発生する場所。

・自動ドアや火災報知機の近く

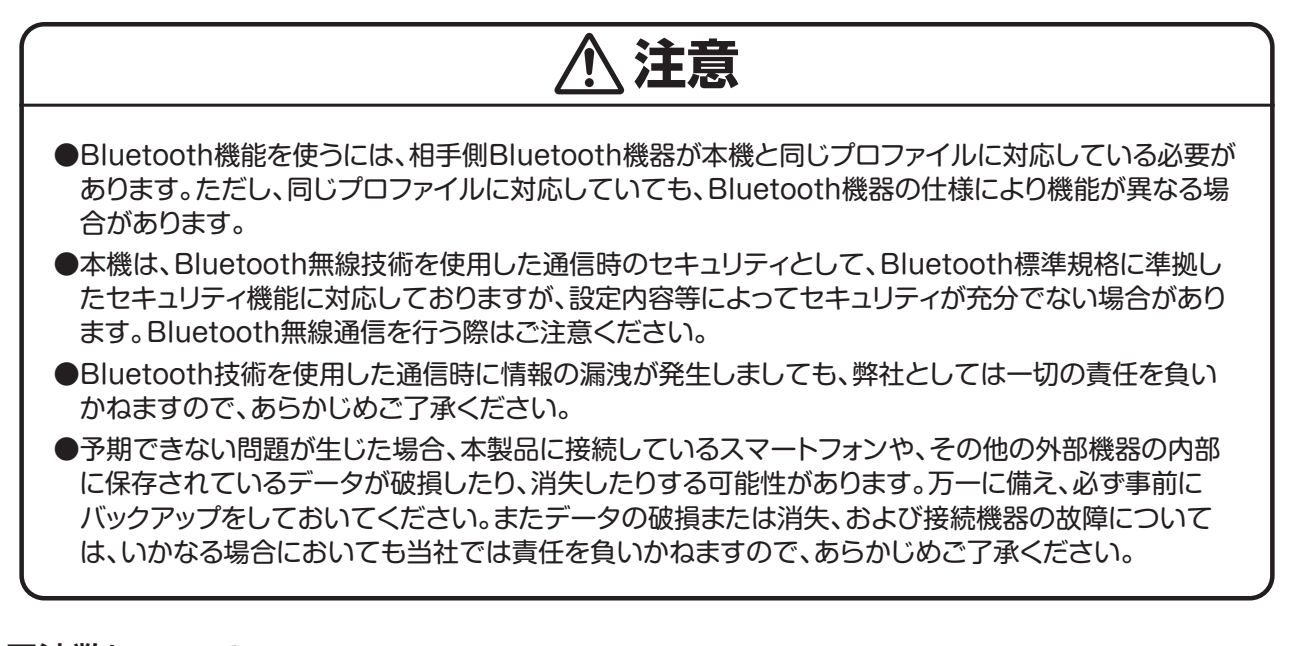

#### 周波数について

本機は2.4GHz帯を使用しますが、他の無線機器も同じ周波数を使っていることがあります。他の無線機器と の電波干渉を防止するため、下記事項に注意してご使用ください。

#### 本機の使用上の注意事項

本機の使用周波数は2.4 GHz帯です。この周波数帯では電子レンジ等の産業・科学・医療用機器のほか、 他の同種無線局、工場の製造ライン等で使用される免許を要する移動体識別用構内無線局、免許を要し ない特定の小電力無線局、アマチュア無線局等(以下「他の無線局」と略す)が運用されています。

- 1. 本機を使用する前に、近くで「他の無線局」が運用されていないことを確認してください。
- 2. 万一、本機と「他の無線局」との間に電波干渉が発生した場合には、速やかに本機の使用場所を変え るか、または機器の運用を停止(電波の発射を停止)してください。
- 3. 不明な点その他お困りのことが起きたときは、マックスのお客様ご相談ダイヤルまでお問い合わせ ください。マックスのお客様ご相談ダイヤルについては、本取扱説明書巻末をご覧ください。

この無線機器は2.4 GHz帯を使用します。変調方式として FH‐SS変調方式を採用し、与干渉距離は10mです。

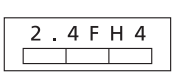

本機は、工事設計承認を取得した無線設備が内蔵されています。従って、本機を使用するときに無線局 の免許は必要ありません。但し、本機を分解・改造すると、法律により罰せられることがあります。

## 使用上の注意

機械のトラブルを避け本機の故障を未然に防止するために、下記の事項を必ず守ってください。

- ●電源が入っているときに、ラベルをセットした状態で強く 引っ張らないでください。
- ●コネクタには直接手で触れないでください。 静電気により故障の原因となる場合があります。

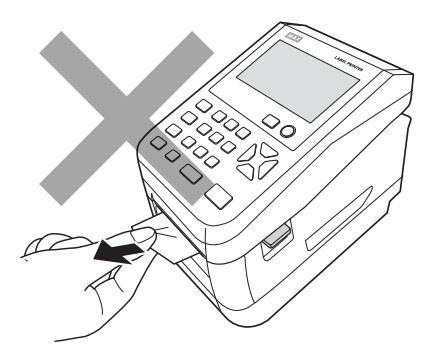

●本機の汚れを落とす際には乾いた柔らかい布で拭いてください。 有機溶媒(アルコール、ベンジン、シンナーなど)や濡れ雑巾 などは使用しないでください。 機械が変形したり、変色することがあります。

- ●トラブルの原因になりますので、次のような場所では使用及び 保管はしないでください。
- ・直接日光の当たる場所やヒーター等熱源に近い場所
- ・ホコリや湿度の多い場所
- ・振動や衝撃の加わる場所
- ・温度が4℃以下、36℃以上になる場所で使用しないでください。
- ・温度が0℃以下、40℃以上になる場所に保管しないでください。
- ●落としたり、ぶつけたりして、強いショックを与えないでください。
- ●LCDディスプレイ部を強く押さないでください。 割れることがあります。

#### ●消耗品(ラベル)は専用のものをお使いください。 その他のものをご使用になると正常に動作しなかったり、発行 できない場合があります。

●ラベルにホコリやゴミ等が付着すると、本機での発行時にスジ状 に印字が抜けることがあります。 ラベルの保管は梱包の中に入っていたビニール袋に入れ、ホコリ やゴミが付着しないようご注意ください。 なお、ホコリやゴミが付着した場合は、布などで取り除いてから ご使用ください。

●本機で使えるラベルは専用感熱紙のみです。 ラベルの保管は、直射日光や高温多湿の場所を避け、冷暗所に 保管してください。

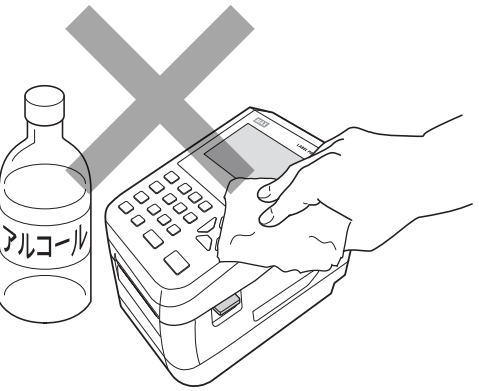

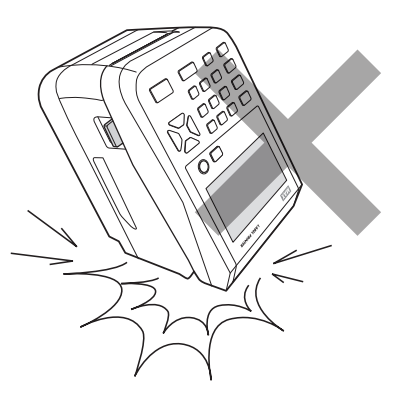

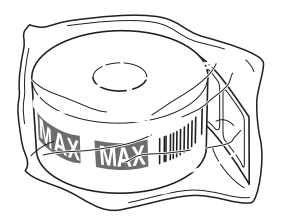

## 1日の作業前に必ずご確認ください

## **日時入りラベルを発行するときのご注意**

画面左上に現在日時を表示しますので必ずずれていないかご確認下さい。

#### ●日時がずれていた場合の変更方法

①メニュー画面の「設定」から 「時計」を選択します。

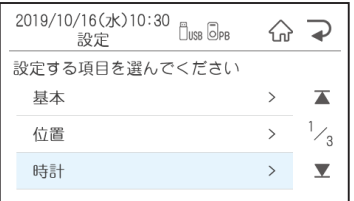

②「時計」メニューで日時設定 を選択します。

命 つ

 $>$   $\overline{\phantom{a}}$  $\frac{1}{2}$ 

 $\rightarrow$  $\overline{\mathbf{Y}}$ 

2019/10/16(水)10:30<br><sub>設定</sub>

設定

仮想カレンダー使用 仮想カレンダー初期設定

時計 日時設定

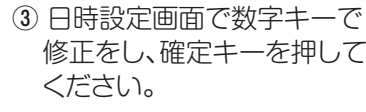

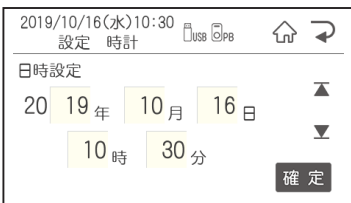

## **バーコード入りラベルを発行するときのご注意**

本機でJANコードなどのバーコードを含むラベルを発行する場合は、印字抜けにご注意ください。

メニュー画面のメンテナンス-テスト発行を選択し、テスト発行画面で「する」で確定をします。印字抜けチェックパ ターンが発行されます。

●線が抜けているよう見える場合は、印字抜けが発生しています。

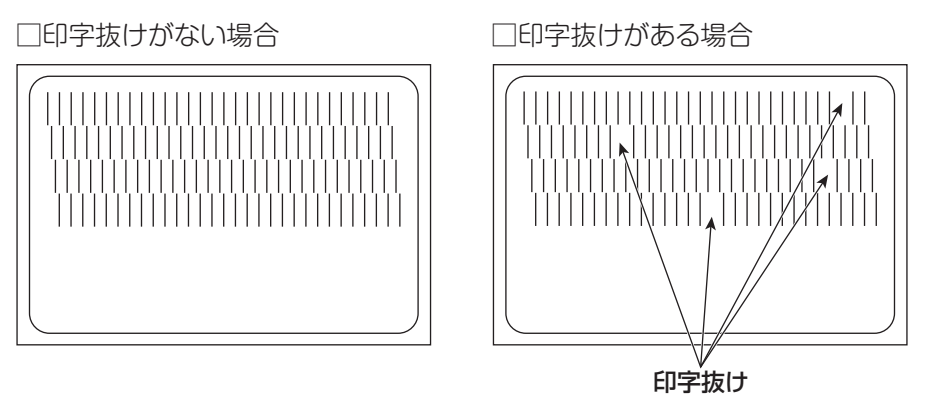

### とお願いる

●印字抜けが確認された場合は、ラベル発行を止め、印字ユニットやローラーをクリーニングしてください。 改善されない場合はご購入販売店様までご連絡下さい。

**(→) Bページ** クリーニング方法は、「お手入れのしかた」 (P.17) を参照してください。

# **注意**

印字ユニットの交換はご購入販売店様までご依頼ください。バーコードは、細バーサイズ3ドット以上で ご使用になることをお奨めします。バーコード印字不良などによる損害、ならびに逸失利益については、 弊社では責任を負いかねます。予めご了承ください。

# 1. まず確認しましょう 機種により、付属品・仕様が異なります。

# 付属品を確認しましょう

本製品を使用される前に、以下の付属品が揃っているか確認してください。 万一、不足や破損がある場合は、お手数ですが、お買い上げの販売店にお問い合わせください。

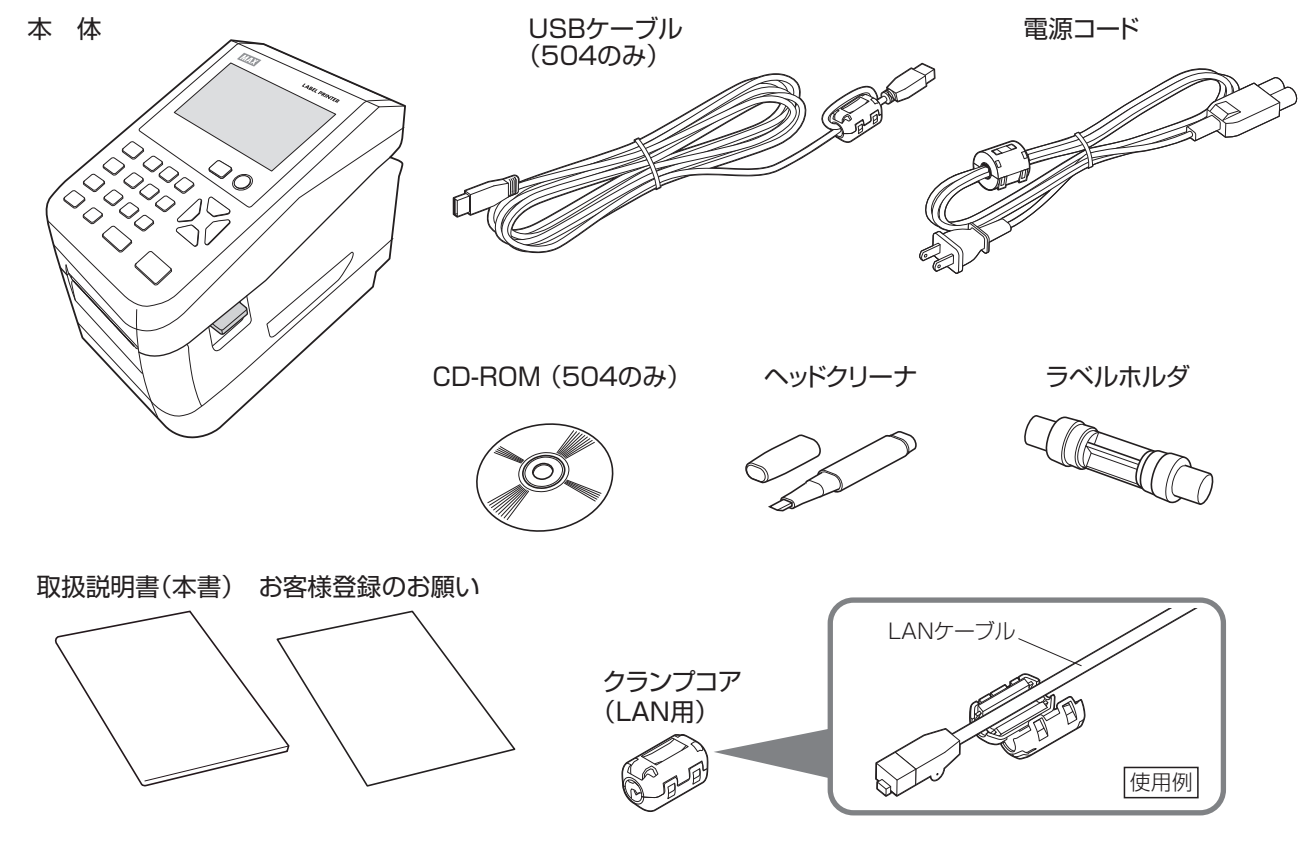

各部の名称

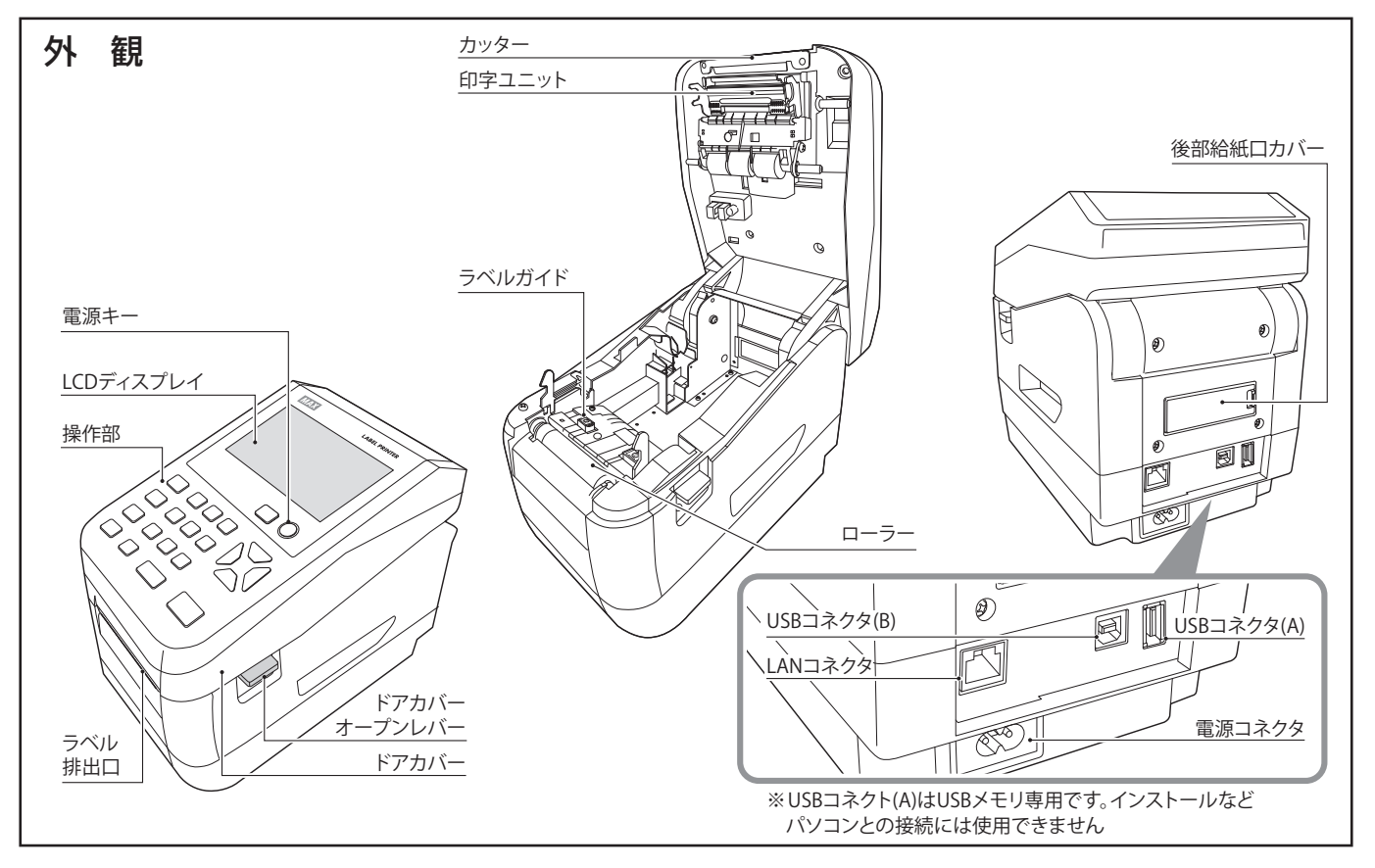

## 操作部

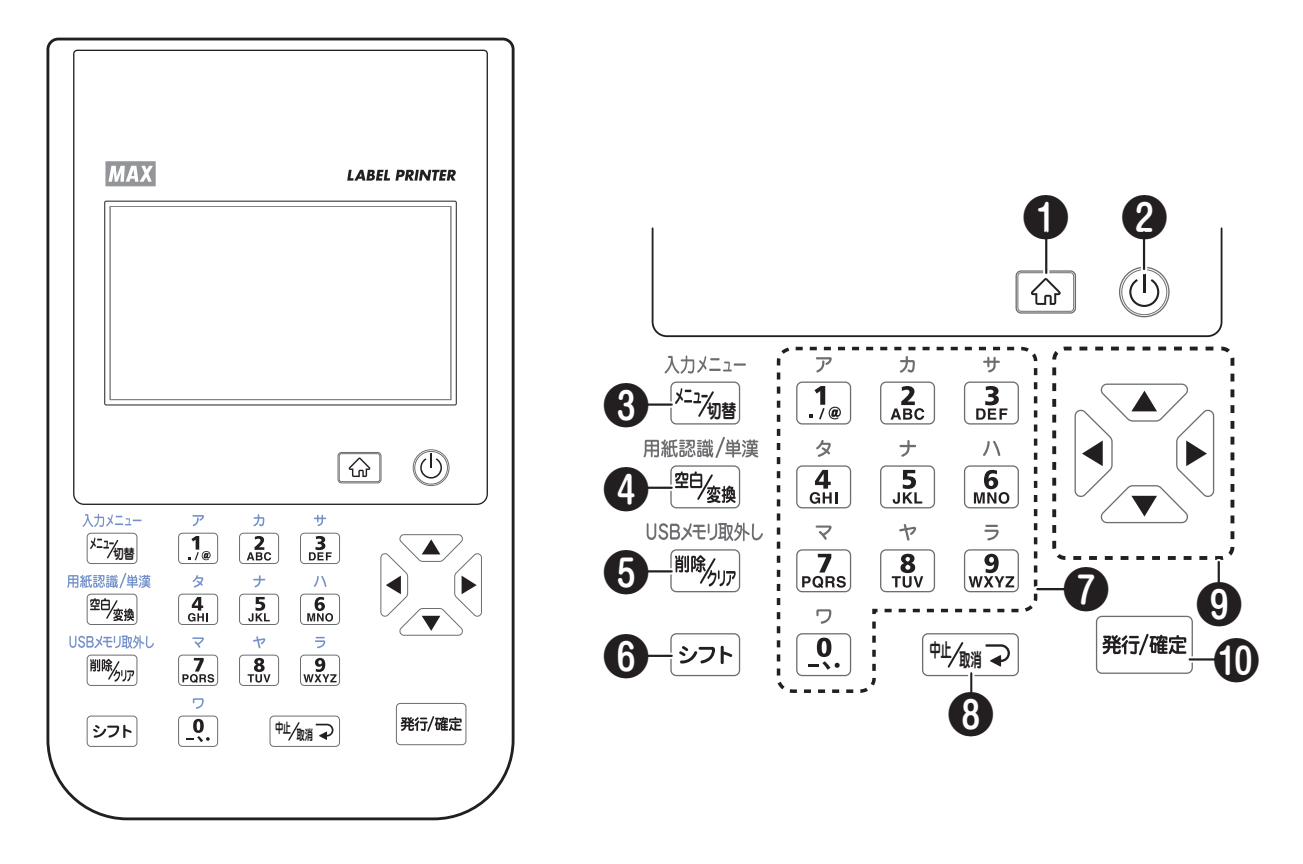

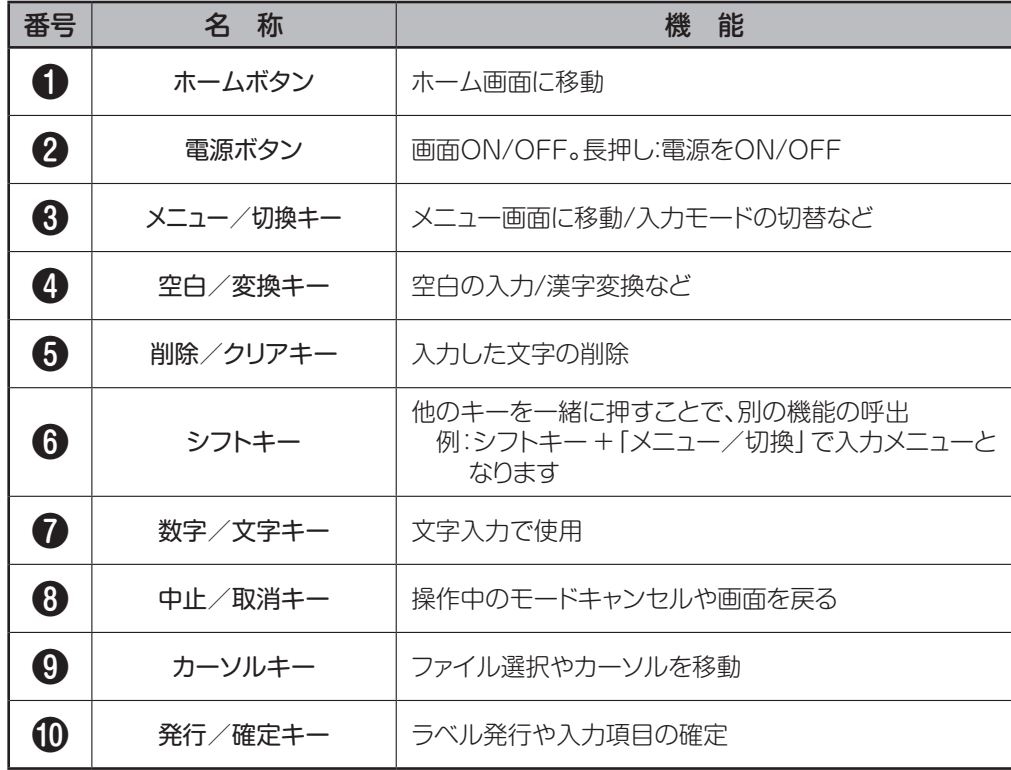

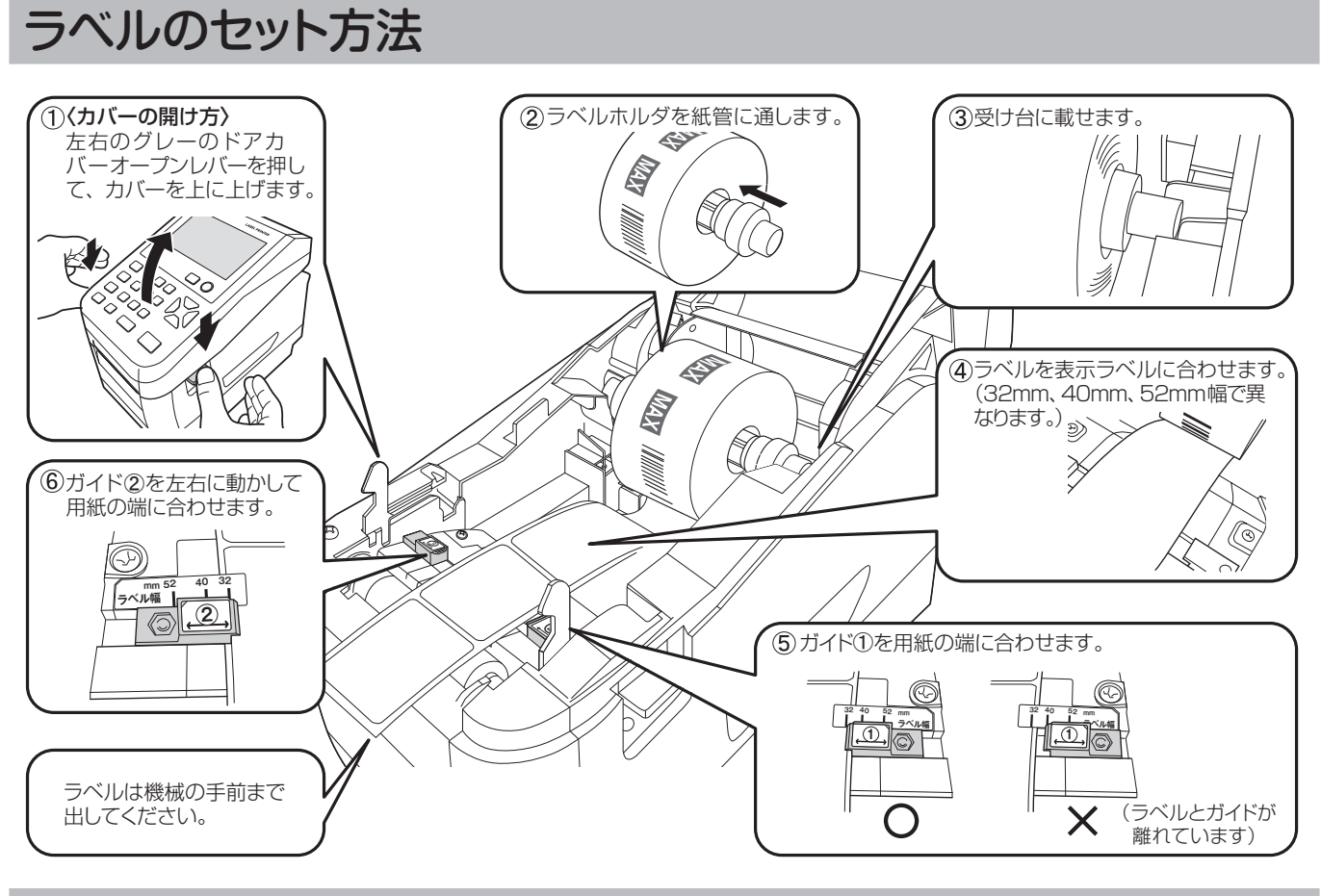

## 用紙の認識

初めてお使いになる用紙サイズ、用紙種類のラベルの場合は、用紙認識の作業が必要です。 メニュー画面の用紙認識を選択し、「はい」を押してください。

## 本機でできること

#### 本機はお客様の環境にあわせて2種類の運用方法で使用することができます。

#### ●本体単体でラベルデータを発行する

本体に保存されているレイアウトを呼出、プリンタ単体で簡単に発行することができます。 ラベルデータの作成は、ラベルプリンタ本体で設定するか、お使いのパソコンにソフトウェア「楽らくラベル」と本機 のプリンタドライバをインストールしてから「楽らくラベル」で作成してください。

楽らくラベルには、レイアウトの編集・転送が行なえる「楽らくラベル Lite」と自由にレイアウトの作成が行なえる **「楽らくラベル Pro」(別売)**があります。

#### ●パソコンからラベルデータを発行する

Windowsパソコン用の感熱ラベルプリンタとして使用することができます。

お使いのパソコンにソフトウェア「楽らくラベル」と本機のプリンタドライバをインストールしてから「楽らくラベル」 で作成してください。

対応OSは、Windows 11、10、8.1となっています。

インストール及び使用には「管理者」または「Administrators」グループメンバーでのログインが必要です。 プリンタはローカルプリンタとしてご使用ください。必ず、CD-ROMまたは弊社ホームページより最新版のソフト ウェアのインストーラをお使いになりインストール、またはアンインストールしてください。

「楽らくラベル Lite」「プリンタドライバ」のダウンロードは下記ホームページにてユーザ登録後、マイページから 「ソフトウェアダウンロード」からダウンロードすることができます。※ダウンロード後の手順書も合わせてダウン ロードしてください。

## *https://wis.max-ltd.co.jp/user\_regi/*

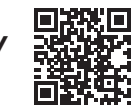

また本体での詳しい操作に関しては、機種ごとに下記ホームページに操作マニュアルがありますので、ダウンロード してご活用ください。

*https://wis.max-ltd.co.jp/op/torisetsu\_search.html* 

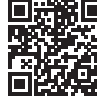

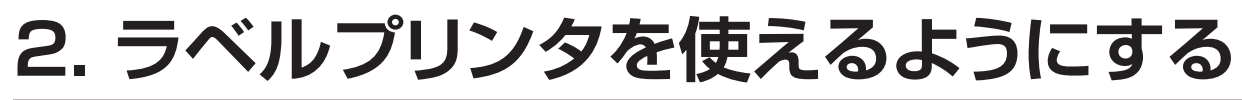

## 「楽らくラベルLite」「プリンタドライバ」のセットアップ

## **CDから「楽らくラベルLite」「プリンタドライバ」をセットアップする場合(LP-504S)**

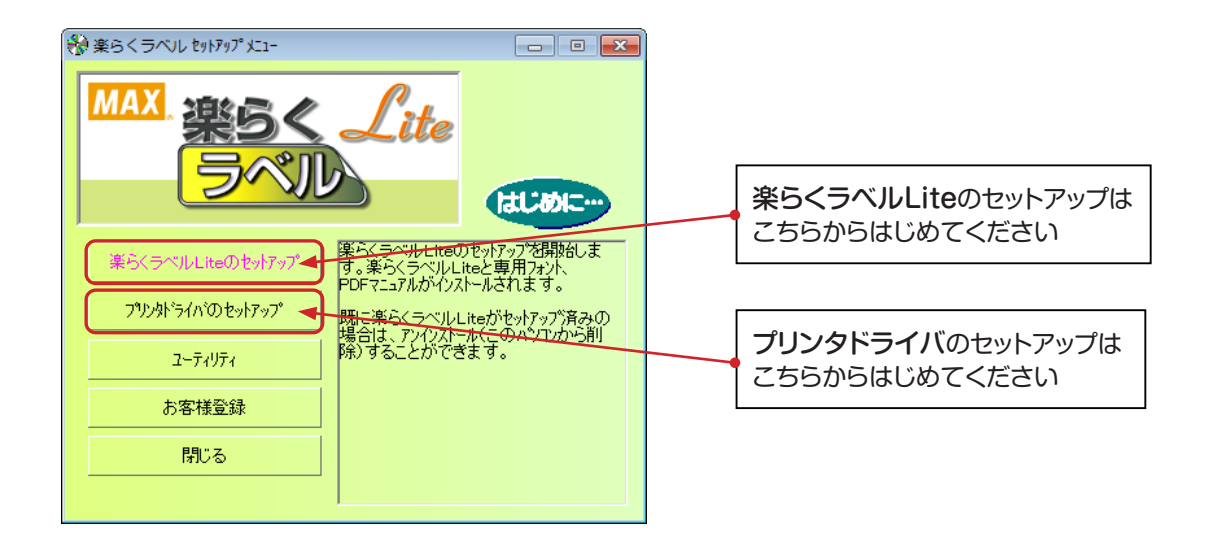

## **ダウンロードして「楽らくラベルLite」「プリンタドライバ」をセットアップする場合**

#### とお願いろ

●あらかじめ起動しているアプリケーションソフトやウィルススキャンソフト等の常駐型ソフトを全て終了して ください。

## ■「楽らくラベルLite | のセットアップ

HPからダウンロードした「lfinstLite○○(○○はバージョ ンです).exelをダブルクリックし、解凍した「IfinstLite○ ○」ファイル内の『Setup.Exe』をダブルクリックしてはじ めてください。

## ■「プリンタドライバ」のセットアップ

HPからダウンロードした「LP-500SDrvUP○○(○ ○はバージョンです).exe」をダブルクリックし、解凍した 「 LP-500SDrvUP○○」ファイル内の『MPSSetup. Exe』をダブルクリックしてはじめてください。

# インストールについて

楽らくラベルやプリンタドライバなどのインストールには、次の制約や注意事項があります。

- ●インストールおよび使用には「管理者」または「Administrators」グループのメンバーでのログインが必要です。
- ●インストール後に再起動します。複数ユーザーでログインしている場合は、管理者のみとし、他ユーザーは ログオフしてからインストールしてください。
- ●ネットワーク (社内LAN など) に接続してお使いのパソコンにインストールする場合はネットワーク管理者へ ご相談ください。

### ■制約事項及びその他の注意点

#### 楽らくラベルやプリンタドライバの動作には、次の制約や注意点があります。

●USBメモリを使用する場合には、USBメモリのドライブ位置を設定してください。

- ・楽らくラベルLiteをインストール後、「設定」で「外部メモリ」の位置を設定してください。
- ・正しく設定されていないと、USBメモリへデータを書き出すことはできません。
- ・また、複数のUSB機器をお使いの場合、外部メモリドライブ位置が毎回変わる場合がありますので、ご確認 ください。

## とお願いる

- ●インストールは、必ず本書に記載の手順通りに行なってください。
- ●旧バージョンからアップデートする場合は、一度本体操作ガイド(電子マニュアル) P.XXに従って アンインストールしてから、再度インストールしなおしてください。 ※このときお客様が作成したデータは削除されません。
- ●本書、本体操作ガイドとは異なる方法でインストールまたはアンインストールすると全く動作せず、 修復に大変手間がかかる場合があります。わからなくなったところで、すぐにお問合せください。

お客様相談ダイヤル **0120-510-200**

ALAO メ ●本機及びソフトウェアに関する最新情報が、添付のCD-ROMのREADMEファイル に記載されています。必ずご一読ください。

# **3. こんなときは**

# 故障かなと思う前に

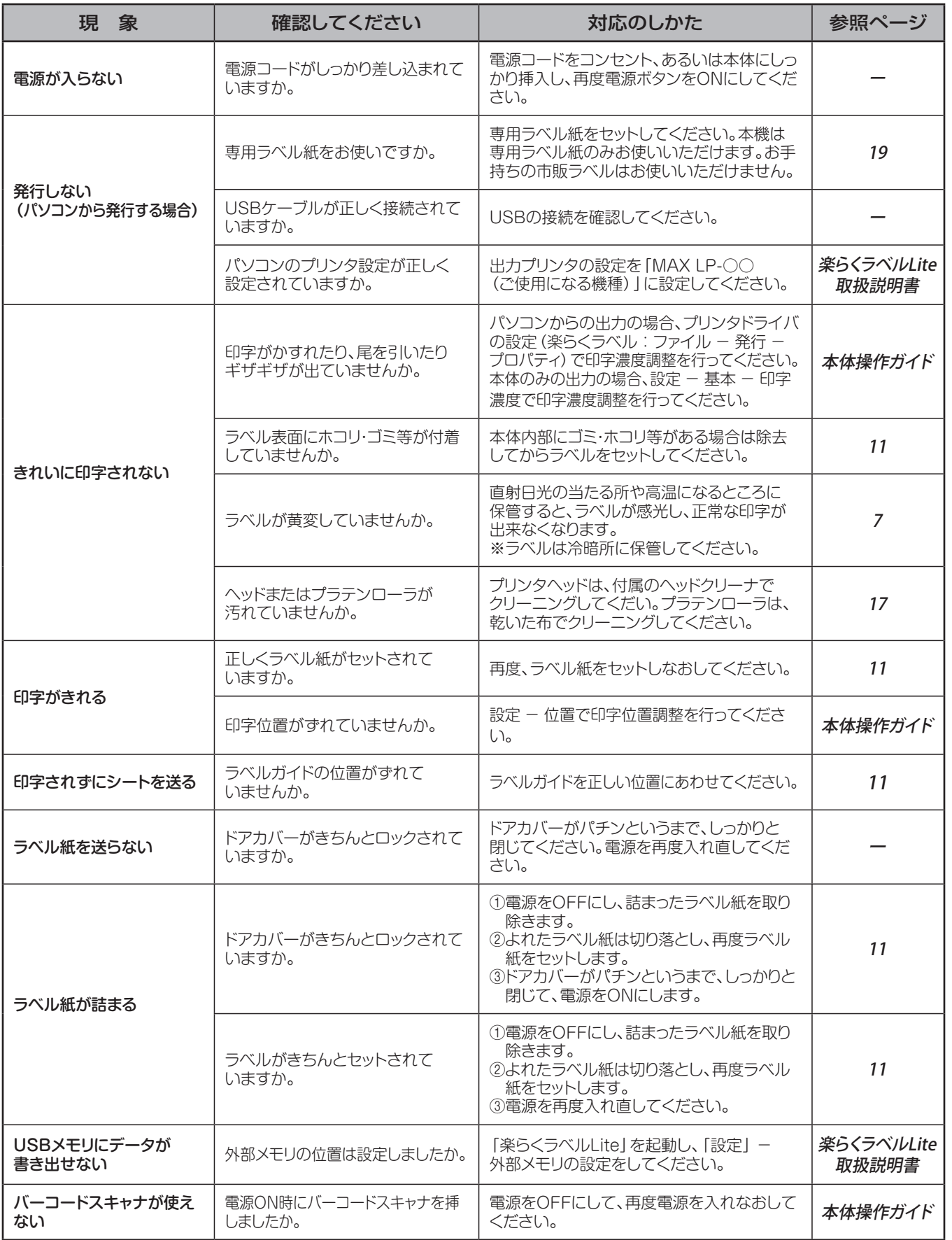

# よくあるお問い合わせ

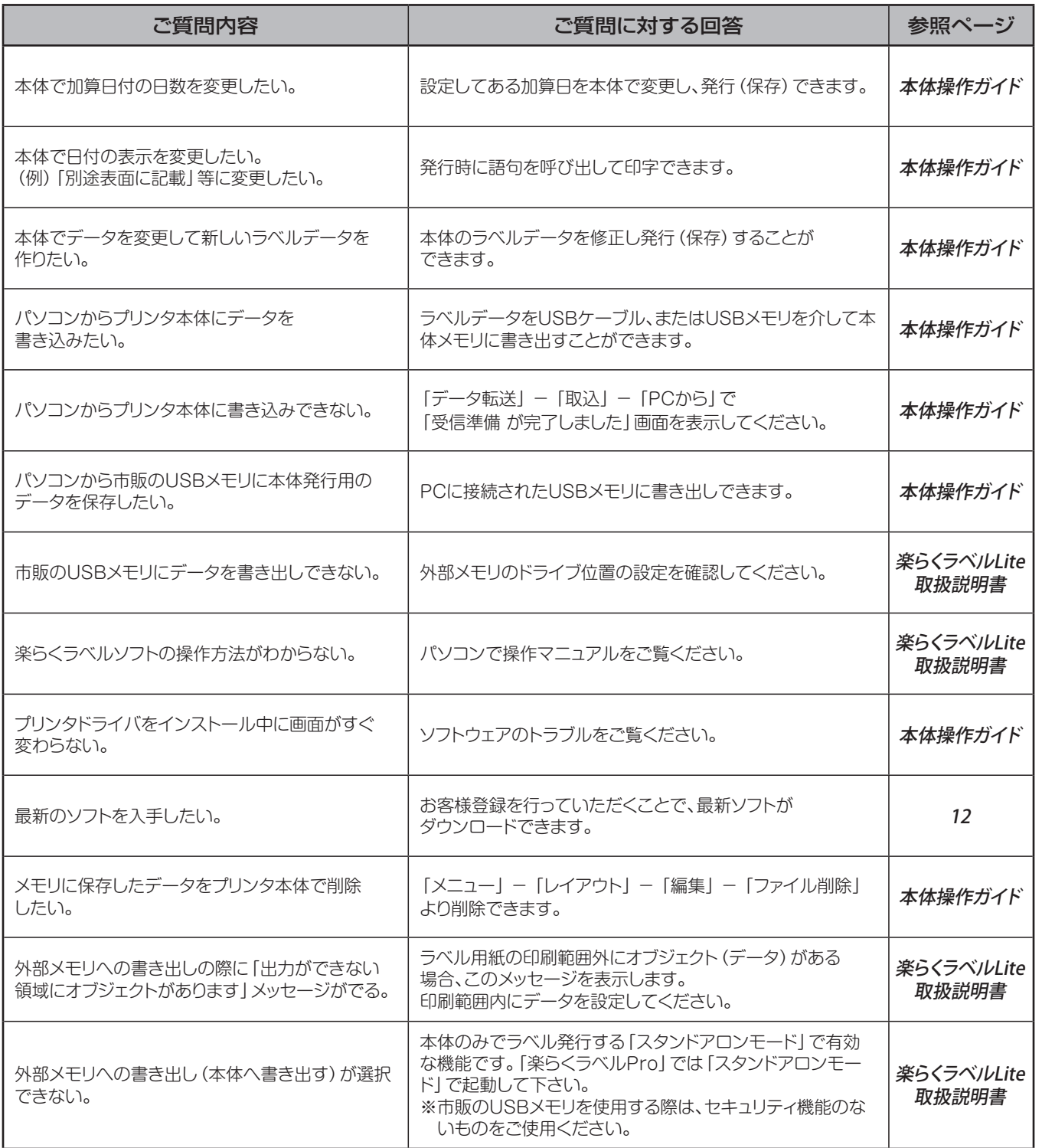

# お手入れのしかた

- 1 電源キーを長押しし電源をOFFにしてから電源 ケーブルを抜きます。
- 2 本体左右のドアカバーオープンレバーを同時に 押し下げます。

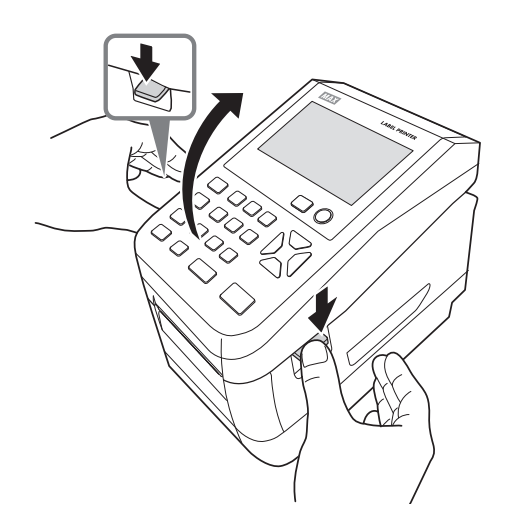

3 ラベルセンサを開き、ラベル紙を取りはずします。

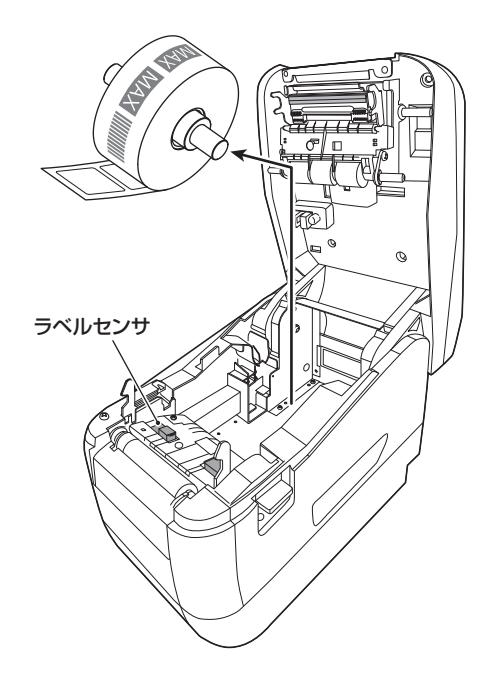

とお願いる ●掃除する前に、ラベル紙を取りはずしてください。

## **プリンタヘッドのお手入れ**

印字がかすれてきたときなどは付属のヘッドクリーナー でプリンタヘッドを清掃してください。

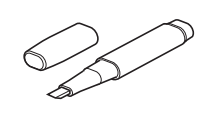

## お願いる

●付属のヘッドクリーナー以外は使わないでください。

プリンタヘッドの図の位置をヘッドクリーナーで 清掃します。

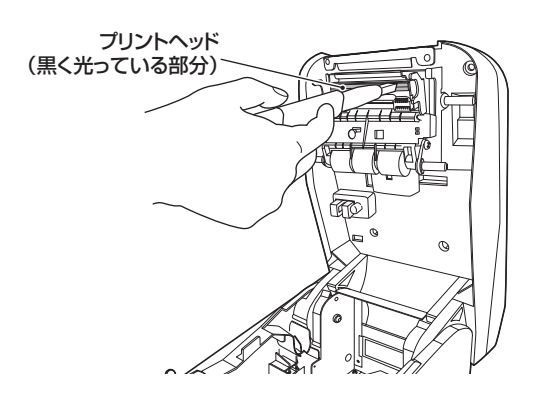

## **ローラーのお手入れ**

しっかり絞った布などでローラーを掃除します。

## お願いる

●ローラーのお手入れをする場合は、付属のヘッド クリーナーは使わないでください。

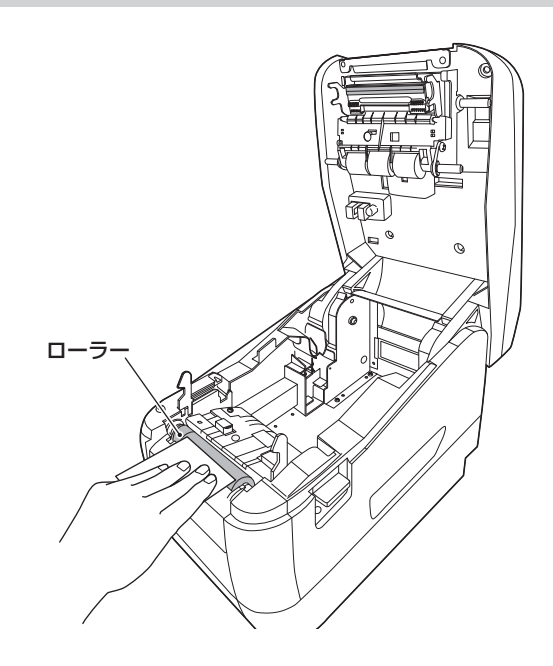

# **4. 付 録**

# 主な仕様

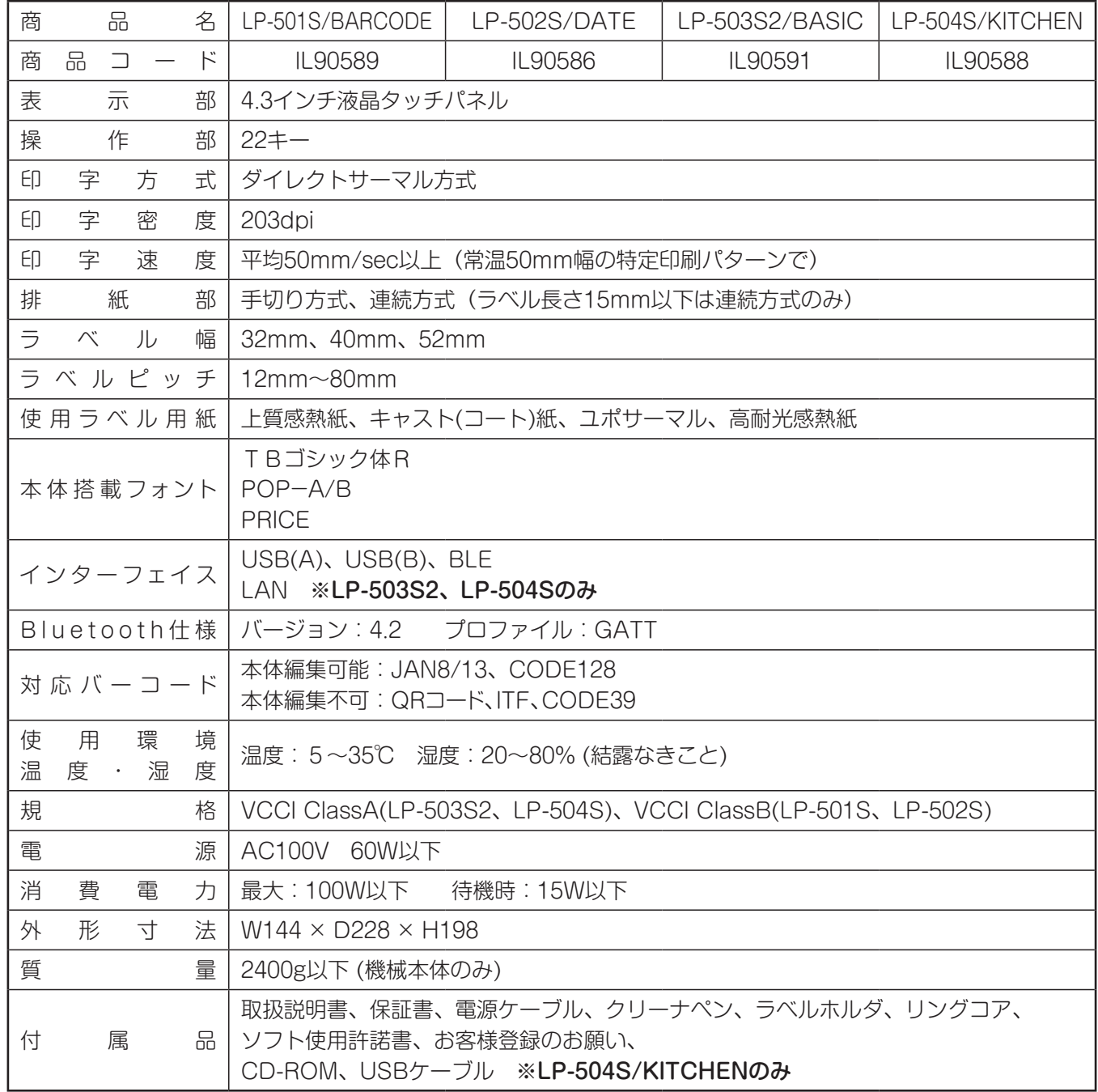

※最新の対応OSの状況については、弊社ホームページをご覧ください。 ※デザイン・仕様などについては予告なく変更する場合がありますので、予めご了承ください。

# 本機で使えるラベル紙について

## ■標準でご用意しているラベル(上質感熱紙)

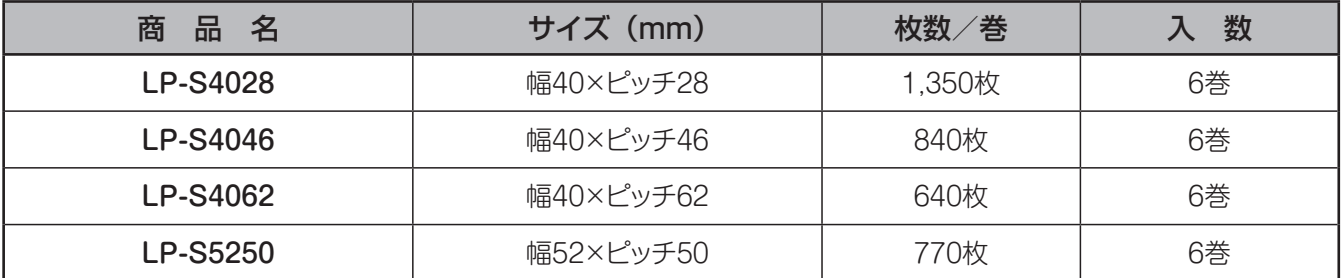

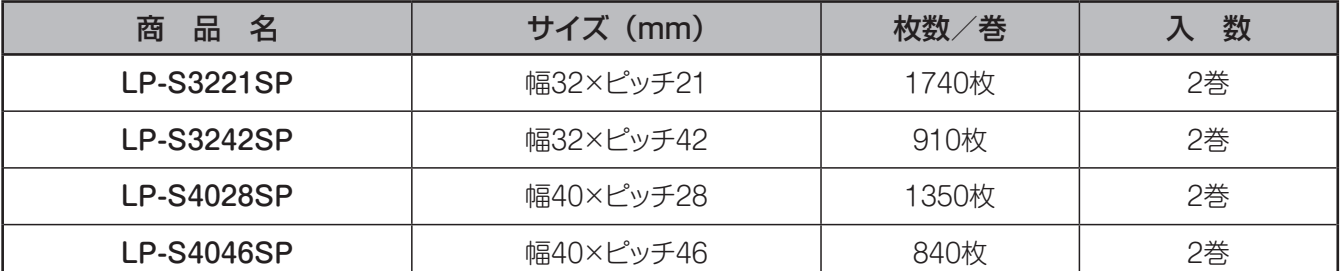

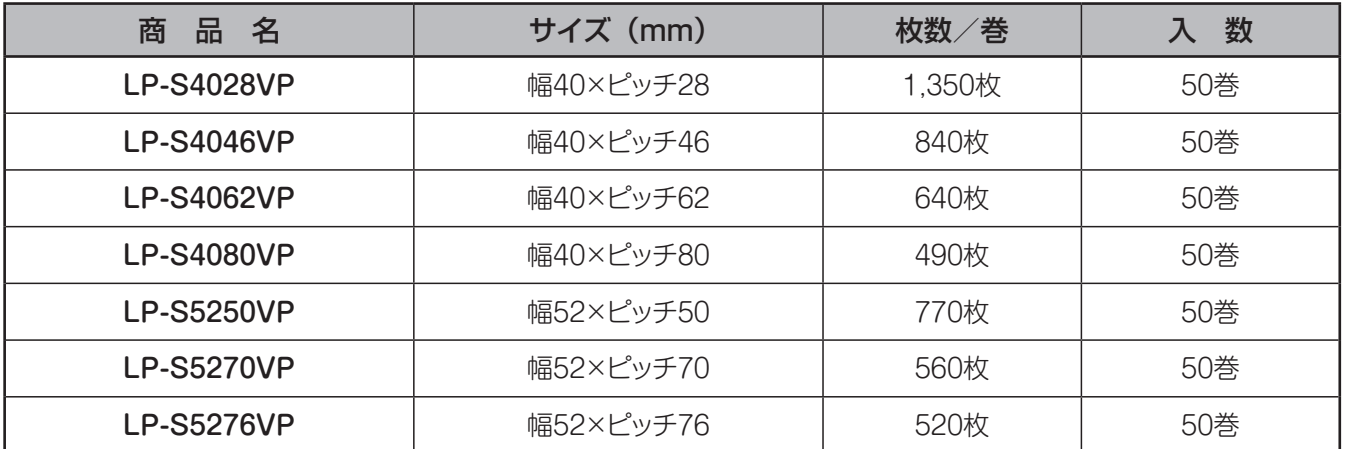

## ■そのほかにご用意しているラベル

用紙種:ユポサーマル、光沢感熱紙、光沢感熱紙(電子レンジ対応)、高耐光感熱紙 サイズ: 最小 W32 × P12mm ~ 最大 W52 × P80mm

専用ラベル紙となります。詳しくは最寄の弊社営業所までお問い合わせください。

# オプション品について

## **ハンドラベラ(別売)を使う**

LP-500Sシリーズでお使いになれるハンドラベラをご用意しております。 詳しくは最寄りの弊社営業所までお問い合わせください。

## **楽らくラベルPro(別売)を使う**

「楽らくラベル」には、編集と転送に特化した「楽らくラベル Lite 版」と、自由にレイアウトの作成が行なえる「楽らく ラベルPro版」があります。

商品名 :楽らくラベルPro 希望小売価格 :60,000円+税

## **発行ボタン(別売)を使う**

離れた場所から設定されたラベルを発行することができます。

商品名 :LP-PB500 希望小売価格 :8,400円+税

# **ソフトウェアに関するお知らせ**

## <MITに関するお知らせ>

Jansson Copyright (c) 2009-2020 Petri Lehtinen <petri@digip.org>

Permission is hereby granted, free of charge, to any person obtaining a copy of this software and associated documentation files (the "Software"), to deal in the Software without restriction, including without limitation the rights to use, copy, modify, merge, publish, distribute, sublicense, and/or sell copies of the Software, and to permit persons to whom the Software is furnished to do so, subject to the following conditions:

The above copyright notice and this permission notice shall be included in all copies or substantial portions of the Software.

THE SOFTWARE IS PROVIDED "AS IS", WITHOUT WARRANTY OF ANY KIND, EXPRESS OR IMPLIED, INCLUDING BUT NOT LIMITED TO THE WARRANTIES OF MERCHANTABILITY, FITNESS FOR A PARTICULAR PURPOSE AND NONINFRINGEMENT. IN NO EVENT SHALL THE AUTHORS OR COPYRIGHT HOLDERS BE LIABLE FOR ANY CLAIM, DAMAGES OR OTHER LIABILITY, WHETHER IN AN ACTION OF CONTRACT, TORT OR OTHERWISE, ARISING FROM, OUT OF OR IN CONNECTION WITH THE SOFTWARE OR THE USE OR OTHER DEALINGS IN THE SOFTWARE.

以上

## <BSDに関するお知らせ>

zlib.h -- interface of the 'zlib' general purpose compression library version 1.2.12, March 27th, 2022

Copyright (C) 1995-2022 Jean-loup Gailly and Mark Adler

This software is provided 'as-is', without any express or implied warranty. In no event will the authors be held liable for any damages arising from the use of this software.

Permission is granted to anyone to use this software for any purpose, including commercial applications, and to alter it and redistribute it freely, subject to the following restrictions:

- 1. The origin of this software must not be misrepresented; you must not claim that you wrote the original software. If you use this software in a product, an acknowledgment in the product documentation would be appreciated but is not required.
- 2. Altered source versions must be plainly marked as such, and must not be misrepresented as being the original software.
- 3. This notice may not be removed or altered from any source distribution.

Jean-loup Gailly Mark Adler loup@gzip.org madler@alumni.caltech.edu

### **ご不明な点は下記へお問合せください**

## ホームページ *https://www.max-ltd.co.jp/op/*

# お客様相談ダイヤル:0120-510-200(土日·祝日·当社指定休日を除く)

※「ナンバーディスプレイ」を利用しています。 通話内容は対応品質向上のため録音させていただいております。

## 本社・営業本部オフィスプロダクツ営業部

〒103-8502 東京都中央区日本橋箱崎町6-6

### 支店・営業所

札幌、仙台、東京、静岡、名古屋、大阪、広島、福岡

### 修理に関するお問合せは

マックスエンジニアリングサービス株式会社

東日本/東京サービスステーション

〒190-0022 東京都立川市錦町 5-17-19 TEL 042-548-5332(代)

西日本/大阪サービスステーション

〒553-0004 大阪府大阪市福島区玉川 1-3-18 TEL 06-6444-2089 (代)

●住所、電話番号などは都合により変更になる場合があります。

# 【保 証 書】

### 【保証規定】

- 1 取扱説明書、本体貼付ラベル等の注意書に従った正常な使用状態で保証期間内に故障した場合に、無償で修理を させていただきます。なお、中古品や個人売買、オークションで購入いただいた商品は対象外となります。 ①無償修理は、ご購入の販売店に本書を添えてご依頼ください。
	- ②ご購入の販売店にご依頼にならない場合は、お近くのマックス㈱またはマックスエンジニアリングサービス㈱に ご相談ください。(弊社ホームページをご参照ください)
- 2 保証期間内でも次のような場合には有償となります。
	- ①ご使用上の誤りおよび改造や不当な修理による故障および損傷
	- ②ご購入後の移動、落下あるいは輸送などによる故障および損傷
	- ③火災・地震・風水害・落雷その他天変地異、塩害、ガス害、異常電圧、指定外電圧(電圧・周波数)などの不可抗力による 故障および損傷
	- ④本保証書のご提示がない場合(コピー可)
	- ⑤本保証書にご購入日、お客様名、ご購入店の記入のない、もしくはレシート・請求書などご購入店、ご購入日がわかる 書類がご用意できない場合。また、保証書・書類の字句を書き換えられた場合
	- ⑥消耗品、付属品などの交換や指定の手入れを怠ったことに起因する故障および損傷
	- ⑦弊社が指定している消耗品およびオプション品以外の使用に起因して生じた本体の故障および損傷
	- ⑧本商品本体を利用するために必要な消耗品(使用することでその機能を失う、あるいは消費されてなくなってしまう 物品)は、保証対象外とします。(プラテン・サーマルヘッド・カッタユニット等が含まれます)
	- ⑨故障の原因が、本商品以外に起因する場合
	- ⑩上記以外で弊社の責に帰することのできない原因により発生した故障
- 3 お客様のご負担となる費用
	- ①修理の際のお預かり、ご返却に伴う送料はお客様のご負担となります。
	- ②本商品に異常がない状態での、点検に伴う費用はお客様のご負担となります。
- 4 その他
	- ①本商品の故障などに伴う2次的損害に対する保証はいたしません。
	- ②修理の際に取り外した部品の所有権は、マックス㈱に帰属します。
	- ③本商品の動作に影響のない外観上の不良(経年劣化や日焼けによる変色・退色を含むがこれに限りません)につい ては保証および修理の対象外とします。
	- ④保証および修理の対応に際して、環境保全等の観点から、品質・性能を確認した再生部品を使用させていただく場合 があります。
	- ⑤本保証書は、日本国内においてのみ有効です。This warranty is valid only in Japan.
	- ⑥本保証書は、再発行いたしませんので大切に保管してください。

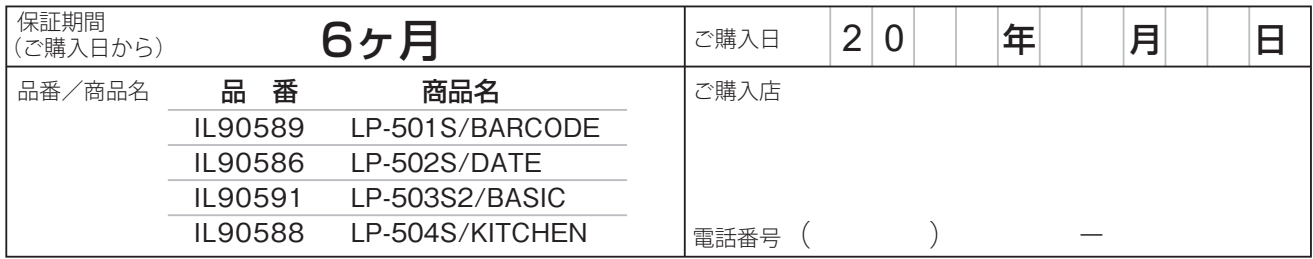

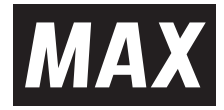

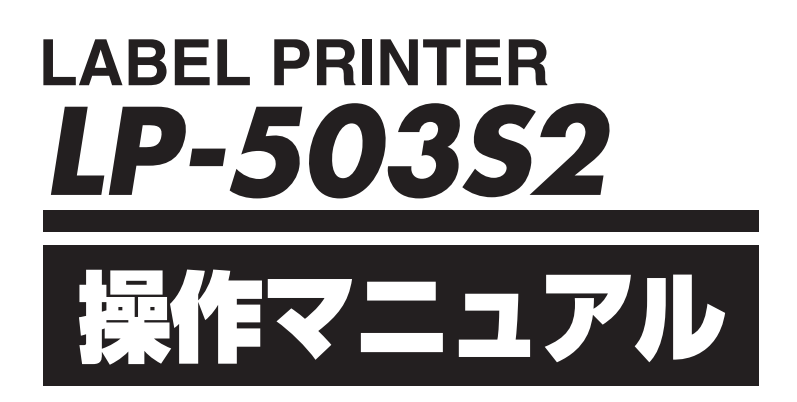

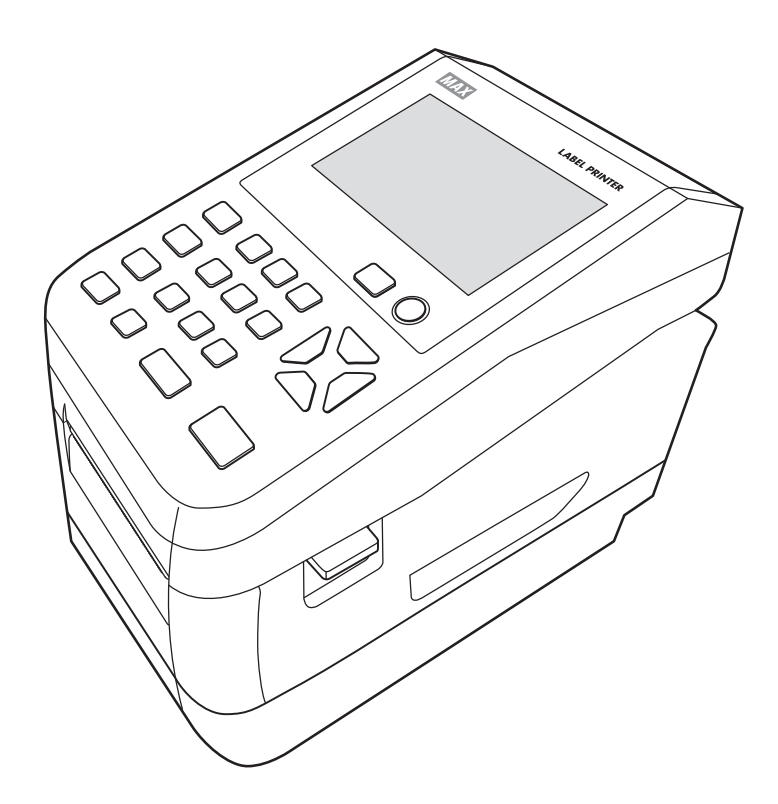

●ご使用前に必ず取扱説明書兼保証書とこの操作マニュアルをお読みください。 ●本書の内容の一部または全部を無断で転載する事は禁じられています。 ●本書の内容に関しては、将来予告なしに変更することがあります。

N22A (00/00)

# 目次

F

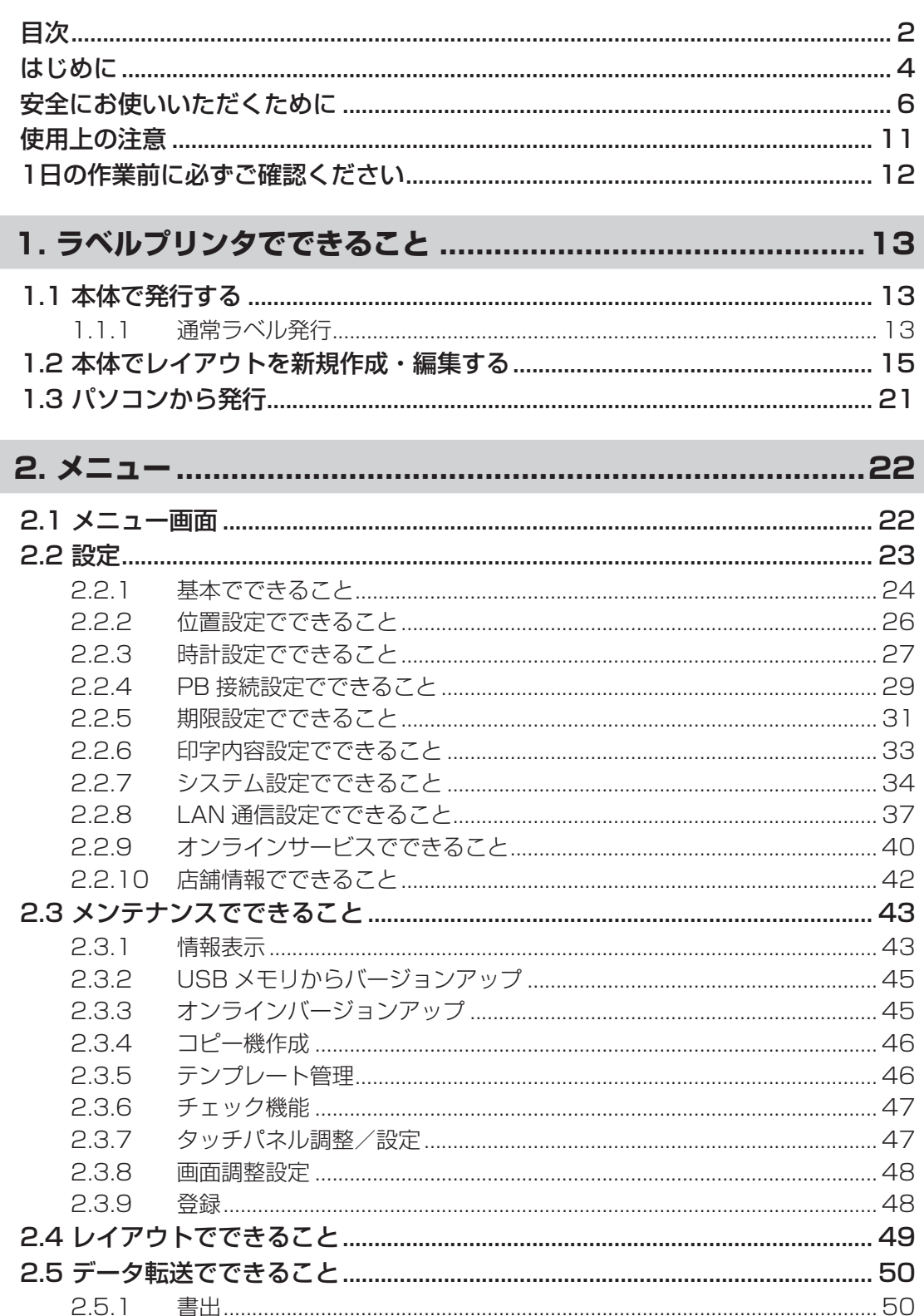

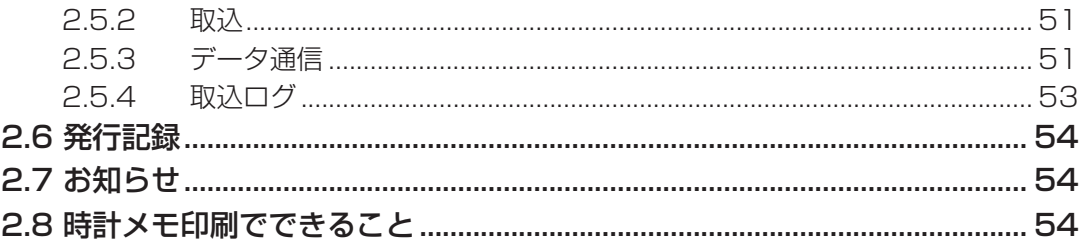

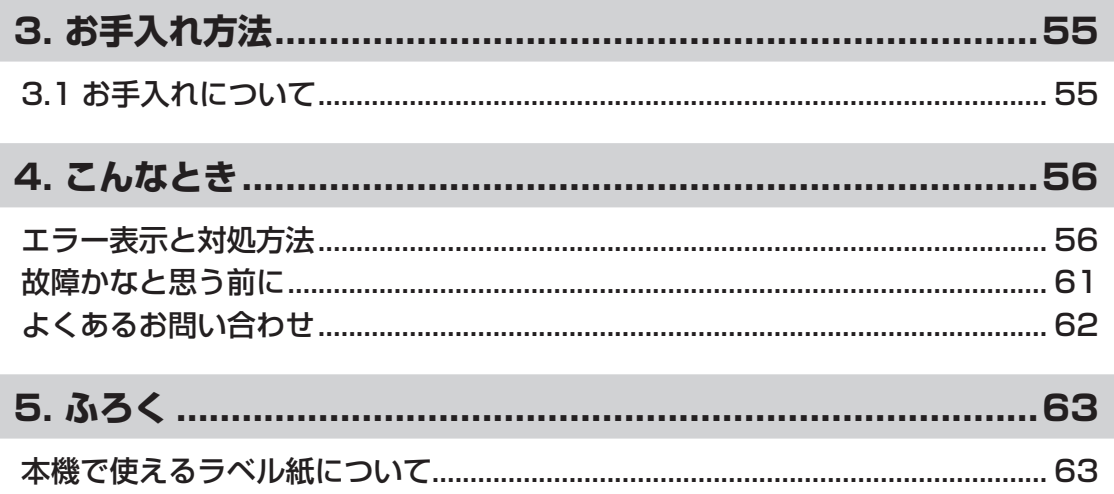

# **はじめに**

この度はラベルプリンタLP-500Sシリーズをご購入いただき誠にありがとうございます。

本機は、専用Windowsソフト(楽らくラベルLite)をお使いいただくことで、どなたにも簡単な 操作でご希望のラベルレイアウトが編集できるだけでなく、本機単体でもラベルレイアウトを設 定することができます。

また本機単体での簡単な操作でスピーディーにラベル発行することができます。良きパートナー として末永くご愛用いただくために、この操作マニュアルに従ってお取扱いいただきますようお 願い申し上げます。

この操作マニュアルは、LP-504Sをベースに作成されています。ご使用の機種によって、多少 画面が異なる場合があります。

#### ■ お客様登録のお願い(別紙「お客様登録のお願い」参照)

本製品をご使用前に必ずお客様登録を行ってください。 登録後に開設されるマイページにて認証コードが発行されますので、その認証コードを本体起 動時に表示される画面で入力してください。

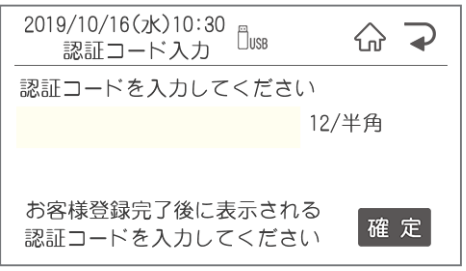

ユーザー登録を行うことで、

●保証期間を半年から3年へ延長

●PCアプリ『楽らくラベルLite』のダウンロード

●代替機の無償貸出

を受けることができます。

**ラベルサポートサービスへの加入は、お客様登録が必須になっています。**

#### ■ マニュアルの使い方

本機を使用するために3種類のマニュアルがあります。

まずは①取扱説明書からご覧ください。

下記で内容をご確認の上、必要なマニュアルをご使用ください。

※マニュアル内の画面は、機種によって内容が異なる場合があります。

①取扱説明書(別紙)

本製品をご使用上の注意、ソフトウェア・プリンタドライバのインストール、ラベルセット方 法、エラー表示と

対処方法など本製品全般を説明します。

②LP-500Sシリーズ操作マニュアル(本書)

プリンタ本体の詳しい操作手順を説明しています。

③楽らくラベルLite・Pro取扱説明書(電子マニュアル)

パソコン用ソフトウェア『楽らくラベル』の操作を説明しています。

Cドライブ - MAX -「楽らくラベルLite(Pro)」内の取扱説明書をご覧ください。

この装置は、クラスA機器です。この装置を住宅環境で使用すると電波妨害を引き起こすことがあ ります。この場合には使用者が適切な対策を講ずるよう要求されることがあります。

 $VCCI-A$ 

- ●本書の内容は万全を期して作成いたしましたが、万一不審な点や誤りなどお気付きのこと がございましたらご連絡ください。
- ●万一、本機や本機で作成したラベルを使用したこと、および故障・修理などによりデータが 消えたり変化したことで生じた損害や逸失利益、または第三者からのいかなる請求につきま しても、当社では、一切責任を負えませんので、あらかじめご了承ください。

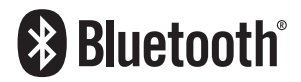

Bluetooth® のワードマークおよびロゴは、Bluetooth SIG, Inc. が所 有する登録商標であり、マックス株式会社はこれらのマークをライ センスに基づいて使用しています。 その他の商標およびトレードネームは、それぞれの所有者に帰属し ます。

# **安全にお使いいただくために**

この操作マニュアルおよび商品は、商品を安全に正しくお使いいただくためにいろいろな表示を 使用しています。

その表示と意味は次のようになっています。

■表示について

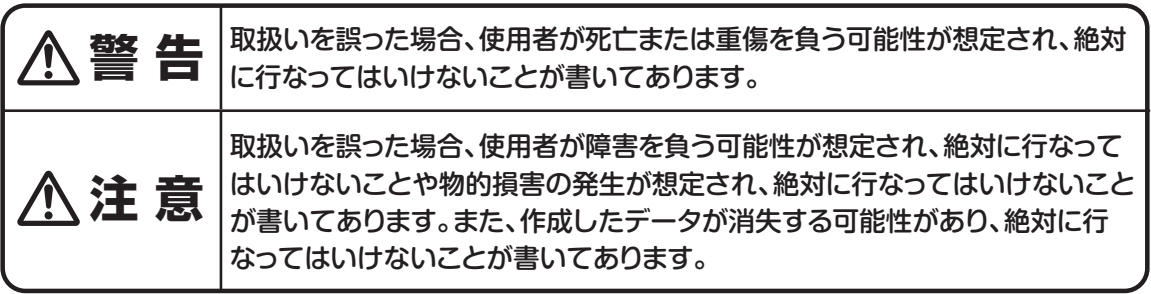

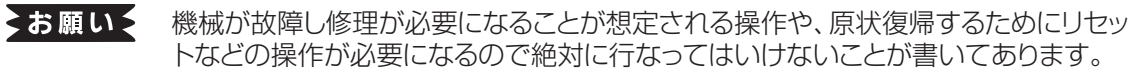

- イメモン 操作上のポイントおよび知っていると便利なことが書いてあります。
- 【参】臘】 説明のページが異なる場合に参照するところが書いてあります。

#### ■絵示について

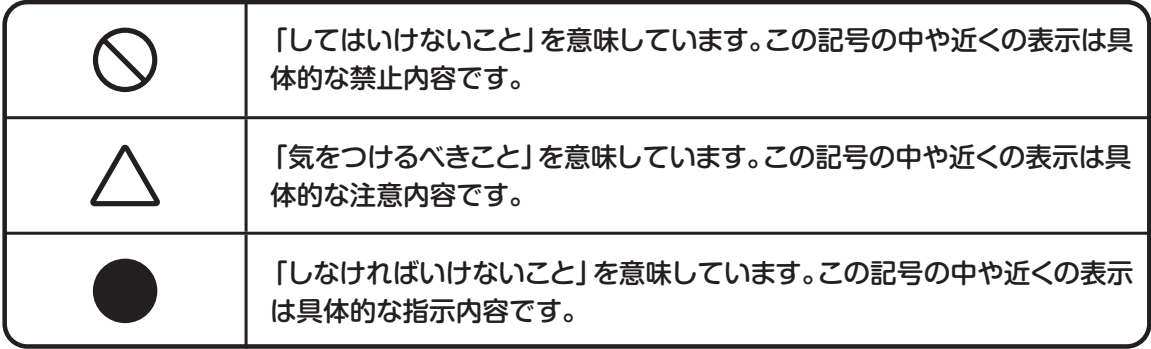

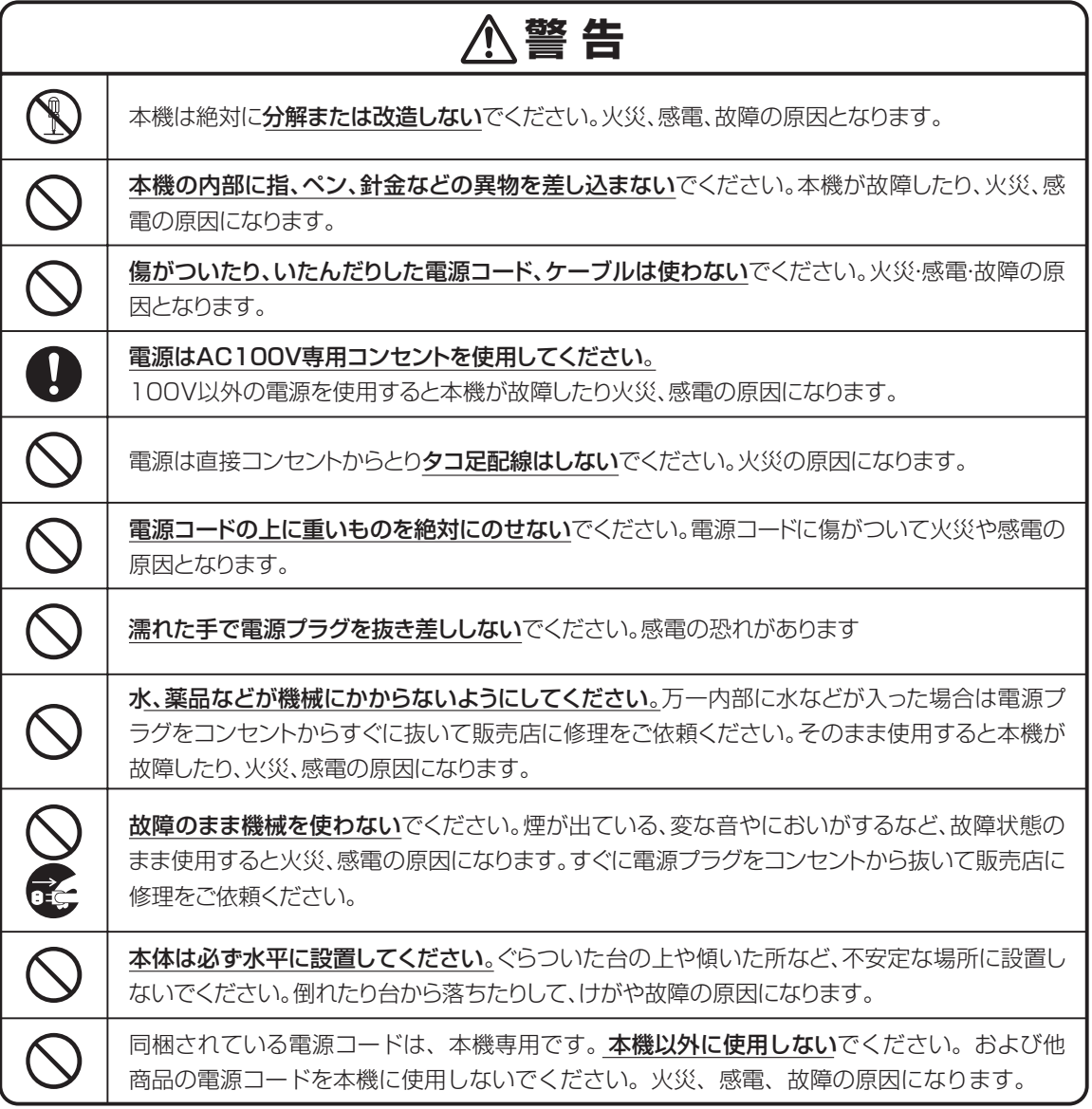

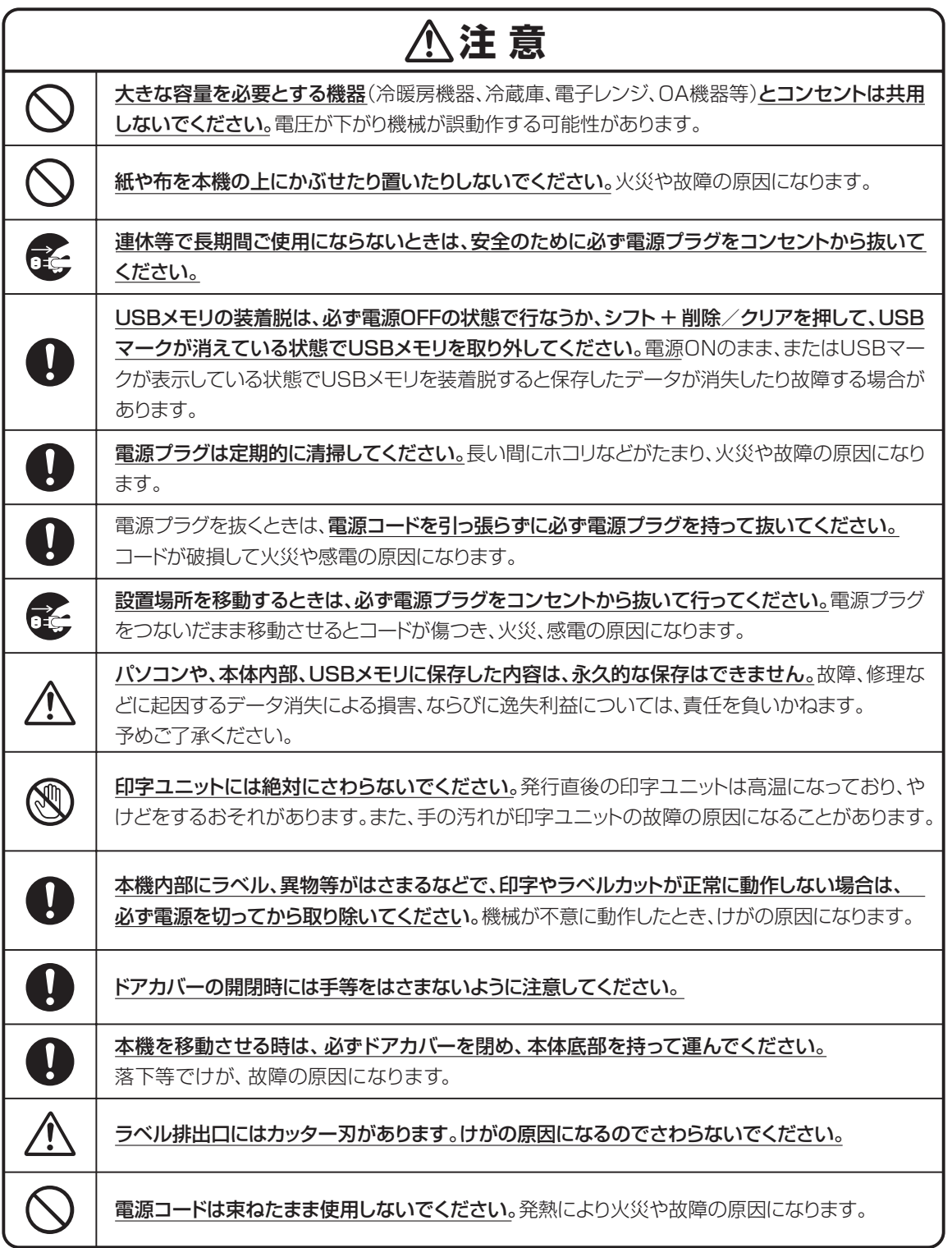

#### **無線機器使用上の注意**

#### ■ Bluetooth無線技術について

Bluetooth無線技術は、パソコンやデジタルカメラなどのデジタル機器同士で通信を行うため の近距離無線技術です。およそ10m程度までの距離で通信を行うことができます。 赤外線技術のように機器同士を向かい合わせたりする必要もありません。例えば片方の機器を

かばんやポケットに入れて使うこともできます。

Bluetooth標準規格は世界中の数千社の会社が賛同している世界標準規格です。

#### ■Bluetooth機能の対応バージョンとプロファイル

本機は下記のBluetoothバージョンとプロファイルに対応しています。

対応プロファイル :GATT

対応バージョン : Bluetooth標準規格Ver 4.2進拠

#### ■ 通信有効範囲

見通し距離で約10m以内で使用してください。以下の状況においては、通信有効範囲が短く なることがあります。

・Bluetooth接続している機器の間に人体や金属、壁などの障害物がある場合

- ・無線LANが構築されている場所
- ・電子レンジを使用中の周辺
- ・その他電磁波が発生している場所

#### ■他機器からの影響

Bluetooth機器と無線LAN(IEEE802.11b/g)は同一周波数帯(2.4 GHz)を使用するため、 無線LANを搭載した機器の近辺で使用すると、電波干渉が発生し、通信速度の低下、接続不 能の原因になる場合があります。この場合、次の対策を行ってください。

・本機とBluetooth機器を接続するときは、無線LANから10m以上離れたところで行う。 ・10m以内で使用する場合は、無線LANの電源を切る。

#### ■ 他機器への影響

Bluetooth機器が発生する電波は、電子医療機器などの動作に影響を与える可能性がありま す。場合によっては事故を発生させるおそれがありますので、次の場所では本機およびBluetooth機器の電源を切ってください。

・病院内/電車内/航空機内/ガソリンスタンドなど引火性ガスの発生する場所。

・自動ドアや火災報知機の近く

## **注意** ●Bluetooth機能を使うには、相手側Bluetooth機器が本機と同じプロファイルに対応してい る必要があります。ただし、同じプロファイルに対応していても、Bluetooth機器の仕様によ り機能が異なる場合があります。 ●本機は、Bluetooth無線技術を使用した通信時のセキュリティとして、Bluetooth標準規格に 準拠したセキュリティ機能に対応しておりますが、設定内容等によってセキュリティが充分で ない場合があります。Bluetooth無線通信を行う際はご注意ください。 ●Bluetooth技術を使用した通信時に情報の漏洩が発生しましても、弊社としては一切の責任 を負いかねますので、あらかじめご了承ください。 ●予期できない問題が生じた場合、本製品に接続しているスマートフォンや、その他の外部機 器の内部に保存されているデータが破損したり、消失したりする可能性があります。万一に備 え、必ず事前にバックアップをしておいてください。またデータの破損または消失、および接続 機器の故障については、いかなる場合においても当社では責任を負いかねますので、あらか じめご了承ください。

#### ■ 周波数について

本機は2.4GHz帯を使用しますが、他の無線機器も同じ周波数を使っていることがあります。 他の無線機器との電波干渉を防止するため、下記事項に注意してご使用ください。

#### 本機の使用上の注意事項

本機の使用周波数は2.4 GHz帯です。この周波数帯では電子レンジ等の産業・科学・医療用機 器のほか、他の同種無線局、工場の製造ライン等で使用される免許を要する移動体識別用構 内無線局、免許を要しない特定の小電力無線局、アマチュア無線局等(以下「他の無線局」と 略す)が運用されています。

- 1. 本機を使用する前に、近くで「他の無線局」が運用されていないことを確認してください。
- 2. 万一、本機と「他の無線局」との間に電波干渉が発生した場合には、速やかに本機の使用場 所を変えるか、または機器の運用を停止(電波の発射を停止)してください。
- 3. 不明な点その他お困りのことが起きたときは、マックスのお客様ご相談ダイヤルまでお問 い合わせください。

 この無線機器は2.4 GHz帯を使用します。変調方式として FH‐SS変調方式を採用し、与干渉距離は10mです。

 $2.4$  F H 4

本機は、工事設計承認を取得した無線設備が内蔵されています。従って、本機を使用する ときに無線局の免許は必要ありません。但し、本機を分解・改造すると、法律により罰せら れることがあります。

### **使用上の注意**

機械のトラブルを避け本機の故障を未然に防止するために、下記の事項を必ず守ってください。

- ●電源が入っているときに、ラベルをセットした状態で ラベルを強く引っ張らないでください。
- ●コネクタには直接手で触れないでください。 静電気により故障の原因となる場合があります。

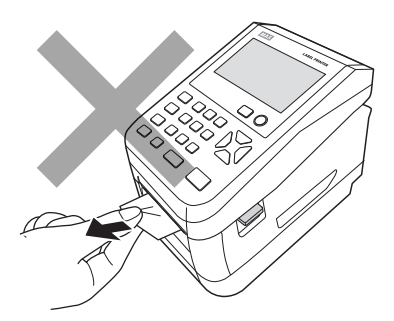

●本機の汚れを落とす際には乾いた柔らかい布で拭いてください。 有機溶媒(アルコール、ベンジン、シンナーなど)や濡れ雑巾 などは使用しないでください。 機械が変形したり、変色することがあります。

- ●トラブルの原因になりますので、次のような場所では使用 及び保管はしないでください。
	- ・直接日光の当たる場所やヒーター等熱源に近い場所
	- ・ホコリや湿度の多い場所
	- ・振動や衝撃の加わる場所
	- ・温度が4℃以下、36℃以上になる場所で使用しないでください。
	- ・温度が0℃以下、40℃以上になる場所に保管しないでください。
- ●落としたり、ぶつけたりして、強いショックを与えないでください。

●LCDディスプレイ部を強く押さないでください。 割れることがあります。

#### ●消耗品(ラベル)は専用のものをお使いください。

その他のものをご使用になると正常に動作しなかったり、発行 できない場合があります。

●ラベルにホコリやゴミ等が付着すると、本機での発行時にスジ状 に印字が抜けることがあります。

 ラベルの保管は梱包の中に入っていたビニール袋に入れ、ホコリ やゴミが付着しないようご注意ください。

なお、ホコリやゴミが付着した場合は、布などで取り除いてから ご使用ください。

●本機で使えるラベルは専用感熱紙のみです。 ラベルの保管は、直射日光や高温多湿の場所を避け、冷暗所に 保管してください。

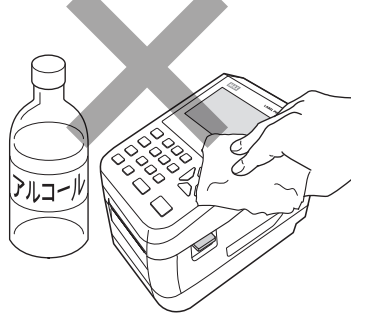

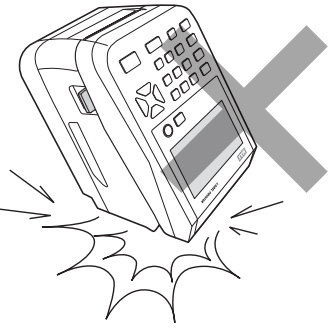

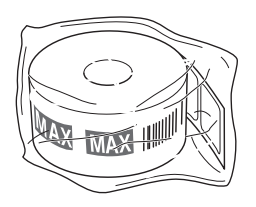

## **1日の作業前に必ずご確認ください**

#### ■ 日時入りラベルを発行するときのご注意

画面左上に現在日時を表示しますので必ずずれていないかご確認ください。

#### ●日時がずれていた場合の変更方法

- ①メニュー画面の「設定」か ら「時計」を選択します。
- ②「時計」メニューで日時設定 を選択します。
- ③ 日時設定画面で数字キー で修正をし、確定キーを押 してください。

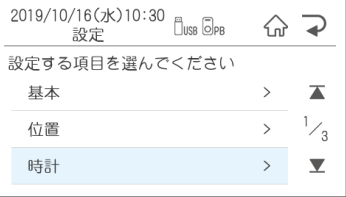

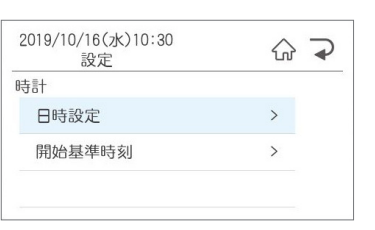

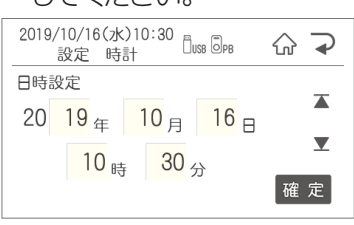

#### ■ バーコード入りラベルを発行するときのご注意

本機でJANコードなどのバーコードを含むラベルを発行する場合は、印字抜けにご注意ください。

メニュー画面のメンテナンス - チェック機能 - テスト発行を選択し、テスト発行画面で「する」 で確定をします。印字抜けチェックパターンが発行されます。

●落線が抜けているよう見える場合は、印字抜けが発生しています。

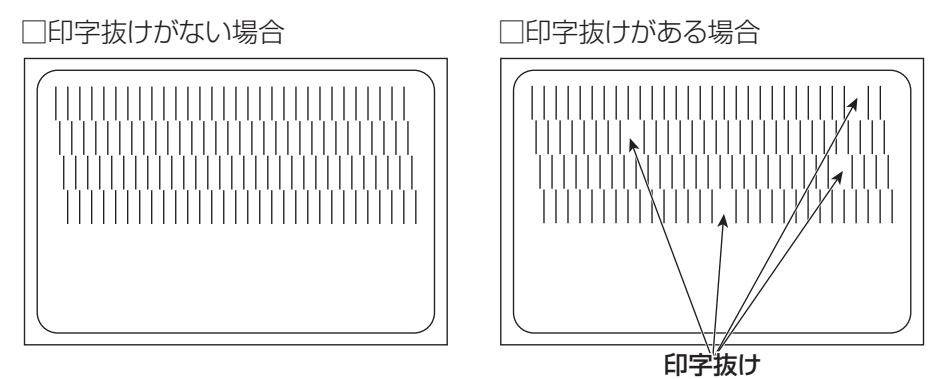

#### ▶お願いる

● 印字抜けが確認された場合は、ラベル発行を止め、印字ユニットやローラーをクリーニングしてください。 改善されない場合はご購入販売店様までご連絡下さい。

■ クリーニング方法は、「3.お手入れ方法」を参照してください。

**注意**

印字ユニットの交換はご購入販売店様までご依頼ください。バーコードは、細バーサイズ3ドッ ト以上でご使用になることをお奨めします。バーコード印字不良などによる損害、ならびに逸 失利益については、弊社では責任を負いかねます。予めご了承ください。
# 1. ラベルプリンタでできること

# **1.1 本体で発行する**

# 1.1.1 通常ラベル発行

### **ファイルを選択**

ファイル選択画面で発行したいラベルを選択し、 発行/確定を押します。

#### 2019/10/16(水)10:30  $\overline{\Box}$ usb $\overline{\odot}$ pb  $\left\langle \bigwedge_{n} \right\rangle$  $\rightarrow$ ファイル選択 Q,  $0<sub>01</sub>$ 要冷蔵  $\overline{\blacktriangle}$  $\frac{1}{8}$ **「**  $002$ 焼き菓子詰合せ  $\overline{\mathbb{Q}}$  $\overline{\mathbf{Y}}$ 101 マドレーヌ 番号検索 用紙サイズ 4046 / 4046

#### 選択の方法は3種類あります。

- 1、上下矢印ボタンで移動
- 2、直接ファイル番号を入力
- 3、シフト+カナでかな検索

※印刷するファイルのプレビューを見たい場合は ファイル名右端のプレビューボタンを押して、 確認することができます。

### **本体リスト接続されたファイルを 選択した場合**

本体リスト接続されたファイルでは、ファイルを 選択して発行ボタンを押すとリスト番号を聞いて くるのでリスト番号を入力して発行/確定を押しま す。

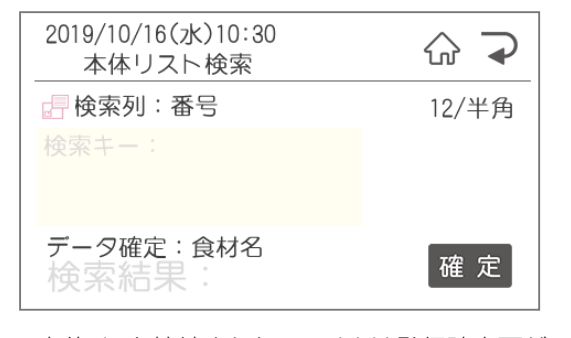

※本体リスト接続されたファイルは発行時変更が できません。

### **発行時変更**

 $\bullet$ ò.  $\bullet$ ó  $\bullet$  $\bullet$ 

 $\bullet$ 

 $\blacksquare$ 

 $\bullet$ 

 $\begin{array}{c} \begin{array}{c} \begin{array}{c} \begin{array}{c} \end{array} \end{array} \end{array} \end{array} \end{array}$ 

 $\blacksquare$ 

 $\triangle$ 

 $\begin{array}{c} \begin{array}{c} \begin{array}{c} \begin{array}{c} \end{array} \end{array} \end{array} \end{array}$ 

 $\bullet$  $\bullet$ 

 $\begin{array}{c} \begin{array}{c} \begin{array}{c} \begin{array}{c} \end{array} \end{array} \end{array} \end{array}$  $\triangle$  $\alpha$  $\begin{array}{c} \begin{array}{c} \begin{array}{c} \begin{array}{c} \end{array} \end{array} \end{array} \end{array}$  $\begin{array}{c} \begin{array}{c} \begin{array}{c} \begin{array}{c} \end{array} \end{array} \end{array} \end{array} \end{array}$  $\blacksquare$ 

ó ó ó  $\qquad \qquad \Box$  $\qquad \qquad \blacksquare$  $\begin{array}{c} \bullet \\ \bullet \end{array}$  $\begin{array}{c} \begin{array}{c} \begin{array}{c} \begin{array}{c} \end{array} \end{array} \end{array} \end{array} \end{array}$  $\blacksquare$  $\begin{array}{c} \begin{array}{c} \begin{array}{c} \begin{array}{c} \end{array} \end{array} \end{array} \end{array}$ 

 $\bullet$ 

 $\blacksquare$ 

ó

Ċ ö

Ċ Ċ  $\overline{a}$  $\begin{array}{c} \bullet \\ \bullet \end{array}$ 

 $\begin{array}{c} \begin{array}{c} \begin{array}{c} \begin{array}{c} \end{array} \end{array} \end{array} \end{array}$ 

 $\begin{array}{c} \begin{array}{c} \begin{array}{c} \begin{array}{c} \end{array} \end{array} \end{array} \end{array} \end{array}$  $\qquad \qquad \blacksquare$  $\hfill \textcircled{.}$  $\bullet$  $\bullet$  発行時変更可能なオブジェクトは

- ●文字枠:半角数字、一覧リスト、リスト接続
- ●バーコード:JAN13・JAN8・CODE128
- ●時計:加算·直接·日付語句の切替が可能

#### ●連番

#### ●枚数

※栄養成分枠がある場合は、時計のみ変更が可 能です。

#### 【変更の仕方】

変更可能な項目のみ表示されています。 初期値は発行にカーソルがあるので、変更し たい項目に移動して、発行/確定を押してくだ さい。

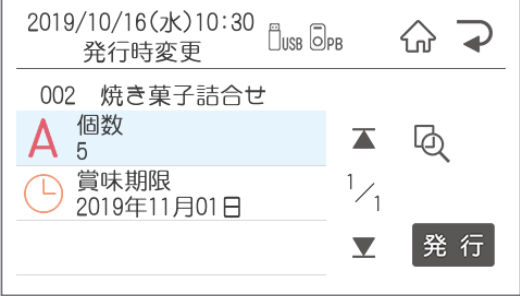

#### ●文字枠

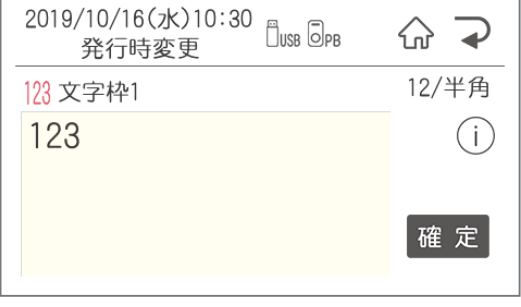

発行時変更では価格などの数字の変更が可能で す。

### ●バーコード枠

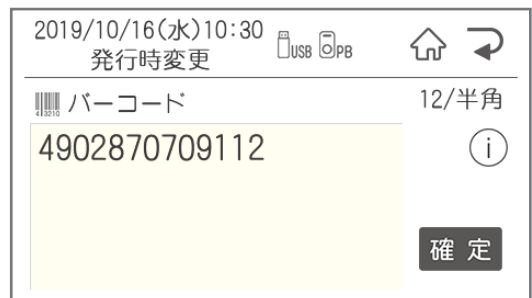

本機で修正できるバーコードの種類は

JAN13・8・CODE128です。

 QRコード、ITF、CODE39は本機では修正 できません。

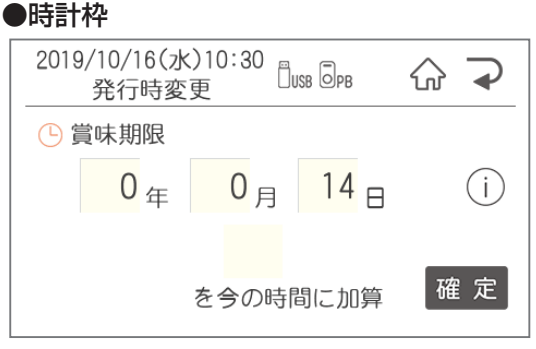

加算日を3日とすると発行当日から3日後の日付 でラベルを発行します。

※当日に今日を含む設定をすることもできま す。詳しくは「設定 - 期限設定 - 加算基準日 設定」をご覧ください。

日付語句等モードを変更する場合は、「メニュー /切替」ボタンを押すと、モードの切替ができます。

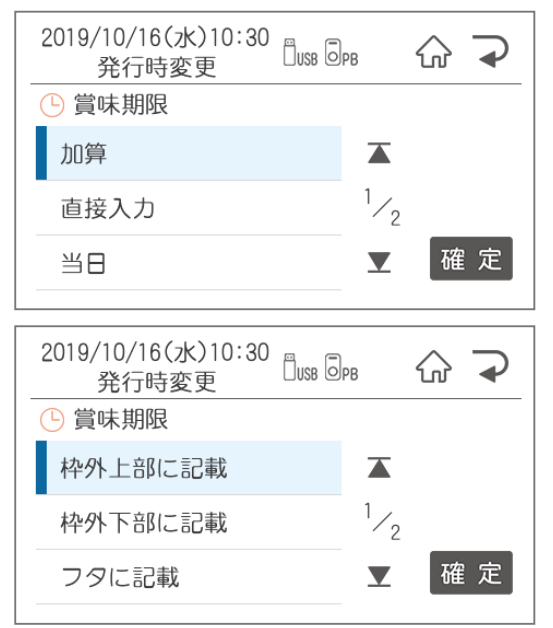

### ●連番入力

 $\bullet$  $\bullet$ 

 $\bullet$ 

 $\begin{array}{c} \begin{array}{c} \begin{array}{c} \begin{array}{c} \end{array} \end{array} \end{array} \end{array} \end{array}$ 

 $\begin{array}{c} \begin{array}{c} \begin{array}{c} \begin{array}{c} \end{array} \end{array} \end{array} \end{array}$ 

 $\begin{array}{c} \begin{array}{c} \begin{array}{c} \begin{array}{c} \end{array} \end{array} \end{array} \end{array}$ 

 $\bullet$ 

 $\bullet$  $\bullet$ 

 $\begin{array}{c} \begin{array}{c} \begin{array}{c} \begin{array}{c} \end{array} \end{array} \end{array} \end{array} \end{array}$ 

 $\bullet$ 

 $\bullet$  $\bullet$  $\begin{array}{c} \begin{array}{c} \begin{array}{c} \begin{array}{c} \end{array} \end{array} \end{array} \end{array}$  $\sim$  $\bullet$  $\begin{array}{c} \begin{array}{c} \begin{array}{c} \begin{array}{c} \end{array} \end{array} \end{array} \end{array}$  $\begin{array}{c} \begin{array}{c} \begin{array}{c} \begin{array}{c} \end{array} \end{array} \end{array} \end{array}$  $\triangle$  $\overline{\phantom{a}}$ ó

ä  $\mathfrak{m}$ 

> ó ó

 $\mathfrak{g}$  $\bullet$  $\bullet$  $\bullet$ 

 $\bullet$  $\begin{array}{c} \begin{array}{c} \begin{array}{c} \begin{array}{c} \end{array} \end{array} \end{array} \end{array}$  $\blacksquare$  $\blacksquare$  $\bullet$  $\triangle$  $\blacksquare$ 

 $\triangle$  $\bullet$  $\bullet$  $\begin{array}{c} \begin{array}{c} \begin{array}{c} \begin{array}{c} \end{array} \end{array} \end{array} \end{array} \end{array}$ 

 $\blacksquare$  $\bullet$ 

 $\bullet$ 

 $\bullet$  $\begin{array}{c} \bullet \\ \bullet \end{array}$ 

 $\bullet$  $\begin{array}{c} \bullet \\ \bullet \end{array}$ 

 $\begin{array}{c} \bullet \\ \bullet \end{array}$  $\qquad \qquad \Box$ 

 $\begin{array}{c} \begin{array}{c} \begin{array}{c} \begin{array}{c} \end{array} \end{array} \end{array} \end{array} \end{array}$  $\bullet$  $\bigcirc$ Ċ

Ò

 $\bullet$ 

 $\bullet$  $\qquad \qquad \blacksquare$ 

 $\qquad \qquad \blacksquare$  $\qquad \qquad \Box$ 

 $\qquad \qquad \blacksquare$  $\bullet$ 

 $\bullet$  $\bullet$ 

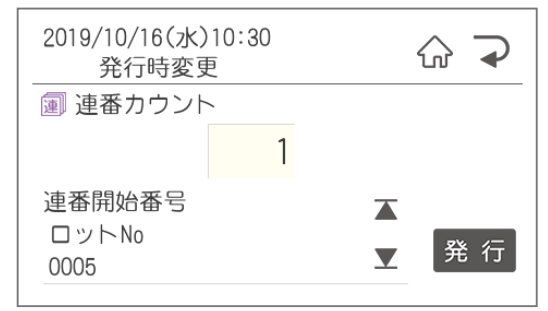

連番の開始番号を編集することができます。

#### ●枚数

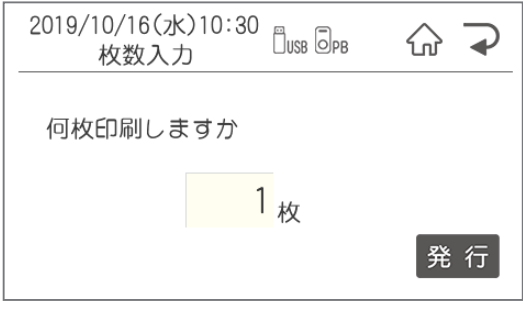

### ●仮想カレンダー

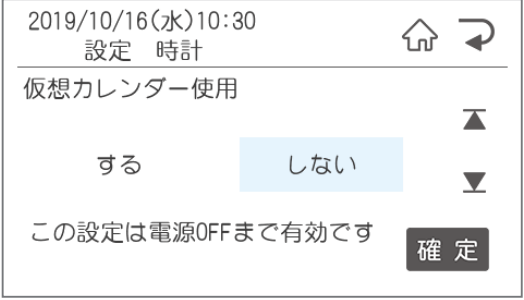

日付語句等モードを変更する場合は、「メニュー /切替」ボタンを押すと、モードの切替ができます。

# **1.2 本体でレイアウトを新規作成・編集する**

ここでは新規作成で説明をします。すでにあるファイルを編集する場合は、②で編集を選択してください。 編集できるオブジェクトは文字枠(半角数字のみが入力されている枠のみ)、バーコード枠、時計枠です。 ※文字枠にはひらがなや漢字を入力することも可能です。

> $\alpha$  $\bullet$  $\blacksquare$  $\blacksquare$  $\begin{array}{c} \begin{array}{c} \begin{array}{c} \begin{array}{c} \end{array} \end{array} \end{array} \end{array}$  $\bullet$ Ò Ċ ó ó  $\begin{array}{c} \begin{array}{c} \begin{array}{c} \begin{array}{c} \end{array} \end{array} \end{array} \end{array}$  $\qquad \qquad \Box$  $\blacksquare$  $\begin{array}{c} \begin{array}{c} \begin{array}{c} \begin{array}{c} \end{array} \end{array} \end{array} \end{array}$  $\begin{array}{c} \begin{array}{c} \begin{array}{c} \begin{array}{c} \end{array} \end{array} \end{array} \end{array}$  $\qquad \qquad \blacksquare$  $\begin{array}{c} \begin{array}{c} \begin{array}{c} \begin{array}{c} \end{array} \end{array} \end{array} \end{array}$  $\begin{array}{c} \begin{array}{c} \begin{array}{c} \begin{array}{c} \end{array} \end{array} \end{array} \end{array}$  $\begin{array}{c} \begin{array}{c} \begin{array}{c} \begin{array}{c} \end{array} \end{array} \end{array} \end{array} \end{array}$  $\alpha$  $\begin{array}{c} \begin{array}{c} \begin{array}{c} \begin{array}{c} \end{array} \end{array} \end{array} \end{array}$  $\blacksquare$  $\begin{array}{c} \bullet \\ \bullet \end{array}$  $\begin{array}{c} \begin{array}{c} \begin{array}{c} \begin{array}{c} \end{array} \end{array} \end{array} \end{array}$

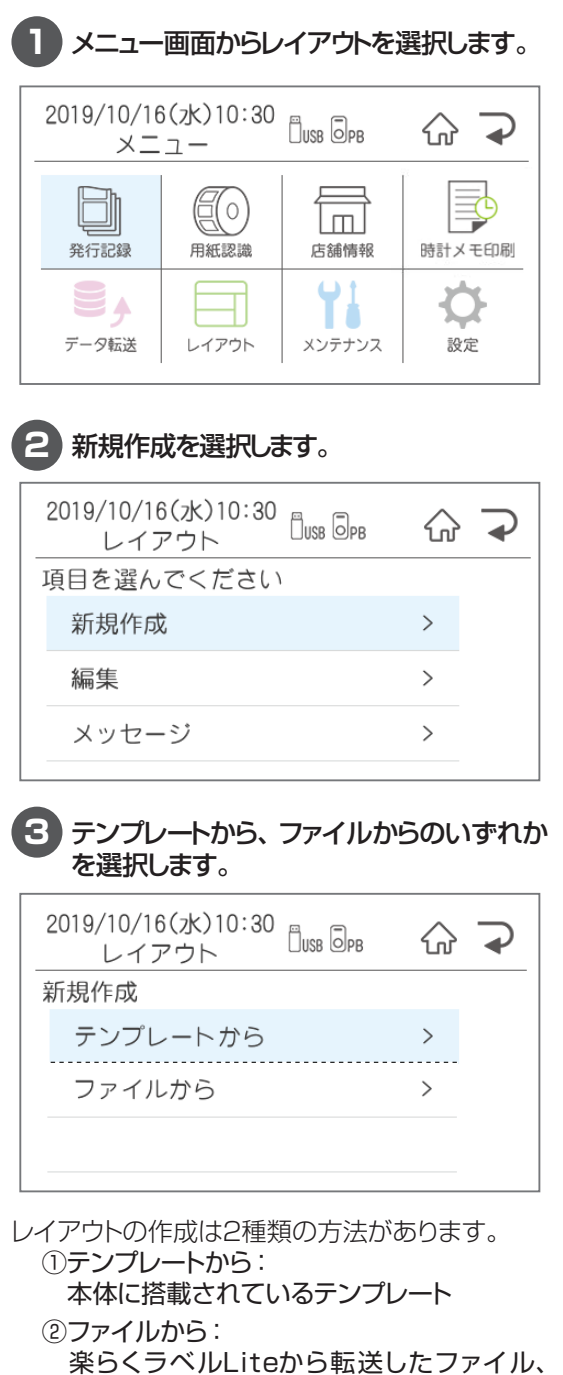

楽らくラベルProで作成し転送したファイル

### **4** ベースとなるテンプレート(ファイル)を選択 します。

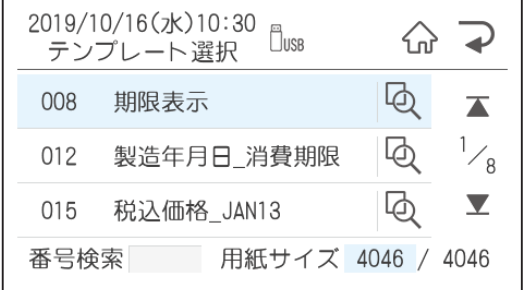

どんなテンプレートか確認する場合は、プレビュー ボタンを押して確認するか、確定を押すとためし 発行の画面が表示されるので、ためし発行をして 確認することができます。

### ●ためし発行

 $\bullet$ 

 $\qquad \qquad \blacksquare$ 

 $\begin{array}{c} \begin{array}{c} \begin{array}{c} \begin{array}{c} \end{array} \end{array} \end{array} \end{array}$  $\bullet$ 

 $\qquad \qquad \blacksquare$  $\begin{array}{c} \begin{array}{c} \begin{array}{c} \begin{array}{c} \end{array} \end{array} \end{array} \end{array}$ 

 $\qquad \qquad \Box$ 

 $\blacksquare$  $\begin{array}{c} \bullet \\ \bullet \end{array}$ 

 $\bullet$  $\bullet$  $\begin{array}{c} \bullet \\ \bullet \end{array}$  $\hfill \textcircled{.}$  $\begin{array}{c} \bullet \\ \bullet \end{array}$  $\begin{array}{c} \bullet \\ \bullet \end{array}$  $\qquad \qquad \Box$  $\begin{array}{c} \begin{array}{c} \begin{array}{c} \begin{array}{c} \end{array} \end{array} \end{array} \end{array} \end{array}$  $\begin{array}{c} \bullet \\ \bullet \end{array}$  $\bullet$  $\bullet$ Ò  $\bullet$  $\triangle$  $\bullet$  $\qquad \qquad \blacksquare$  $\frac{1}{2}$  $\qquad \qquad \bullet$  $\hfill \textcircled{.}$  $\bullet$  $\bullet$ 

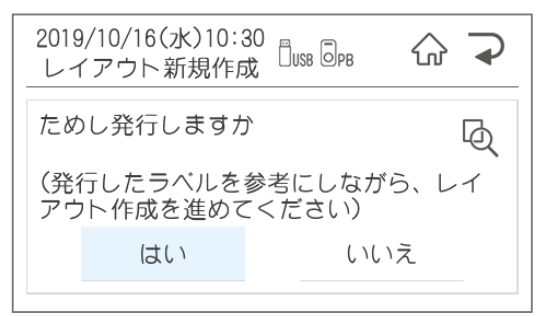

### **5** 編集をする。

編集後にためし印刷をするか確認画面が表示さ れるので、ためし印刷をして、間違っていないか 確認をするようにお願いします。

### **編集する**

編集可能なオブジェクトが表示されます。 編集したいオブジェクトを選択します。

#### 2019/10/16(水)10:30<br>レイアウト新規作成 <sup>0</sup>ws ®ps ᢙ⋑ レイアウト新規作成 002 焼き菓子詰合せ 個数 西  $A_5$ <sup>16</sup>  $\blacktriangleright$  $\frac{1}{1}$ 賞味期限 Ω 2019年11月01日  $\overline{\phantom{a}}$ 確定

#### ●文字枠を編集する

選択した文字枠が表示されます。

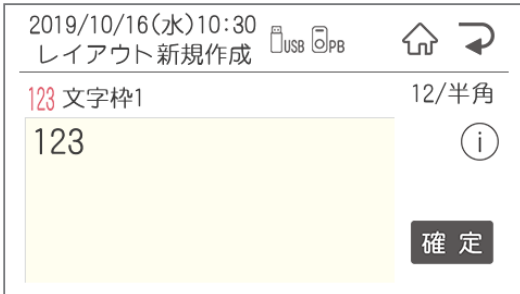

※テンプレートの文字枠に入っている数字は下 記の項目が入るように、作成されています。 入力の際に参考にしてください。

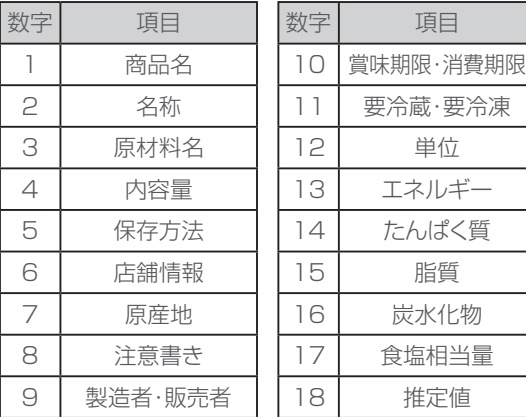

#### ●入力モードの切替

 $\qquad \qquad \blacksquare$  $\alpha$  $\bullet$  $\bullet$ 

 $\bullet$ 

 $\bullet$  $\bullet$ 

 $\bullet$ 

 $\bullet$ 

 $\begin{array}{c} \begin{array}{c} \begin{array}{c} \begin{array}{c} \end{array} \end{array} \end{array} \end{array} \end{array}$ 

 $\langle \cdot \rangle$ 

 $\begin{array}{c} \begin{array}{c} \begin{array}{c} \begin{array}{c} \end{array} \end{array} \end{array} \end{array}$  $\begin{array}{c} \bullet \\ \bullet \end{array}$ 

 $\bullet$  $\bullet$  $\begin{array}{c} \begin{array}{c} \begin{array}{c} \begin{array}{c} \end{array} \end{array} \end{array} \end{array} \end{array}$  $\bullet$  $\bullet$  $\begin{array}{c} \begin{array}{c} \begin{array}{c} \begin{array}{c} \end{array} \end{array} \end{array} \end{array}$  $\alpha$  $\bullet$  $\bullet$  $\bullet$  $\bullet$  $\begin{array}{c} \begin{array}{c} \begin{array}{c} \begin{array}{c} \end{array} \end{array} \end{array} \end{array}$  $\begin{array}{c} \begin{array}{c} \begin{array}{c} \begin{array}{c} \end{array} \end{array} \end{array} \end{array} \end{array}$  $\blacksquare$  $\begin{array}{c} \begin{array}{c} \begin{array}{c} \begin{array}{c} \end{array} \end{array} \end{array} \end{array}$  $\qquad \qquad \Box$  $\triangle$  $\blacksquare$ 

ó  $\begin{array}{c} \begin{array}{c} \begin{array}{c} \begin{array}{c} \end{array} \end{array} \end{array} \end{array} \end{array}$  $\begin{array}{c} \begin{array}{c} \begin{array}{c} \begin{array}{c} \end{array} \end{array} \end{array} \end{array} \end{array}$  $\blacksquare$  $\begin{array}{c} \bullet \\ \bullet \end{array}$  $\bullet$ Ċ Ċ ó  $\mathfrak{m}$  $\triangle$  $\bigcirc$  $\blacksquare$  $\triangle$  $\bullet$  $\bullet$ Ċ Ċ  $\bullet$  $\qquad \qquad \Box$  $\qquad \qquad \blacksquare$ 

 $\bullet$  $\bullet$  $\bullet$  メニュー /切替ボタンを押すと、入力モードが 切り替わります。

### ●ひらがな入力

「が」を入力する場合は、「か」を6回、または シフト+「か」を押します。

か→き→く→け→こ→ が→ぎ→ぐ→げ→ご→カ→ヶ

#### ●漢字変換

ひらがな入力後、空白/変換ボタンを押すと、 候補が表示されます。

- ※よく使う文字は、最初のひらがなで変換を 押すと出てくるものもあります。
	- ち→直射日光 や こ→小麦粉など

#### ●単漢字変換

シフト+空白/変換で単漢字変換します。

その他の入力をする場合はシフト+メニュー /切 替で入力モード一覧が表示されます。

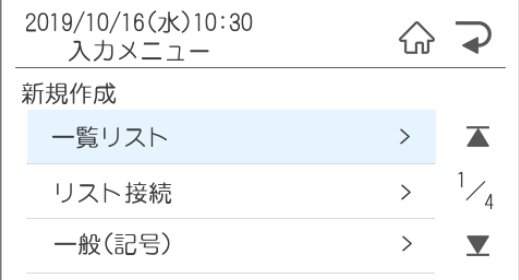

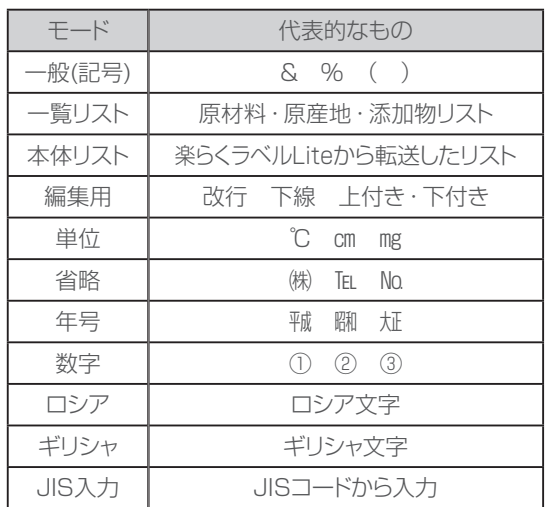

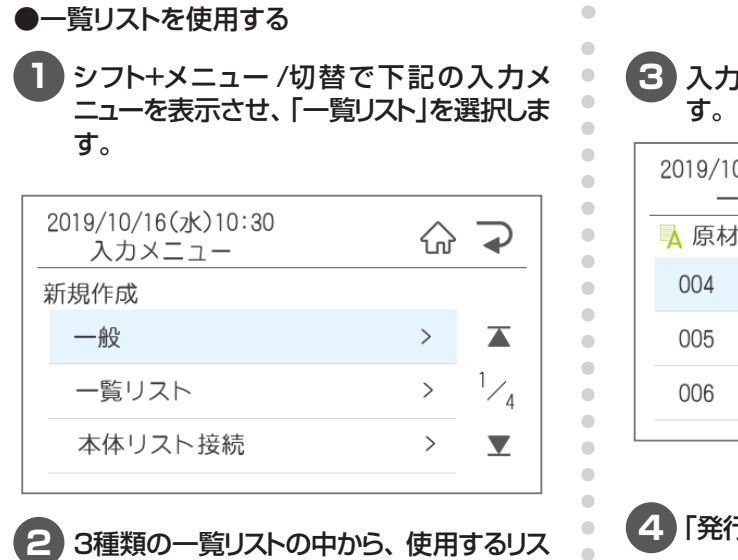

 $\bullet$  $\alpha$  $\begin{array}{c} \bullet \\ \bullet \end{array}$  $\bullet$  $\bullet$  $\begin{array}{c} \bullet \\ \bullet \end{array}$ ö ó ó  $\triangle$ ó ۵

Ċ  $\bullet$  $\bullet$  $\begin{array}{c} \begin{array}{c} \begin{array}{c} \begin{array}{c} \end{array} \end{array} \end{array} \end{array} \end{array}$  $\blacksquare$  $\begin{array}{c} \bullet \\ \bullet \end{array}$  $\bullet$  $\qquad \qquad \blacksquare$  $\bullet$  $\bullet$  $\bullet$  $\bullet$  $\bigcirc$ ó  $\bullet$ Ó Ċ Ò  $\bullet$  $\triangle$  $\bullet$  $\blacksquare$  $\triangle$  $\triangle$  $\begin{array}{c} \begin{array}{c} \begin{array}{c} \begin{array}{c} \end{array} \end{array} \end{array} \end{array}$  $\bullet$  $\bullet$ 

トを選択します。

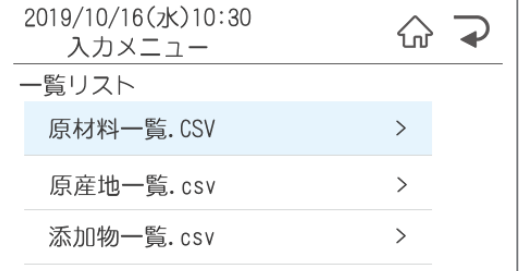

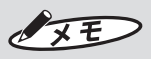

このリストは自由にカスタマイズすることが可 能です。 楽らくラベルLiteインストール後、Cドライ ブー MAX ー楽らくラベルLiteの中に初期 データが保存されています。自由に編集をし て、楽らくラベルLiteの一覧情報からプリン タ本体に転送してください。 ファイル名は変更しないでください。

# **3** 入力したい項目を選択して確定を押しま

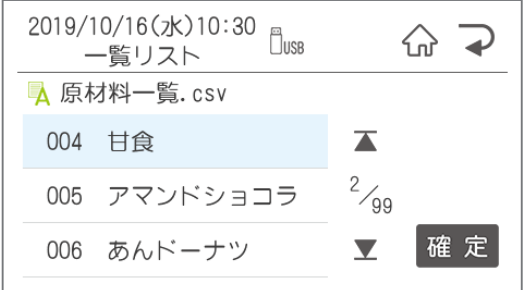

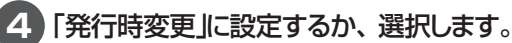

- はい → 産地など発行時に変更がある場合に 選択します。
- いいえ→ 原材料一覧は表示されている商品に 使われているであろう材料が入力され ています。そのデータを活用してレイ アウト作成すると便利です。 ただし、発行時変更は数字・リスト 接続・一覧リストしかできませんので、 材料が変わった場合は編集で修正をし てください。

### ●本体リスト接続を使用する

発行時にリストの番号を入力すると、その番号 のデータの入ったラベルを発行することができま す。 楽らくラベルLiteの本体リストから転送した商品 マスタなどのリストを使用します。

#### **1** シフト+メニュー /切替で下記の入力メ ニューを表示させ、「本体リスト接続」を選 択します。

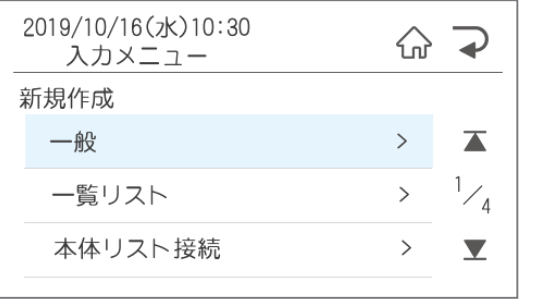

#### **2** 何列目を印刷するかを左右矢印で選択し、 確定を押します。※矢印を押すとリストの 1行目を表示します。

※リストを作成する際には、1行目にタイトルが 来るように作成してください。リスト接続を止 める場合は、「リスト接続解除」を選択します。

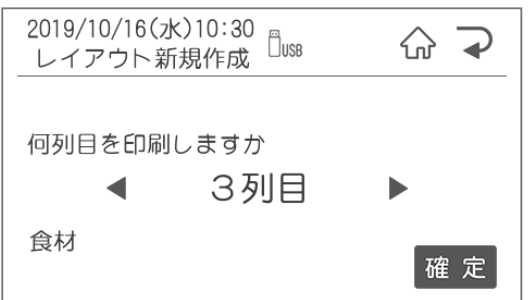

#### ●バーコード枠を編集する

 $\qquad \qquad \blacksquare$  $\begin{array}{c} \bullet \\ \bullet \end{array}$  $\bullet$  $\bullet$  $\begin{array}{c} \begin{array}{c} \begin{array}{c} \begin{array}{c} \end{array} \end{array} \end{array} \end{array}$  $\begin{array}{c} \begin{array}{c} \begin{array}{c} \begin{array}{c} \end{array} \end{array} \end{array} \end{array}$  $\triangle$  $\begin{array}{c} \begin{array}{c} \begin{array}{c} \begin{array}{c} \end{array} \end{array} \end{array} \end{array}$  $\bullet$  $\blacksquare$  $\bullet$  $\triangle$  $\blacksquare$  $\blacksquare$  $\blacksquare$  $\bullet$  $\bullet$  $\bullet$  $\begin{array}{c} \begin{array}{c} \begin{array}{c} \begin{array}{c} \end{array} \end{array} \end{array} \end{array} \end{array}$  $\bullet$  $\begin{array}{c} \begin{array}{c} \begin{array}{c} \begin{array}{c} \end{array} \end{array} \end{array} \end{array}$  $\qquad \qquad \Box$  $\begin{array}{c} \begin{array}{c} \begin{array}{c} \begin{array}{c} \end{array} \end{array} \end{array} \end{array} \end{array}$  $\begin{array}{c} \begin{array}{c} \begin{array}{c} \begin{array}{c} \end{array} \end{array} \end{array} \end{array}$  $\begin{array}{c} \begin{array}{c} \begin{array}{c} \begin{array}{c} \end{array} \end{array} \end{array} \end{array}$ 

 $\qquad \qquad \bullet$  $\begin{array}{c} \begin{array}{c} \begin{array}{c} \begin{array}{c} \end{array} \end{array} \end{array} \end{array}$  $\begin{array}{c} \begin{array}{c} \begin{array}{c} \begin{array}{c} \end{array} \end{array} \end{array} \end{array} \end{array}$  $\begin{array}{c} \bullet \\ \bullet \end{array}$  $\langle \cdot \rangle$  $\qquad \qquad \bullet$  $\langle \cdot \rangle$  $\begin{array}{c} \begin{array}{c} \begin{array}{c} \begin{array}{c} \end{array} \end{array} \end{array} \end{array}$ 

> ó  $\triangle$  $\triangle$ ó  $\triangle$  $\bigcirc$  $\mathfrak{g}$  $\begin{array}{c} \begin{array}{c} \begin{array}{c} \begin{array}{c} \end{array} \end{array} \end{array} \end{array}$  $\begin{array}{c} \begin{array}{c} \begin{array}{c} \begin{array}{c} \end{array} \end{array} \end{array} \end{array} \end{array}$  $\qquad \qquad \Box$  $\qquad \qquad \Box$  $\begin{array}{c} \begin{array}{c} \begin{array}{c} \begin{array}{c} \end{array} \end{array} \end{array} \end{array} \end{array}$  $\qquad \qquad \bullet$  $\bullet$  $\bullet$  $\bullet$  $\qquad \qquad \Box$  $\qquad \qquad \bullet$  $\qquad \qquad \bullet$  $\qquad \qquad \blacksquare$  $\triangle$  $\triangle$  $\begin{array}{c} \begin{array}{c} \begin{array}{c} \begin{array}{c} \end{array} \end{array} \end{array} \end{array}$  $\bullet$  $\bullet$

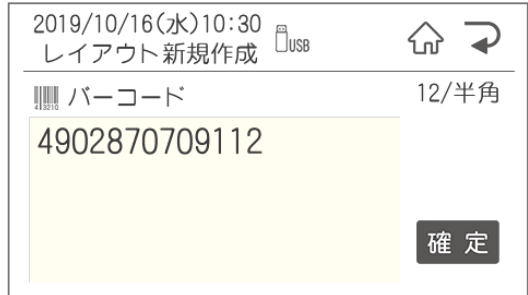

すでに入っている数字を削除して、編集してくだ さい。

※本体リスト接続されたファイルは発行時変更が できません。

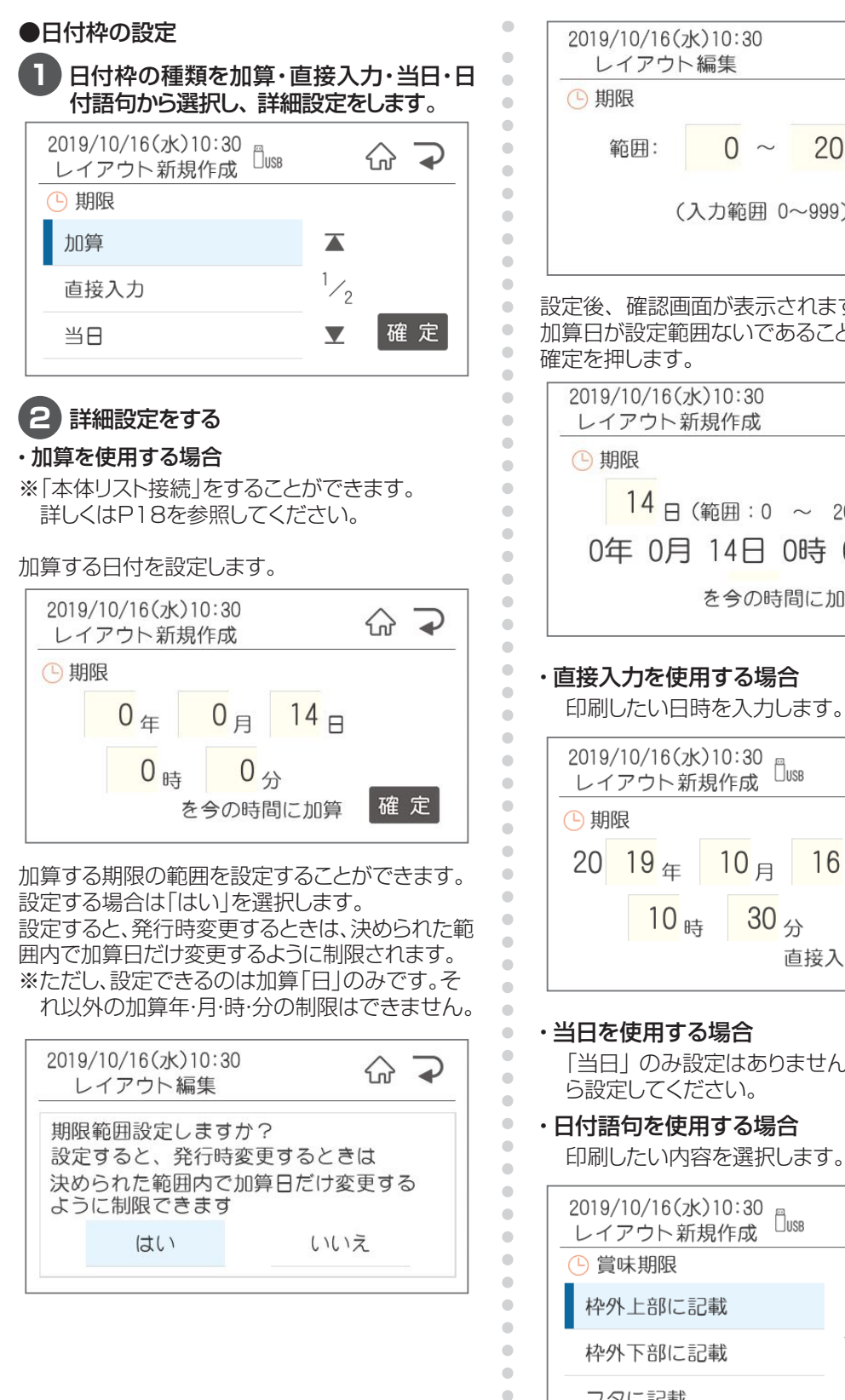

2019/10/16(水)10:30  $\bigcap$   $\bigcap$  $20$  B  $0 \sim$ (入力範囲 0~999) 確定 設定後、確認画面が表示されます。

# 加算日が設定範囲ないであることを確認して、

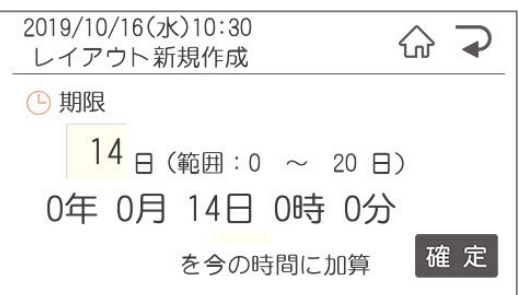

### ・直接入力を使用する場合

印刷したい日時を入力します。

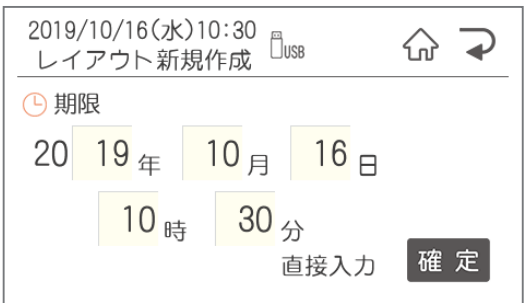

 $\bullet$  $\bullet$  $\bullet$  「当日」のみ設定はありません。そのまま③か ら設定してください。

・日付語句を使用する場合

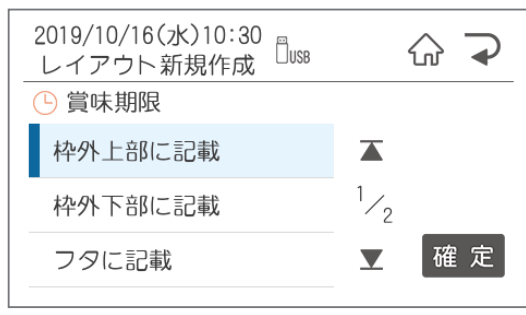

# **3** 表示形式を選択します。

年月日・時分の順に選択します。

※日付語句を選んだ場合でも、発行時変更で他 の設定に変更した時のために、設定が必要です。

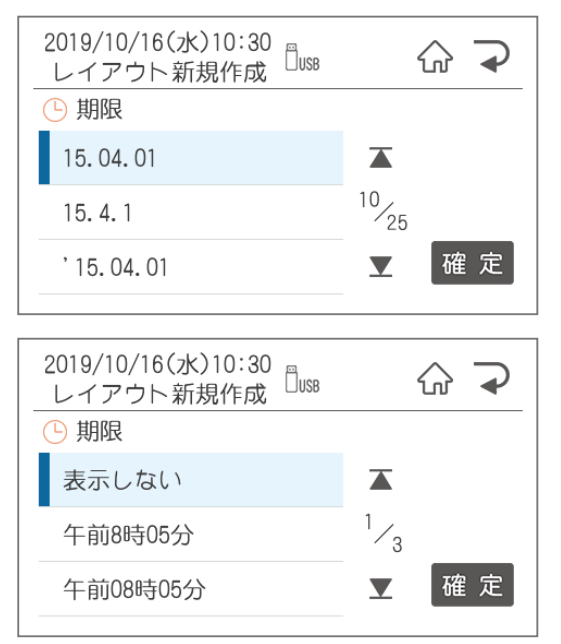

### **4** 「発行時変更」に設定するか選択します。

「はい」の場合は発行時に変更ができるようになり ます。

## **5** 保存します。

 $\begin{array}{c} \begin{array}{c} \begin{array}{c} \begin{array}{c} \end{array} \end{array} \end{array} \end{array}$  $\bullet$  $\bullet$  $\blacksquare$  $\blacksquare$  $\alpha$ 

 $\begin{array}{c} \begin{array}{c} \begin{array}{c} \begin{array}{c} \end{array} \end{array} \end{array} \end{array} \end{array}$  $\bullet$ 

 $\bullet$  $\bullet$ 

 $\bullet$ 

 $\begin{array}{c} \begin{array}{c} \begin{array}{c} \begin{array}{c} \end{array} \end{array} \end{array} \end{array}$ 

 $\qquad \qquad \Box$ 

 $\blacksquare$  $\begin{array}{c} \begin{array}{c} \begin{array}{c} \begin{array}{c} \end{array} \end{array} \end{array} \end{array}$ 

 $\bullet$ 

 $\bullet$  $\bullet$  $\bullet$ 

 $\bullet$ 

 $\bullet$  $\bullet$ 

 $\blacksquare$  $\begin{array}{c} \bullet \\ \bullet \end{array}$ 

 $\begin{array}{c} \begin{array}{c} \begin{array}{c} \begin{array}{c} \end{array} \end{array} \end{array} \end{array}$ 

 $\bullet$ 

 $\bullet$  $\bullet$ 

 $\bullet$  $\bullet$  $\begin{array}{c} \begin{array}{c} \begin{array}{c} \begin{array}{c} \end{array} \end{array} \end{array} \end{array}$  $\begin{array}{c} \begin{array}{c} \begin{array}{c} \begin{array}{c} \end{array} \end{array} \end{array} \end{array} \end{array}$  $\qquad \qquad \Box$  $\begin{array}{c} \begin{array}{c} \begin{array}{c} \begin{array}{c} \end{array} \end{array} \end{array} \end{array}$  $\blacksquare$ Ò Ċ  $\triangle$ Ò  $\bullet$  $\qquad \qquad \Box$  $\blacksquare$  $\bullet$  $\bullet$ Ò  $\bullet$  $\bullet$  $\begin{array}{c} \bullet \\ \bullet \end{array}$  $\begin{array}{c} \bullet \\ \bullet \end{array}$  $\qquad \qquad \Box$  $\begin{array}{c} \begin{array}{c} \begin{array}{c} \begin{array}{c} \end{array} \end{array} \end{array} \end{array} \end{array}$  $\bullet$  $\bullet$  $\bullet$  $\bullet$  $\bullet$  $\bullet$  $\qquad \qquad \blacksquare$  $\qquad \qquad \blacksquare$  $\qquad \qquad \Box$  $\qquad \qquad \blacksquare$  $\bullet$  $\bullet$  $\bullet$ 

ファイル番号、ファイル名、カナ検索ワードを入 力して、保存確認画面で、よろしければ「はい」 を押して保存します。

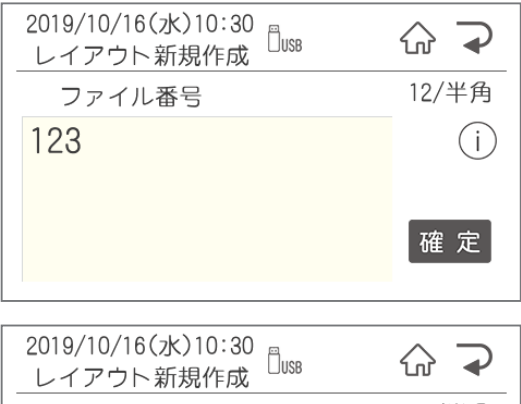

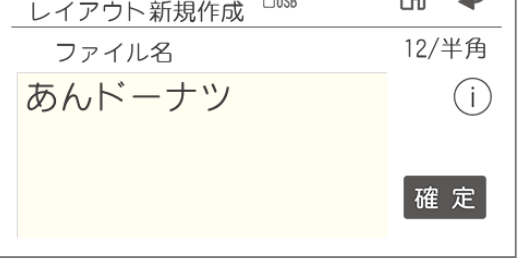

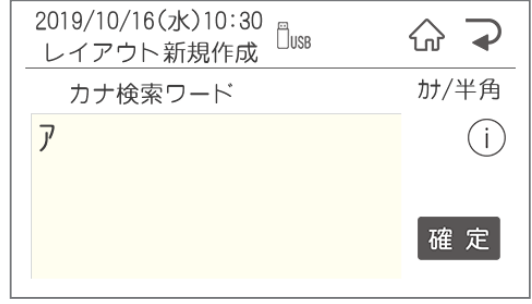

# **1.3 パソコンから発行**

 $\bar{\phantom{a}}$  $\bullet$  $\bullet$  $\bullet$  $\bullet$  $\alpha$  $\bullet$  $\blacksquare$  $\blacksquare$  $\bullet$  $\begin{array}{c} \bullet \\ \bullet \end{array}$  $\bullet$  $\bullet$ 

 $\bullet$ 

 $\bullet$ 

 $\bullet$ 

 $\begin{array}{c} \begin{array}{c} \begin{array}{c} \begin{array}{c} \end{array} \end{array} \end{array} \end{array}$ 

 $\blacksquare$ 

 $\triangle$ 

 $\begin{array}{c} \begin{array}{c} \begin{array}{c} \begin{array}{c} \end{array} \end{array} \end{array} \end{array}$  $\blacksquare$ 

 $\bullet$ 

 $\begin{array}{c} \begin{array}{c} \begin{array}{c} \begin{array}{c} \end{array} \end{array} \end{array} \end{array} \end{array}$ 

 $\bullet$  $\bullet$  $\begin{array}{c} \begin{array}{c} \begin{array}{c} \begin{array}{c} \end{array} \end{array} \end{array} \end{array}$ 

 $\blacksquare$  $\begin{array}{c} \bullet \\ \bullet \end{array}$  $\begin{array}{c} \begin{array}{c} \begin{array}{c} \begin{array}{c} \end{array} \end{array} \end{array} \end{array}$  $\bullet$  $\qquad \qquad \blacksquare$  $\bullet$  $\bullet$  $\qquad \qquad \blacksquare$  $\begin{array}{c} \bullet \\ \bullet \end{array}$  $\begin{array}{c} \begin{array}{c} \begin{array}{c} \begin{array}{c} \end{array} \end{array} \end{array} \end{array} \end{array}$  $\blacksquare$  $\begin{array}{c} \bullet \\ \bullet \end{array}$  $\bullet$  $\qquad \qquad \blacksquare$  $\hfill \textcircled{\ensuremath{\mathstrut\textcirc}}$  $\bullet$  $\begin{array}{c} \bullet \\ \bullet \end{array}$  $\begin{array}{c} \bullet \\ \bullet \end{array}$  $\begin{array}{c} \begin{array}{c} \begin{array}{c} \begin{array}{c} \end{array} \end{array} \end{array} \end{array}$  $\begin{array}{c} \begin{array}{c} \begin{array}{c} \begin{array}{c} \end{array} \end{array} \end{array} \end{array}$  $\hfill \textcircled{.}$  $\bullet$  $\bullet$  $\bullet$  $\bullet$  $\begin{array}{c} \bullet \\ \bullet \end{array}$  $\begin{array}{c} \bullet \\ \bullet \end{array}$  $\blacksquare$  $\qquad \qquad \Box$  $\qquad \qquad \Box$  $\hfill \textcircled{.}$  $\hfill \textcircled{.}$  $\bullet$ 

### **1** 楽らくラベルLiteを起動します。

「楽らくラベルLite」を起動するには、 「スタート」-「すべてのプログラム」-「MAX」 -<br>- 「楽らくラベルLite」で楽らくラベルLiteをク リックします。 モード選択画面で編集/印刷を選択します。

**2** 編集モードが立ち上がるので、ラベルを作

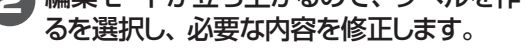

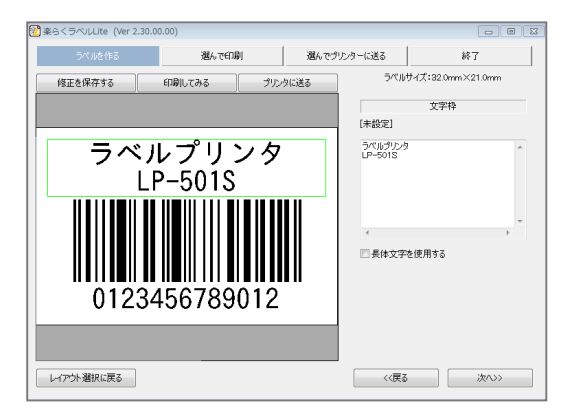

**3** 修正が完了したら、印刷してみるを押しま す。 印刷設定が表示されるので、枚数を設定 してOKを押します。

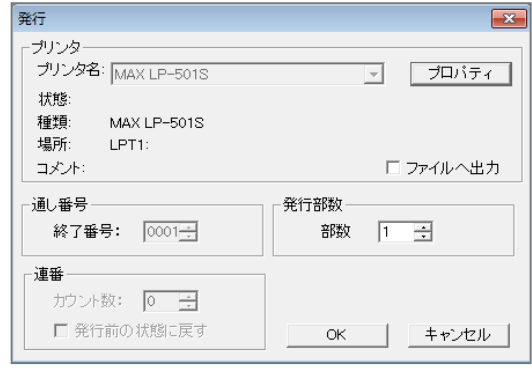

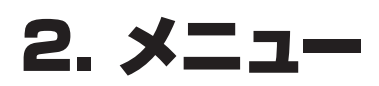

# **2.1 メニュー画面**

### メニュー画面へは、メニュー/切替を押すと移動します。

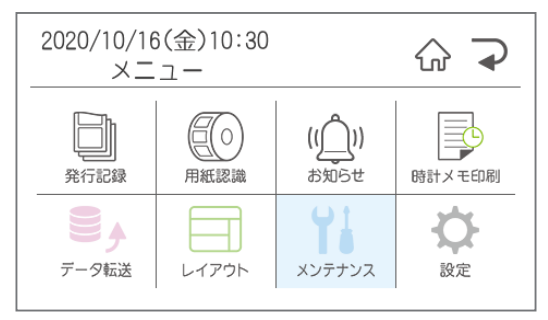

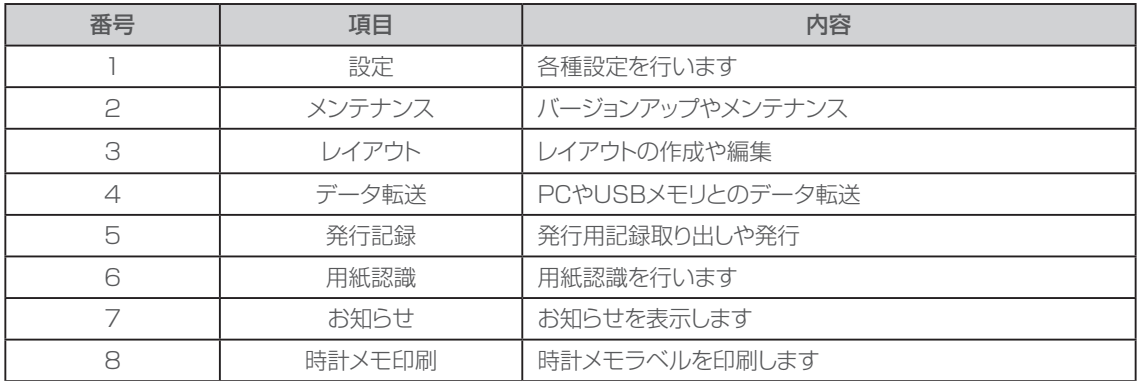

**2.2 設定**

ここでは、プリンタ本体に関する機能や初期値を設定できます。

【設定できる項目の一覧】

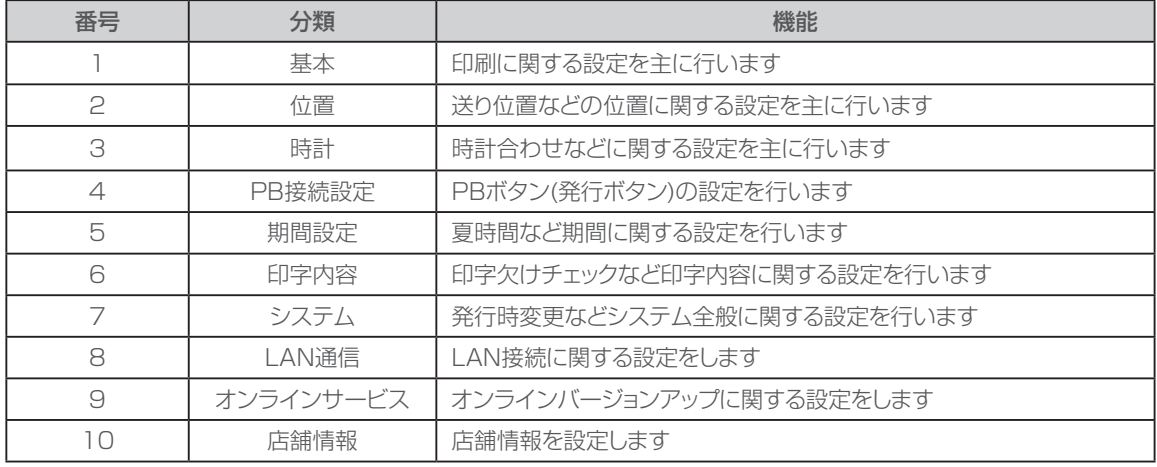

 $\overline{a}$  $\bullet$ 

 $\bullet$  $\hfill \textcircled{.}$  $\bullet$  $\begin{array}{c} \bullet \\ \bullet \end{array}$  $\begin{array}{c} \begin{array}{c} \begin{array}{c} \begin{array}{c} \end{array} \end{array} \end{array} \end{array}$ 

 $\qquad \qquad \bullet$ 

 $\hfill \textcircled{.}$  $\bullet$ 

 $\bullet$ 

 $\bullet$ 

 $\bullet$  $\begin{array}{c} \bullet \\ \bullet \end{array}$ 

 $\begin{array}{c} \bullet \\ \bullet \end{array}$ 

 $\begin{array}{c} \begin{array}{c} \begin{array}{c} \begin{array}{c} \end{array} \end{array} \end{array} \end{array}$ 

 $\begin{array}{c} \begin{array}{c} \begin{array}{c} \begin{array}{c} \end{array} \end{array} \end{array} \end{array}$  $\qquad \qquad \Box$  $\hfill \textcircled{.}$  $\hfill \textcircled{.}$  $\bullet$ 

### **設定画面への入り方**

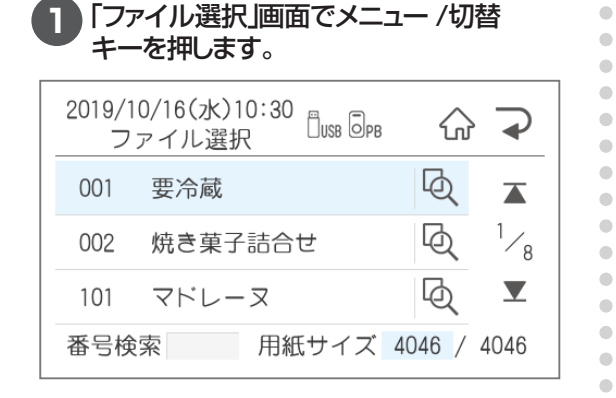

**2**「メニュー」画面で設定を押します。

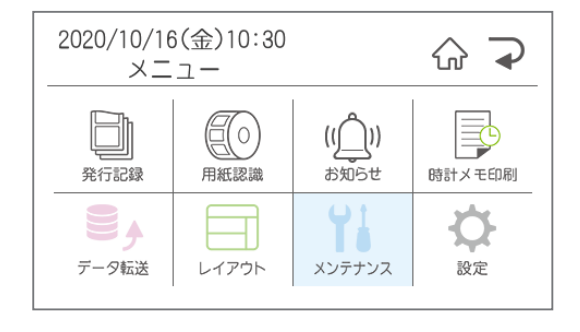

#### **3** 設定項目が表示されるので、設定したい項 目を選択します。

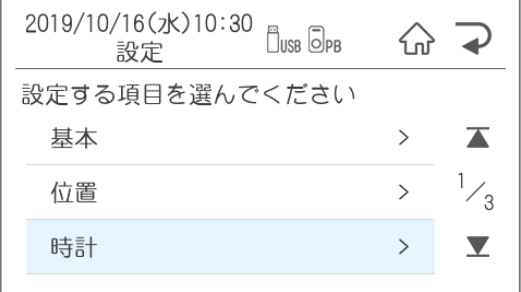

# 2.2.1 基本でできること

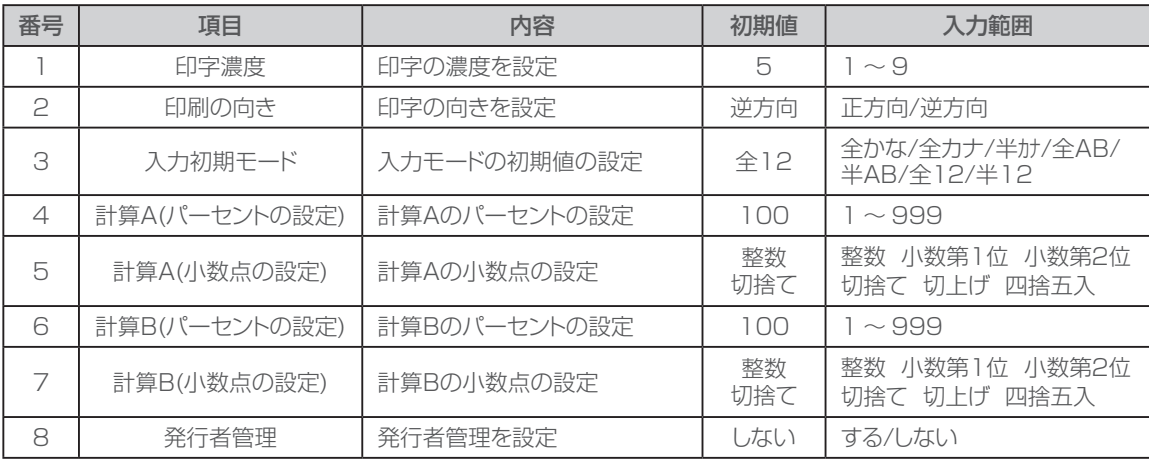

 $\blacksquare$  $\begin{array}{c} \bullet \\ \bullet \end{array}$  $\bullet$  $\bullet$  $\bullet$  $\begin{array}{c} \begin{array}{c} \begin{array}{c} \begin{array}{c} \end{array} \end{array} \end{array} \end{array} \end{array}$  $\bullet$ 

 $\begin{array}{c} \begin{array}{c} \begin{array}{c} \begin{array}{c} \end{array} \end{array} \end{array} \end{array}$ 

 $\bullet$ 

 $\bullet$ 

 $\bullet$ 

 $\bullet$  $\qquad \qquad \blacksquare$ 

 $\begin{array}{c} \bullet \\ \bullet \end{array}$ 

 $\blacksquare$  $\bullet$ 

 $\hfill \textcircled{.}$ 

 $\bullet$ 

 $\bullet$ 

 $\bullet$ 

 $\qquad \qquad \bullet$ 

 $\hfill \textcircled{\ensuremath{\mathstrut\textcirc}}$  $\bullet$  $\bullet$  $\bullet$  $\bullet$  $\bullet$  $\begin{array}{c} \bullet \\ \bullet \end{array}$  $\qquad \qquad \blacksquare$  $\triangle$  $\triangle$  $\bullet$  $\bullet$  $\bullet$ 

基本では、下記基本設定に関する内容の設定を行うことができます。

### **印字濃度**

印刷したラベルの印字が薄い場合、または濃い 場合に調整します。

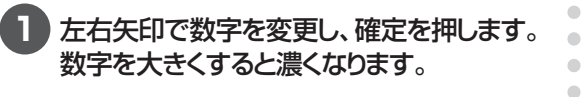

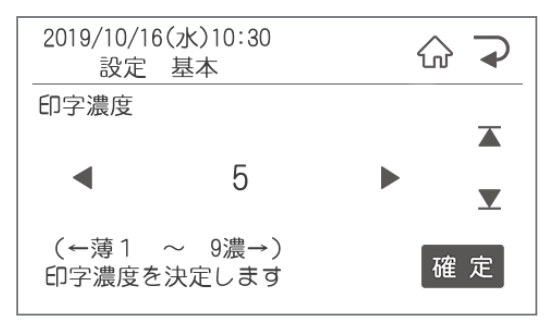

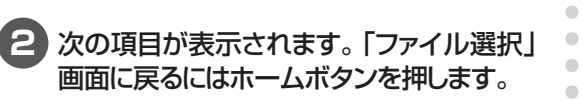

### **印刷の向き**

印刷の向きを設定します。

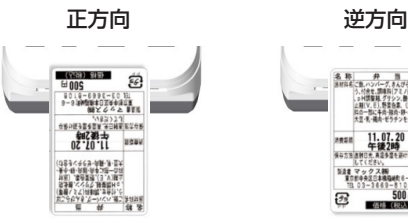

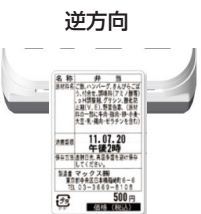

### **1** 左右矢印で逆方向/正方向を選択し、確定 を押します。

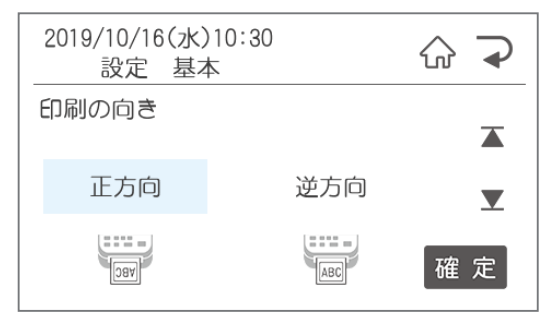

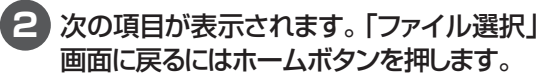

# **入力初期モード**

文字入力時の初期値を設定します。 入力モードはメニュー/切替ボタンで文字入力中 に変更することができます。

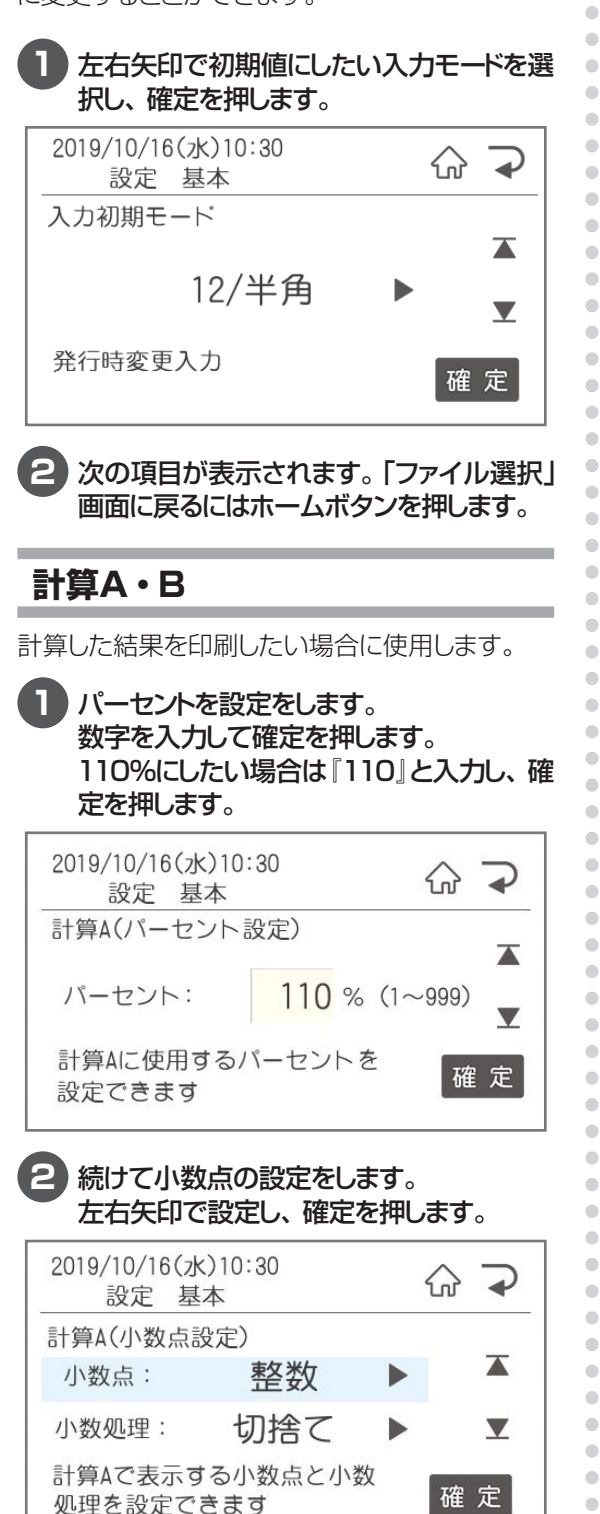

### **3** 次の項目が表示されます。「ファイル選択」 画面に戻るにはホームボタンを押します。

計算A・Bを使用したい場合は、楽らくラベルで レイアウト作成時に本体での表示名を「計算A(ま たはB)」にしてください。A・Bは全角です。

 $\sqrt{2E}$ 

ó

 $\begin{array}{c} \begin{array}{c} \begin{array}{c} \begin{array}{c} \end{array} \end{array} \end{array} \end{array}$ ó

> **● 基準となる文字枠の数値を参照して、計算A** (またはB)では設定したパーセントで計算A(ま たはB)を表示したい場合基準となる半角数字 のみ入力された文字枠を作成し、本体での表 示名を『基準数値\$(\$は全角・半角)』とします。 計算A(またはB)に数字が入力されていても、 自動的に基準数値を参照し、計算A(またはB) で設定したパーセントで表示されます。

### **発行者管理**

※発行者管理機能を使用する場合は、パスワー ド設定をおこなう必要があります。 楽らくラベルProの発行者管理機能を使用す る際に設定します。

**1** 左右矢印でする / しないを選択し、確定を 押します。

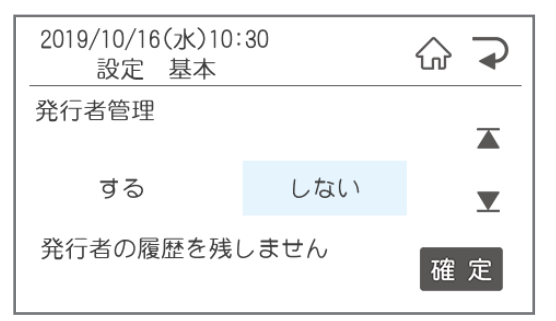

# 2.2.2 位置設定でできること

番号 | 項目 内容 初期値 | 範囲 1 │ 送り位置調整 │送り方向の印刷位置を調整 │ 0 │ −3.0 ~ +3.0 2 | 幅方向調整 |幅方向の印刷位置を調整 | 0 | −3.0 ~ +3.0 3 | 1枚目の印刷位置 | 印刷後1枚目の停止位置の調整 | 0 | −3.0 ~ +1.0 4 │ 停止位置調整 │ 印刷後の停止位置の調整 │ │ │ │ │ │ │ −3.0 ~ +3.0 5 │ 発行形式 ) 発行形式を選択 │ 通常 │ 通常/手切り 6 │ 手切り発行後送り │ 印刷後の送り設定 │ │ │ │ │ する │ │ │ する/しない

> $\begin{array}{c} \bullet \\ \bullet \end{array}$  $\overline{\phantom{a}}$

 $\bigcirc$ 

 $\bullet$ 

 $\blacksquare$ 

 $\triangle$ 

ó  $\bullet$ 

Ċ

ó ó

 $\triangle$ 

 $\triangle$ 

 $\begin{array}{c} \begin{array}{c} \begin{array}{c} \begin{array}{c} \end{array} \end{array} \end{array} \end{array}$  $\bullet$ 

 $\begin{array}{c} \bullet \\ \bullet \end{array}$  $\langle \cdot \rangle$  $\qquad \qquad \Box$  $\qquad \qquad \blacksquare$  $\begin{array}{c} \bullet \\ \bullet \end{array}$  $\bullet$  $\bullet$ 

#### 位置設定では、下記の印刷の位置設定に関する設定を行うことができます。

### **送り位置調整**

ラベル内の送り方向の印刷位置を設定します。

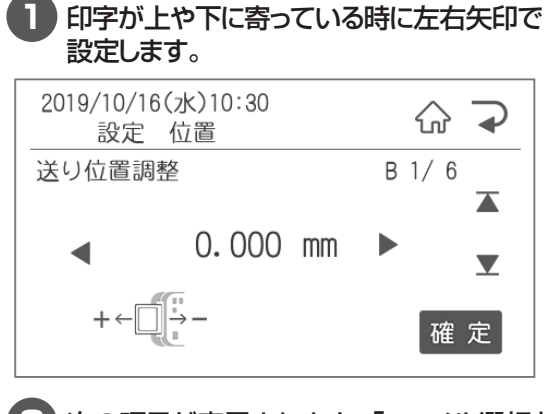

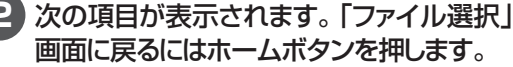

### **幅方向調整**

幅方向の印刷位置を設定します。

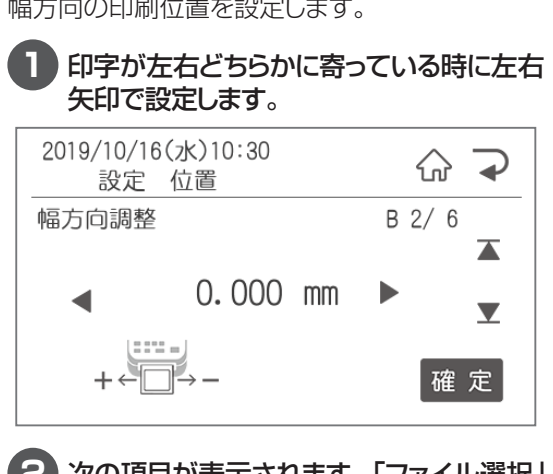

**2** 次の項目が表示されます。「ファイル選択」 画面に戻るにはホームボタンを押します。

## **1枚目の印刷位置**

1枚目の印刷位置を設定します。

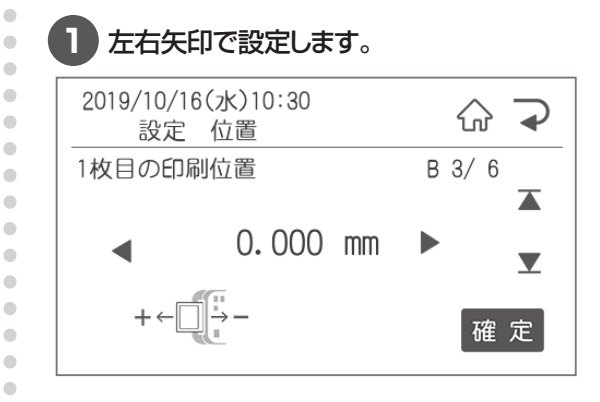

**2** 次の項目が表示されます。「ファイル選択」 画面に戻るにはホームボタンを押します。

### **停止位置調整**

印刷終了後の停止位置を設定します。

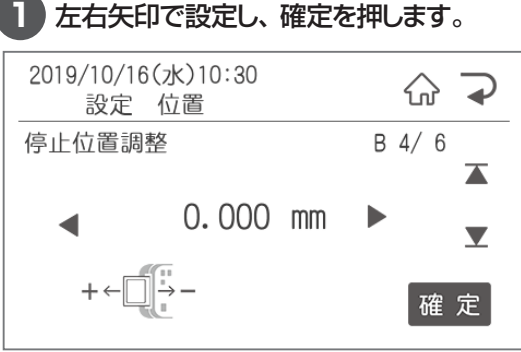

# **発行形式**

発行の形式を選択します。

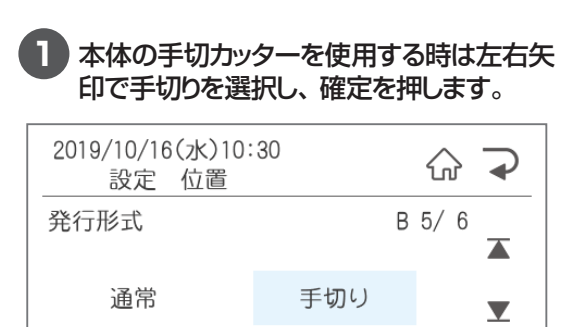

手切り位置まで発行します 確定

**2** 次の項目が表示されます。「ファイル選択」 画面に戻るにはホームボタンを押します。

# **手切り発行後送り**

印刷後の送り設定を行います。

「しない」にすると手切りカッター使用に便利です。 「する」にすると、はさみを使って切る際に便利です。

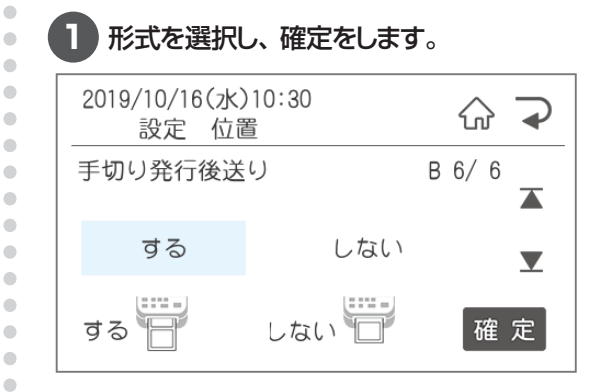

**2** 次の項目が表示されます。「ファイル選択」 画面に戻るにはホームボタンを押します。

# 2.2.3 時計設定でできること

時計設定では、下記の時計の設定に関する設定を行うことができます。

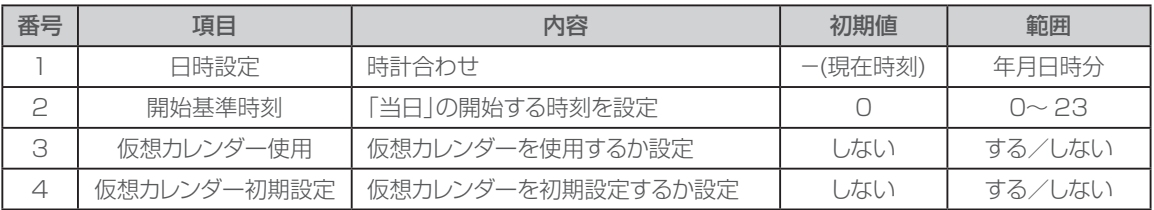

 $\bullet$  $\blacksquare$ 

Ċ Ò Ċ  $\bullet$  $\begin{array}{c} \bullet \\ \bullet \end{array}$  $\begin{array}{c} \bullet \\ \bullet \end{array}$ 

 $\begin{array}{c} \begin{array}{c} \begin{array}{c} \begin{array}{c} \end{array} \end{array} \end{array} \end{array} \end{array}$ 

 $\blacksquare$ 

ó

 $\bullet$  $\bullet$ 

 $\begin{array}{c} \bullet \\ \bullet \end{array}$ 

 $\blacksquare$  $\qquad \qquad \Box$  $\qquad \qquad \blacksquare$  $\begin{array}{c} \bullet \\ \bullet \end{array}$  $\bullet$  $\blacksquare$ 

 $\alpha$ 

 $\overline{\phantom{a}}$ ò  $\begin{array}{c} \begin{array}{c} \begin{array}{c} \begin{array}{c} \end{array} \end{array} \end{array} \end{array}$ 

Ċ  $\overline{\phantom{a}}$  $\bullet$  $\triangle$  $\bullet$  $\overline{a}$ 

## **日時設定**

現在時刻がずれている時に修正します。

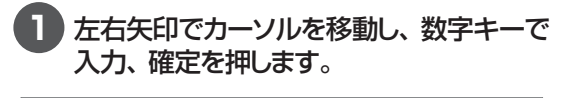

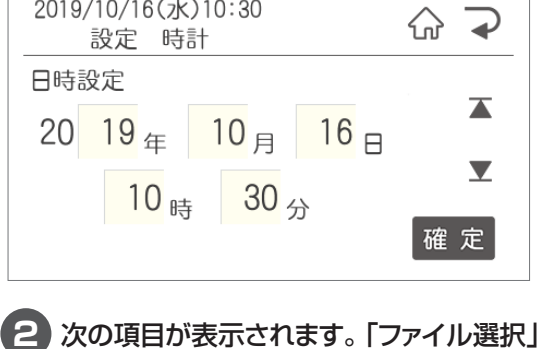

画面に戻るにはホームボタンを押します。

## **開始基準時刻**

深夜営業の店舗など、当日扱いにする時刻を設 定します。

### **1** 当日の開始時刻を数字キーで設定し、確 定を押します。

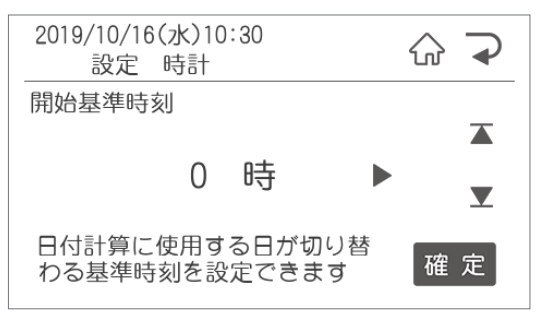

# **仮想カレンダー使用**

明日の分の賞味期限の入ったラベルを今日印刷 しておきたい場合など、一時的に本体の時計設 定を変更したい時に設定します。

※発行したラベルのモニターデータは実際に発 行した日に集計されます。

### **1** 左右矢印で選択し、確定を押します。

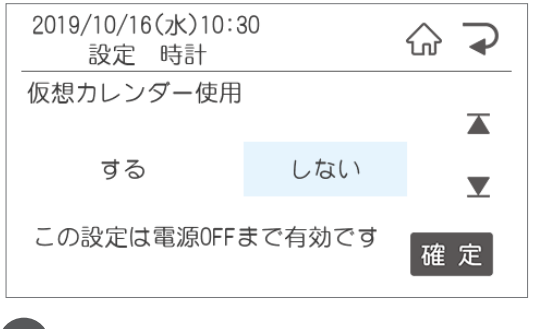

**2** 次の項目が表示されます。「ファイル選択」 画面に戻るにはホームボタンを押します。

### **仮想カレンダー初期設定**

 $\bullet$  $\bullet$  $\bullet$  $\begin{array}{c} \begin{array}{c} \begin{array}{c} \begin{array}{c} \end{array} \end{array} \end{array} \end{array}$  $\begin{array}{c} \begin{array}{c} \begin{array}{c} \begin{array}{c} \end{array} \end{array} \end{array} \end{array}$  $\bullet$  $\begin{array}{c} \bullet \\ \bullet \end{array}$  $\bullet$  $\bullet$  $\bullet$  $\bullet$  $\bullet$ 

 $\alpha$ 

 $\begin{array}{c} \begin{array}{c} \begin{array}{c} \begin{array}{c} \end{array} \end{array} \end{array} \end{array}$ 

 $\bullet$ 

 $\bullet$ 

 $\begin{array}{c} \bullet \\ \bullet \end{array}$ 

 $\bullet$ 

 $\bullet$  $\begin{array}{c} \begin{array}{c} \begin{array}{c} \begin{array}{c} \end{array} \end{array} \end{array} \end{array}$ 

 $\begin{array}{c} \begin{array}{c} \begin{array}{c} \begin{array}{c} \end{array} \end{array} \end{array} \end{array}$ 

 $\blacksquare$  $\begin{array}{c} \bullet \\ \bullet \end{array}$  $\bullet$  $\bullet$  $\bullet$  $\begin{array}{c} \begin{array}{c} \begin{array}{c} \begin{array}{c} \end{array} \end{array} \end{array} \end{array}$ ö ó ó

ó ä  $\triangle$ ó  $\triangle$  $\triangle$ ó  $\bullet$  $\blacksquare$  $\qquad \qquad \blacksquare$  $\qquad \qquad \Box$  $\qquad \qquad \Box$  $\blacksquare$  $\bullet$  $\bullet$  $\bullet$ Ò  $\bullet$  $\triangle$  $\bullet$  $\triangle$  $\triangle$  $\triangle$  $\bullet$  $\bullet$  $\bullet$  仮想カレンダーをよく使う場合、電源ON時に仮 想カレンダーをONに設定します。通常は電源 OFFするたびに仮想カレンダーはOFFになります が、「する」に設定した場合は常に仮想カレンダー 設定にすることができます。

#### 1 左右矢印で設定を選択し、確定を押します。 2019/10/16(水)10:30 ⊋  $\langle \rangle$ 設定 時計 仮想カレンダー初期設定  $\overline{\blacktriangle}$ する しない  $\blacktriangledown$ 電源ON時の仮想カレンダ設定 確定

**2** 次の項目が表示されます。「ファイル選択」 画面に戻るにはホームボタンを押します。 仮想カレンダー使用

状態を設定します

# 2.2.4 PB接続設定でできること

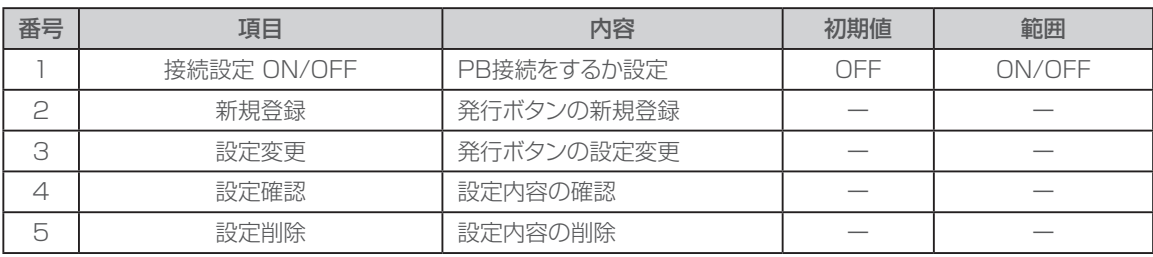

 $\begin{array}{c} \begin{array}{c} \begin{array}{c} \begin{array}{c} \end{array} \end{array} \end{array} \end{array}$  $\bullet$  $\begin{array}{c} \bullet \\ \bullet \end{array}$ 

 $\bullet$ 

 $\overline{\phantom{a}}$ 

ò  $\begin{array}{c} \begin{array}{c} \begin{array}{c} \begin{array}{c} \end{array} \end{array} \end{array} \end{array}$ 

 $\begin{array}{c} \begin{array}{c} \begin{array}{c} \begin{array}{c} \end{array} \end{array} \end{array} \end{array} \end{array}$  $\begin{array}{c} \begin{array}{c} \begin{array}{c} \begin{array}{c} \end{array} \end{array} \end{array} \end{array} \end{array}$ 

 $\begin{array}{c} \begin{array}{c} \begin{array}{c} \begin{array}{c} \end{array} \end{array} \end{array} \end{array}$ 

 $\begin{array}{c} \begin{array}{c} \begin{array}{c} \begin{array}{c} \end{array} \end{array} \end{array} \end{array}$ 

 $\qquad \qquad \blacksquare$ 

 $\begin{array}{c} \bullet \\ \bullet \end{array}$  $\begin{array}{c} \begin{array}{c} \begin{array}{c} \begin{array}{c} \end{array} \end{array} \end{array} \end{array} \end{array}$ 

 $\begin{array}{c} \begin{array}{c} \begin{array}{c} \begin{array}{c} \end{array} \end{array} \end{array} \end{array} \end{array}$ 

 $\bullet$  $\begin{array}{c} \begin{array}{c} \begin{array}{c} \begin{array}{c} \end{array} \end{array} \end{array} \end{array}$ 

 $\begin{array}{c} \begin{array}{c} \begin{array}{c} \begin{array}{c} \end{array} \end{array} \end{array} \end{array} \end{array}$  $\blacksquare$  $\bullet$ 

ó  $\blacksquare$  $\qquad \qquad \bullet$  $\bullet$  $\bullet$  $\begin{array}{c} \begin{array}{c} \begin{array}{c} \begin{array}{c} \end{array} \end{array} \end{array} \end{array}$  $\blacksquare$  $\begin{array}{c} \bullet \\ \bullet \end{array}$  $\bullet$  $\begin{array}{c} \begin{array}{c} \begin{array}{c} \begin{array}{c} \end{array} \end{array} \end{array} \end{array} \end{array}$ 

 $\qquad \qquad \bullet$ 

 $\bullet$ 

 $\qquad \qquad \bullet$  $\qquad \qquad \blacksquare$ 

 $\bullet$ 

 $\bullet$ 

 $\qquad \qquad \blacksquare$ 

 $\begin{array}{c} \begin{array}{c} \begin{array}{c} \begin{array}{c} \end{array} \end{array} \end{array} \end{array}$  $\qquad \qquad \Box$ 

 $\qquad \qquad \blacksquare$ 

 $\begin{array}{c} \begin{array}{c} \begin{array}{c} \begin{array}{c} \end{array} \end{array} \end{array} \end{array}$  $\bullet$  $\bullet$ 

確定|

### **PB設定 ON/OFF**

発行ボタンを使用する時に設定します。 **1** 左右矢印で選択し、確定を押します。 2019/10/16(水)10:30 슈  $\rightarrow$ 設定 PB接続設定 接続設定 ON/OFF  $\overline{\blacktriangle}$  $ON$ **OFF**  $\blacktriangledown$ 

接続設定を有効にします

**2** 次の項目が表示されます。「ファイル選択」 画面に戻るにはホームボタンを押します。

## **発行ボタンの新規登録の場合**

発行ボタンの設定を行います。

下記の場面が表示されたら登録したいボタンを押 します。

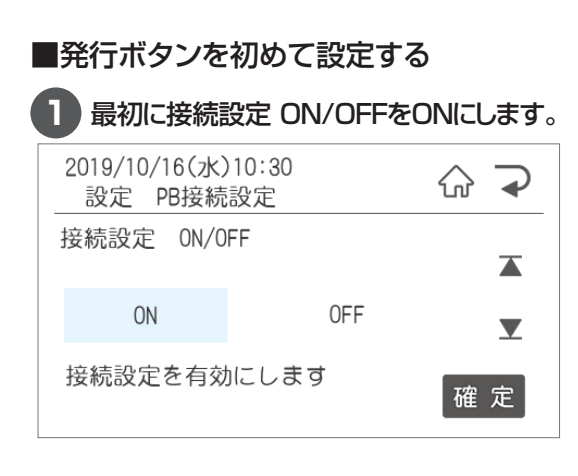

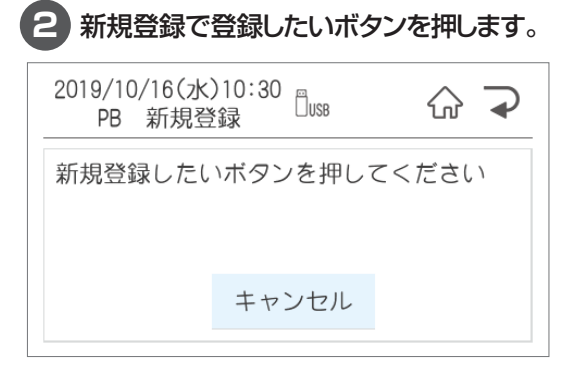

### **3** PB登録ファイル選択で、ボタンに登録す るファイルを選択します。

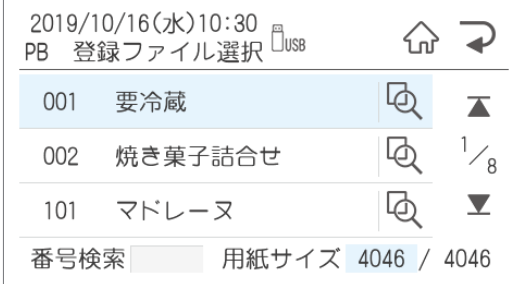

#### **4** 枚数設定を選択します。 ここで登録した枚数が発行ボタンを押すご とに発行されます。登録したい枚数を数字 キーで入力し、確定を押します。

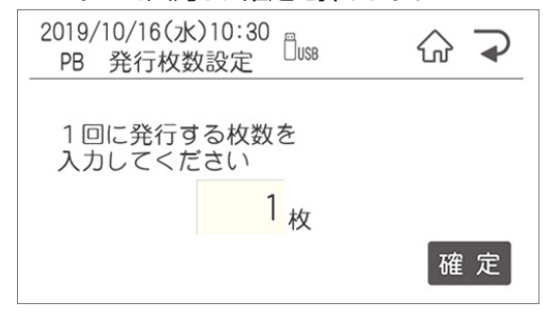

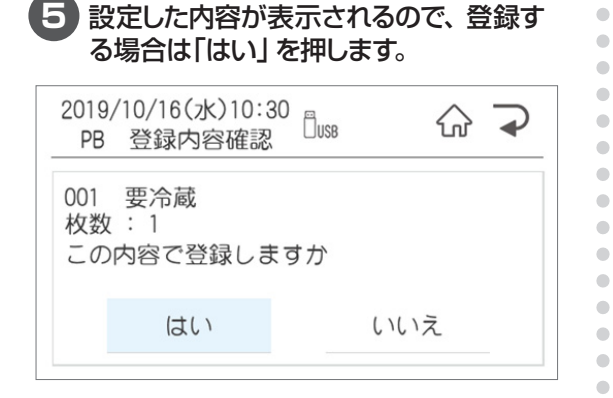

### **設定変更**

設定を変更する際に使用します。

変更したいPBボタンを押し、新しく設定するファ イルを選択します。

手動の場合はボタンを選択後に登録するファイル を選択します。

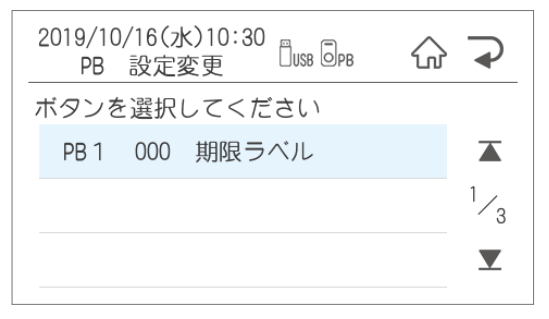

### **設定確認**

設定を確認したいPBボタンを押すと、現在の設 定が表示されます。

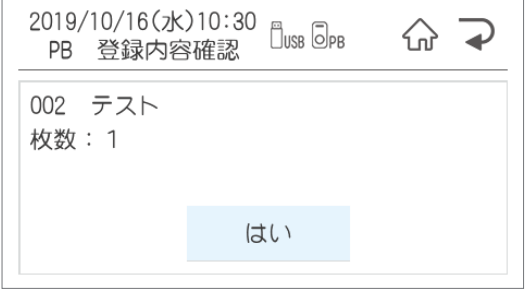

### **設定削除**

 $\blacksquare$ 

 $\bullet$  $\bullet$  $\overline{\phantom{a}}$ ó  $\begin{array}{c} \bullet \\ \bullet \end{array}$  $\qquad \qquad \Box$  $\blacksquare$  $\begin{array}{c} \bullet \\ \bullet \end{array}$  $\begin{array}{c} \hline \end{array}$  $\begin{array}{c} \begin{array}{c} \begin{array}{c} \begin{array}{c} \end{array} \end{array} \end{array} \end{array} \end{array}$  $\bullet$ 

 $\bullet$ 

 $\bullet$  $\bullet$ 

 $\begin{array}{c} \begin{array}{c} \begin{array}{c} \begin{array}{c} \end{array} \end{array} \end{array} \end{array}$ 

 $\blacksquare$  $\qquad \qquad \Box$ 

 $\bullet$  $\bullet$ 

 $\bullet$  $\bullet$  $\bullet$ ó  $\triangle$  $\triangle$  $\blacksquare$  $\begin{array}{c} \bullet \\ \bullet \end{array}$  $\bullet$  $\bullet$  $\bullet$  $\bullet$  $\begin{array}{c} \bullet \\ \bullet \end{array}$  $\begin{array}{c} \bullet \\ \bullet \end{array}$  $\qquad \qquad \Box$  $\begin{array}{c} \begin{array}{c} \begin{array}{c} \begin{array}{c} \end{array} \end{array} \end{array} \end{array} \end{array}$  $\bullet$  $\bullet$  $\qquad \qquad \bullet$  $\bullet$  $\bullet$  $\bullet$  $\qquad \qquad \blacksquare$  $\qquad \qquad \blacksquare$  $\qquad \qquad \Box$  $\qquad \qquad \blacksquare$  $\bullet$  $\hfill \textcircled{.}$  $\bullet$  設定を削除したいPBボタンを押すと、現在の設 定が表示されます。削除する場合は「はい」を押 します。

# 2.2.5 期限設定でできること

番号 項目 内容 初期値 範囲 1 │ 加算基準日設定 │ 加算する時の基準日の設定 │ ─ 翌日 │ │ 当日/翌日 - ┃ 夏期間 開始/終了月日 ┃ 設定夏期間の設定 ┃ │ 開始: 0月 1日 終了:10月31日 開始:1月 1日 ~ 12月31日 終了:1月 1日 ~ 12月31日 3 夏期間 減算時間 夏期間の減算設定 0 0 ~ 9 4 日付確認画面表示 印刷時に日付の確認画面を<br>出す <sub>中部的なにロロック唯談画面で</sub> しない する/しない<br>出す

> $\bullet$  $\triangle$ ò  $\bullet$  $\begin{array}{c} \begin{array}{c} \begin{array}{c} \begin{array}{c} \end{array} \end{array} \end{array} \end{array} \end{array}$  $\blacksquare$  $\begin{array}{c} \bullet \\ \bullet \end{array}$

 $\begin{array}{c} \begin{array}{c} \begin{array}{c} \begin{array}{c} \end{array} \end{array} \end{array} \end{array}$ 

 $\bullet$  $\bullet$ 

 $\begin{array}{c} \begin{array}{c} \begin{array}{c} \begin{array}{c} \end{array} \end{array} \end{array} \end{array} \end{array}$ 

 $\begin{array}{c} \begin{array}{c} \begin{array}{c} \begin{array}{c} \end{array} \end{array} \end{array} \end{array} \end{array}$ 

 $\begin{array}{c} \begin{array}{c} \begin{array}{c} \begin{array}{c} \end{array} \end{array} \end{array} \end{array}$  $\begin{array}{c} \begin{array}{c} \begin{array}{c} \begin{array}{c} \end{array} \end{array} \end{array} \end{array}$ 

 $\begin{array}{c} \begin{array}{c} \begin{array}{c} \begin{array}{c} \end{array} \end{array} \end{array} \end{array} \end{array}$ 

 $\blacksquare$  $\begin{array}{c} \begin{array}{c} \begin{array}{c} \begin{array}{c} \end{array} \end{array} \end{array} \end{array}$ 

 $\begin{array}{c} \begin{array}{c} \begin{array}{c} \begin{array}{c} \end{array} \end{array} \end{array} \end{array} \end{array}$  $\blacksquare$ 

ö  $\alpha$ 

 $\triangle$ 

 $\blacksquare$ 

 $\begin{array}{c} \bullet \\ \bullet \end{array}$ 

 $\bullet$ 

 $\qquad \qquad \blacksquare$ 

 $\begin{array}{c} \bullet \\ \bullet \end{array}$ 

 $\begin{array}{c} \begin{array}{c} \begin{array}{c} \begin{array}{c} \end{array} \end{array} \end{array} \end{array}$ 

 $\begin{array}{c} \begin{array}{c} \begin{array}{c} \begin{array}{c} \end{array} \end{array} \end{array} \end{array}$ 

 $\begin{array}{c} \bullet \\ \bullet \end{array}$ 

 $\begin{array}{c} \begin{array}{c} \begin{array}{c} \begin{array}{c} \end{array} \end{array} \end{array} \end{array} \end{array}$ 

 $\begin{array}{c} \begin{array}{c} \begin{array}{c} \begin{array}{c} \end{array} \end{array} \end{array} \end{array} \end{array}$ 

 $\qquad \qquad \bullet$ 

 $\bullet$ 

 $\bullet$ 

 $\qquad \qquad \blacksquare$  $\begin{array}{c} \begin{array}{c} \hline \end{array} \end{array}$  $\bullet$  $\begin{array}{c} \bullet \\ \bullet \end{array}$  $\begin{array}{c} \begin{array}{c} \begin{array}{c} \begin{array}{c} \end{array} \end{array} \end{array} \end{array}$  $\qquad \qquad \Box$ 

期間設定では、下記の期限に関する設定を行うことができます。

### **加算基準日設定**

賞味期限などを計算(加算)する時の基準日を設 定します。

※「当日」設定の場合、加算日数「0」と「1」が当 日になります。

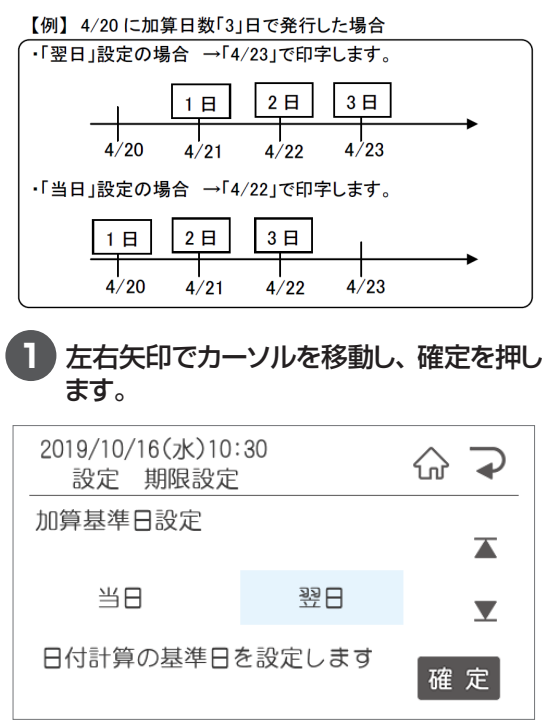

**2** 次の項目が表示されます。「ファイル選択」 画面に戻るにはホームボタンを押します。 テンキーで入力、確定を押します。

### **夏期間開始月日**

夏期間の範囲、減算時を設定すると、ファイル毎 に設定されている加算時間から減算して発行しま す。

#### **1** 夏期間の開始・終了月日を設定します。 左右矢印ボタンで変更し、確定ボタンを押 します。

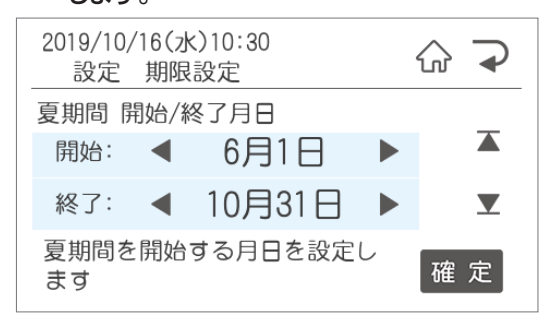

#### **2** 夏期間中に減算する時間を設定します。左 右矢印ボタンで設定し、確定を押します。

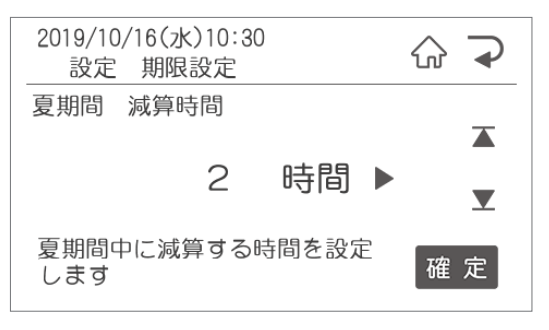

# **日付確認画面表示**

印刷する日付を確認する画面を表示をするか設 定します。

 $\bullet$  $\bullet$ 

 $\bullet$  $\bullet$  $\ddot{\phantom{a}}$  $\bullet$  $\bullet$  $\bullet$  $\bullet$  $\bullet$  $\bullet$  $\bullet$  $\bullet$  $\bullet$  $\bullet$  $\hfill \textcircled{.}$  $\hfill \textcircled{1}$  $\bullet$  $\bullet$  $\bullet$  $\bullet$  $\bullet$  $\bullet$  $\bullet$  $\bullet$  $\hfill \textcircled{1}$  $\bullet$  $\bullet$  $\bullet$  $\bullet$  $\bullet$  $\bullet$  $\bullet$  $\bullet$  $\hfill \textcircled{1}$  $\bullet$  $\bullet$  $\bullet$  $\bullet$  $\bullet$  $\bullet$  $\bullet$  $\hfill \textcircled{1}$  $\hfill \text{\rm \textcirc}$  $\hfill \textcircled{1}$  $\bullet$  $\bullet$  $\bullet$  $\bullet$  $\blacksquare$  $\hfill \textcircled{1}$  $\hbox{ }$  $\hfill \text{\rm \bf{O}}$  $\bullet$  $\bullet$  $\bullet$  $\bullet$  $\bullet$  $\bullet$  $\hfill \text{\rm \bf{O}}$  $\hfill \textcircled{1}$  $\hfill \textcircled{.}$  $\hfill \textcircled{.}$  $\bullet$ 

**Contract Contract Contract** 

## **1** 左右矢印で選択し、確定を押します。

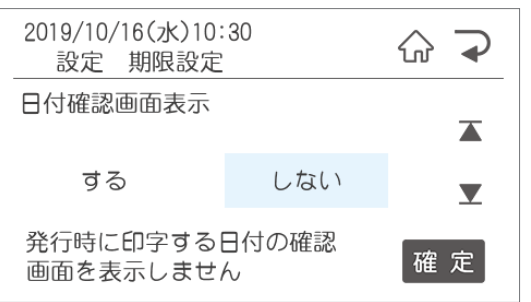

# 2.2.6 印字内容設定でできること

印字内容設定では、下記の印刷内容に関する設定を行うことができます。

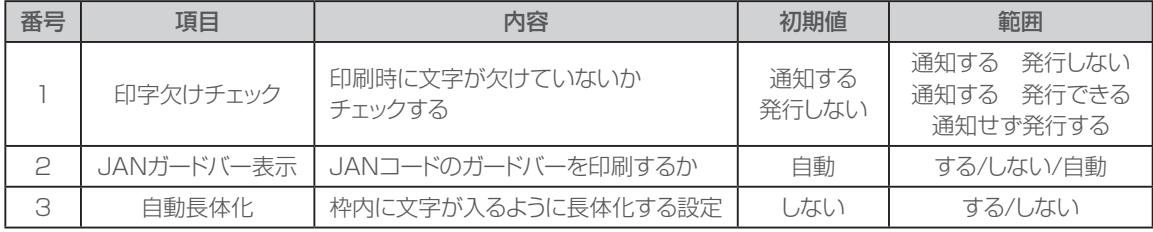

 $\sim$  $\bullet$  $\begin{array}{c} \bullet \\ \bullet \end{array}$  $\bullet$  $\blacksquare$  $\blacksquare$  $\mathfrak{m}$  $\bullet$  $\blacksquare$  $\begin{array}{c} \begin{array}{c} \begin{array}{c} \begin{array}{c} \end{array} \end{array} \end{array} \end{array}$ 

 $\begin{array}{c} \begin{array}{c} \begin{array}{c} \begin{array}{c} \end{array} \end{array} \end{array} \end{array} \end{array}$ 

 $\bullet$  $\bullet$ 

 $\bullet$ 

 $\begin{array}{c} \begin{array}{c} \begin{array}{c} \begin{array}{c} \end{array} \end{array} \end{array} \end{array} \end{array}$ 

 $\bullet$ 

 $\begin{array}{c} \begin{array}{c} \begin{array}{c} \begin{array}{c} \end{array} \end{array} \end{array} \end{array}$  $\begin{array}{c} \begin{array}{c} \begin{array}{c} \begin{array}{c} \end{array} \end{array} \end{array} \end{array} \end{array}$ 

 $\blacksquare$ 

 $\begin{array}{c} \begin{array}{c} \begin{array}{c} \begin{array}{c} \end{array} \end{array} \end{array} \end{array}$  $\triangle$ 

 $\bullet$ 

Ċ

ö  $\bullet$  $\overline{\phantom{a}}$  $\blacksquare$  $\blacksquare$  $\blacksquare$  $\bullet$  $\bullet$ ó ó ó  $\triangle$ 

Ċ  $\triangle$  $\triangle$  $\qquad \qquad \blacksquare$  $\bullet$  $\qquad \qquad \blacksquare$  $\begin{array}{c} \bullet \\ \bullet \end{array}$  $\bullet$  $\bullet$ 

# **印字欠けチェック**

印刷時に文字が欠けて印刷されないかチェックを します。

欠けていた場合の印刷するかの設定を行います。

### **1** 左右矢印で設定し、確定を押します。

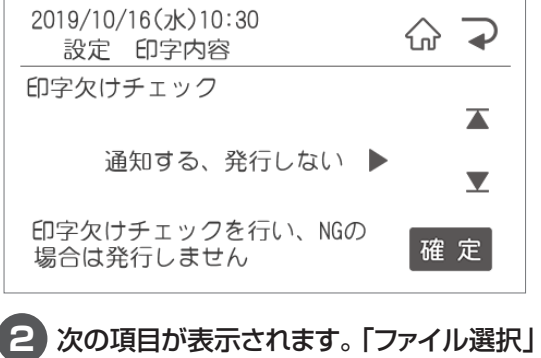

画面に戻るにはホームボタンを押します。

# **JANガードバー表示**

JANコードのガードバーを印刷するかを設定しま す。

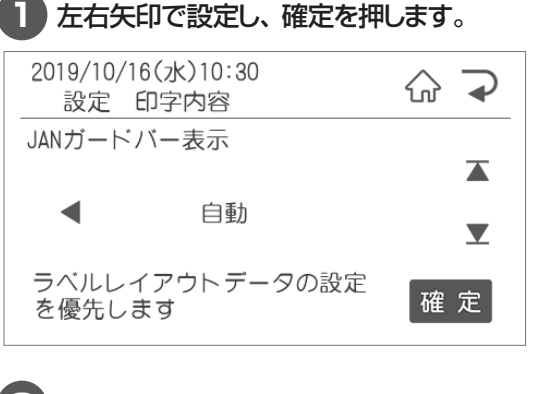

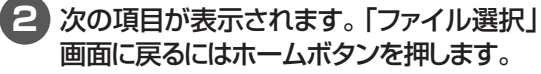

# **自動長体化**

設定を「する」にした場合、入力した文字が枠内 に入りきらなかった文字枠の文字を自動的に長体 化します。

※ただし、以下の場合は長体化をしません。

- ・すでに長体化されている枠
- ・文字サイズが8.5Pt未満
- ・文字枠が縦書き

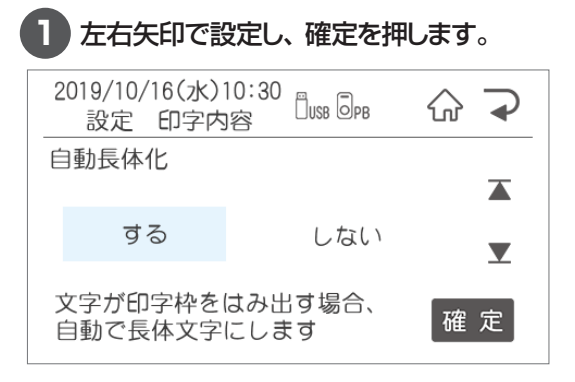

# 2.2.7 システム設定でできること

システム設定では、下記のシステム設定に関する設定を行うことができます。

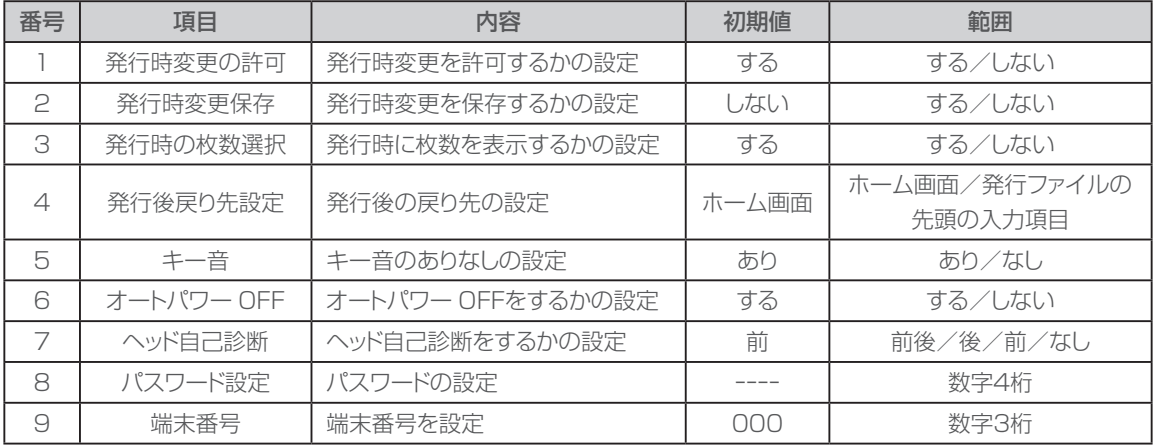

 $\begin{array}{c} \bullet \\ \bullet \end{array}$  $\bullet$  $\bullet$  $\bullet$  $\bullet$  $\bullet$  $\bullet$ 

 $\bullet$  $\begin{array}{c} \begin{array}{c} \begin{array}{c} \begin{array}{c} \end{array} \end{array} \end{array} \end{array} \end{array}$ ó

ó  $\blacksquare$  $\blacksquare$  $\hfill \textcircled{\ensuremath{\mathnormal{\sqcup}}\,}$  $\bullet$ 

 $\hfill \textcircled{\ensuremath{\mathstrut\circ}}$  $\hfill \textcircled{.}$  $\begin{array}{c} \bullet \\ \bullet \end{array}$  $\begin{array}{c} \bullet \\ \bullet \end{array}$  $\bullet$ ó ó

ó  $\triangle$  $\triangle$  $\triangle$  $\triangle$  $\triangle$  $\bullet$  $\bullet$  $\bullet$ 

### **発行時変更の許可**

許可「する」にするとレイアウトに発行時変更を設 定されている項目の入力画面が表示されます。 しないにすると表示だけでなく、編集も禁止にで きます。

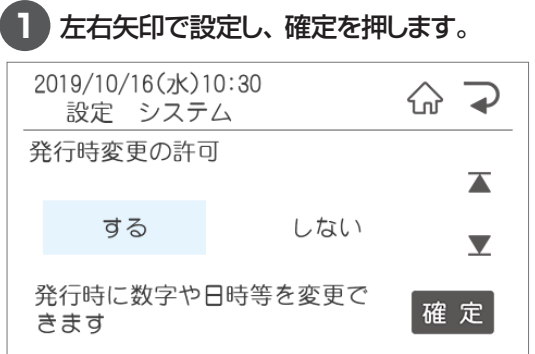

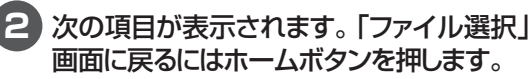

## **発行時変更保存**

保存「する」にするとラベルデータについて発行 時変更で修正した内容を保存します。

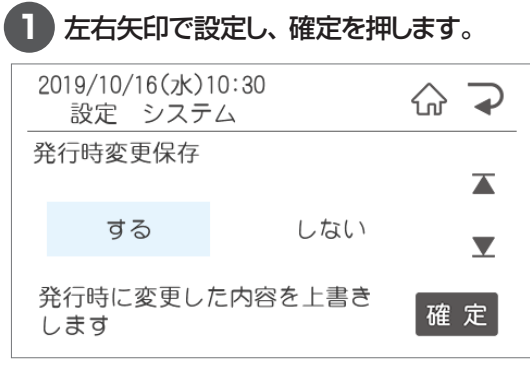

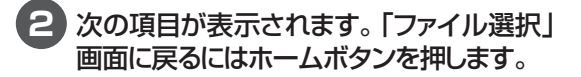

# **発行時の枚数選択**

ラベル発行時の枚数指定画面の表示について設 定できます。

枚数選択を「しない」にした場合、ラベルデータ 毎に設定されている発行枚数でラベル発行されま す。

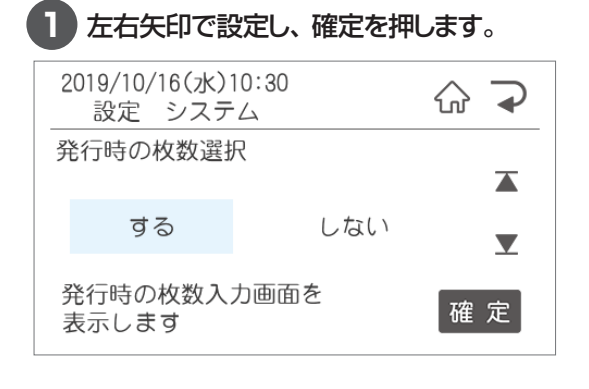

**2** 次の項目が表示されます。「ファイル選択」 画面に戻るにはホームボタンを押します。

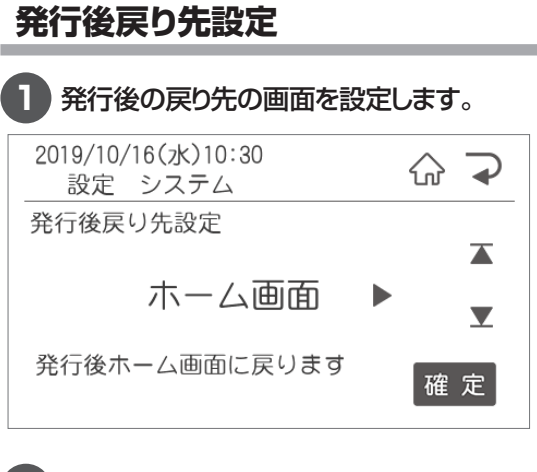

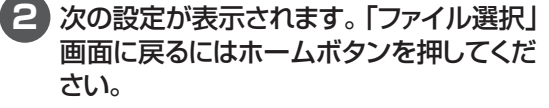

### **キー音**

 $\bullet$  $\triangle$  $\bullet$  $\triangle$  $\begin{array}{c} \begin{array}{c} \begin{array}{c} \begin{array}{c} \end{array} \end{array} \end{array} \end{array}$  $\bullet$ 

 $\blacksquare$  $\begin{array}{c} \begin{array}{c} \begin{array}{c} \begin{array}{c} \end{array} \end{array} \end{array} \end{array}$ 

 $\bullet$ 

 $\begin{array}{c} \begin{array}{c} \begin{array}{c} \begin{array}{c} \end{array} \end{array} \end{array} \end{array} \end{array}$ 

 $\blacksquare$ 

 $\begin{array}{c} \begin{array}{c} \begin{array}{c} \begin{array}{c} \end{array} \end{array} \end{array} \end{array}$ 

 $\bullet$ 

 $\bullet$ 

 $\begin{array}{c} \bullet \\ \bullet \end{array}$ 

 $\begin{array}{c} \begin{array}{c} \begin{array}{c} \begin{array}{c} \end{array} \end{array} \end{array} \end{array} \end{array}$ 

 $\bullet$  $\bullet$ 

 $\bullet$ 

 $\alpha$  $\begin{array}{c} \bullet \\ \bullet \end{array}$  $\bullet$  $\bullet$  $\bullet$  $\begin{array}{c} \begin{array}{c} \begin{array}{c} \begin{array}{c} \end{array} \end{array} \end{array} \end{array}$  $\begin{array}{c} \begin{array}{c} \begin{array}{c} \begin{array}{c} \end{array} \end{array} \end{array} \end{array} \end{array}$  $\begin{array}{c} \bullet \\ \bullet \end{array}$  $\begin{array}{c} \begin{array}{c} \begin{array}{c} \begin{array}{c} \end{array} \end{array} \end{array} \end{array}$  $\begin{array}{c} \begin{array}{c} \begin{array}{c} \begin{array}{c} \end{array} \end{array} \end{array} \end{array} \end{array}$  $\begin{array}{c} \bullet \\ \bullet \end{array}$  $\begin{array}{c} \begin{array}{c} \begin{array}{c} \begin{array}{c} \end{array} \end{array} \end{array} \end{array}$ 

 $\bullet$ 

Ò  $\bullet$ 

 $\triangle$ 

 $\triangle$ 

 $\blacksquare$  $\blacksquare$ 

 $\bullet$ 

 $\bullet$  $\qquad \qquad \blacksquare$  $\begin{array}{c} \bullet \\ \bullet \end{array}$  $\blacksquare$  $\begin{array}{c} \bullet \\ \bullet \end{array}$  $\begin{array}{c} \bullet \\ \bullet \end{array}$  $\qquad \qquad \Box$  $\begin{array}{c} \begin{array}{c} \begin{array}{c} \begin{array}{c} \end{array} \end{array} \end{array} \end{array} \end{array}$  $\triangle$  $\bullet$ 

ó

 $\bullet$  $\bullet$  $\bullet$  本機のキー音のあり、なしを設定します。

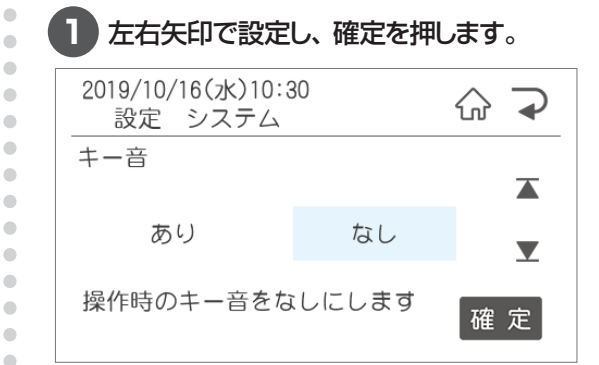

**2** 次の項目が表示されます。「ファイル選択」 画面に戻るにはホームボタンを押します。

### **オートパワー OFF**

オートパワー OFF機能を有効にすると消費電力 を抑えることができます。

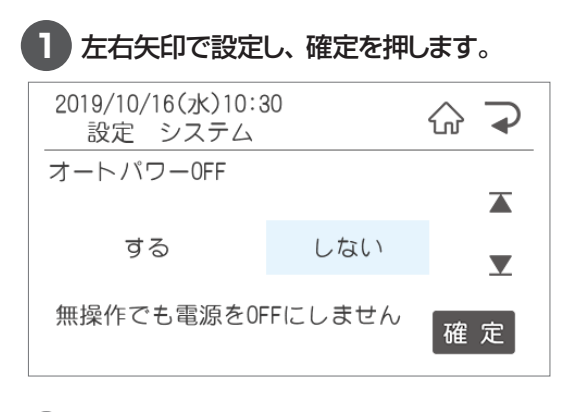

## **ヘッド自己診断**

サーマルヘッドの素子破壊が起きていないか、 本機が検知する設定を行います。

サーマルヘッドの素子破壊があるとスジ状に印字 抜けが発生し、バーコードを含むラベルの場合は 誤読の原因となりますので、通常は初期設定の ままご使用ください。

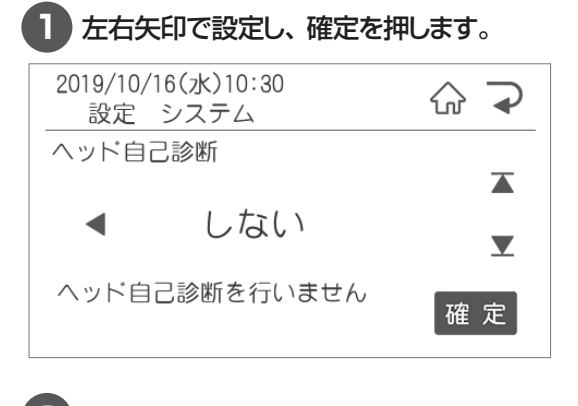

**2** 次の項目が表示されます。「ファイル選択」 画面に戻るにはホームボタンを押します。

### **パスワード設定**

管理者以外が環境設定を変更できないようにパ スワード保護を設定することができます。

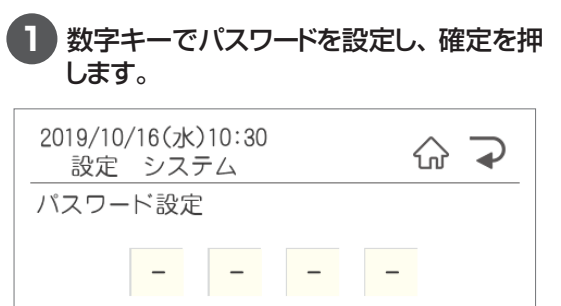

設定や編集に関わるメニューに 確定 パスワードをかけます

**2** パスワードは0000から9999まで数字4 桁で設定できます。 解除する場合は入っている数字を削除で消

してください。

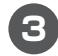

**3** 次の項目が表示されます。「ファイル選択」 画面に戻るにはホームボタンを押します。

### **端末番号**

 $\overline{\phantom{a}}$  $\begin{array}{c} \begin{array}{c} \begin{array}{c} \begin{array}{c} \end{array} \end{array} \end{array} \end{array}$  $\triangle$ 

 $\begin{array}{c} \bullet \\ \bullet \end{array}$  $\begin{array}{c} \begin{array}{c} \begin{array}{c} \begin{array}{c} \end{array} \end{array} \end{array} \end{array}$ 

ó

 $\overline{\phantom{a}}$ 

 $\begin{array}{c} \begin{array}{c} \begin{array}{c} \begin{array}{c} \end{array} \end{array} \end{array} \end{array}$  $\bigcirc$ 

 $\blacksquare$  $\begin{array}{c} \begin{array}{c} \begin{array}{c} \begin{array}{c} \end{array} \end{array} \end{array} \end{array}$  $\bullet$ 

 $\triangle$ 

 $\triangle$ ó  $\blacksquare$  $\qquad \qquad \Box$  $\blacksquare$  $\begin{array}{c} \begin{array}{c} \begin{array}{c} \begin{array}{c} \end{array} \end{array} \end{array} \end{array}$  $\bullet$  $\bullet$  ネットワークにてレイアウトデータを更新する場 合の端末番号の設定を行います。

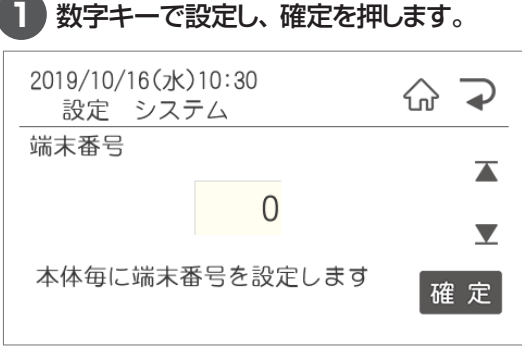

# 2.2.8 LAN通信設定でできること

LAN通信設定では、下記のLANの通信設定に関する設定を行うことができます。

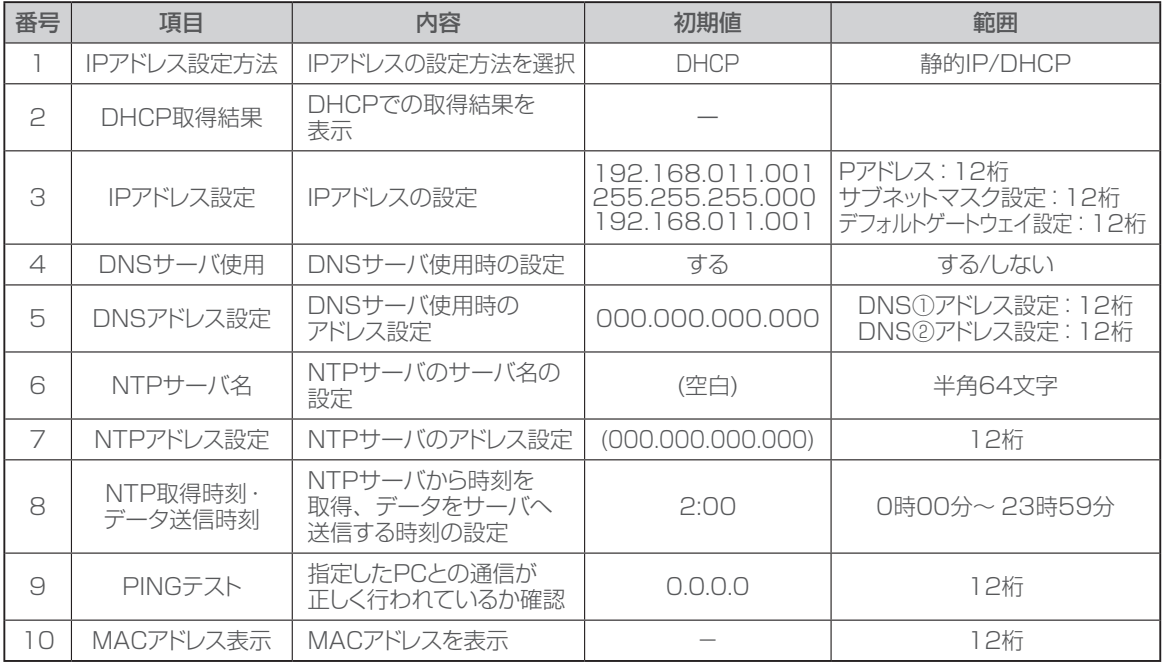

 $\bullet$  $\blacksquare$  $\bullet$  $\hfill \text{\rm \bf{O}}$  $\bullet$  $\bullet$  $\bullet$  $\bullet$  $\bullet$  $\begin{array}{c} \bullet \\ \bullet \end{array}$  $\begin{array}{c} \begin{array}{c} \begin{array}{c} \begin{array}{c} \end{array} \end{array} \end{array} \end{array} \end{array}$ 

 $\blacksquare$ 

 $\begin{array}{c} \bullet \\ \bullet \end{array}$ 

 $\bullet$  $\qquad \qquad \blacksquare$ 

 $\bullet$ 

 $\bullet$ 

 $\begin{array}{c} \bullet \\ \bullet \end{array}$  $\begin{array}{c} \bullet \\ \bullet \end{array}$ 

 $\qquad \qquad \Box$  $\qquad \qquad \bullet$  $\hfill \textcircled{\ensuremath{\mathstrut\textcirc}}$  $\bullet$  $\bullet$  $\bullet$  $\bullet$  $\bullet$  $\bullet$  $\triangle$  $\triangle$  $\triangle$  $\bullet$  $\bullet$  $\begin{array}{c} \bullet \\ \bullet \end{array}$ 

# **IPアドレス設定方法**

IPアドレスの設定方法を選択します。 静的IP:手動でIPアドレスを設定します DHCP:自動でIPアドレスを設定します

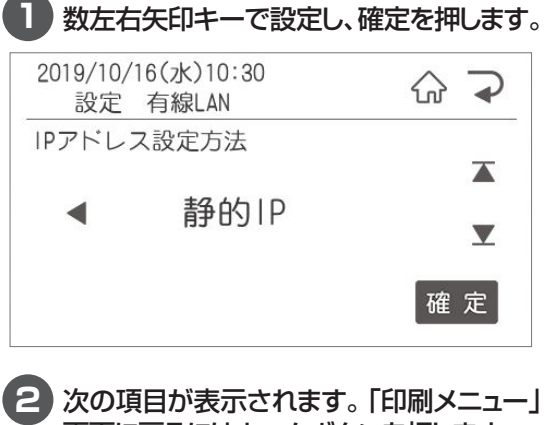

# 画面に戻るにはホームボタンを押します。

# **DHCP取得結果**

DHCP設定時の取得結果を表示します。

**1** 取得結果が表示されるので、確認をして確 定を押します。

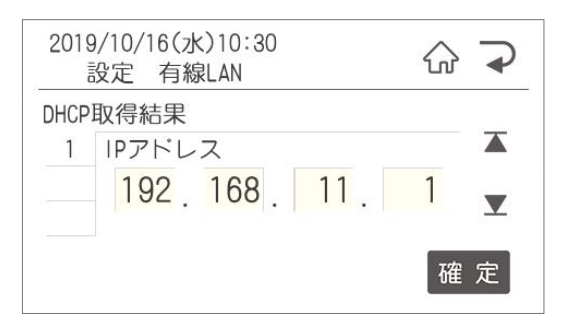

**2** 次の項目が表示されます。「印刷メニュー」 画面に戻るにはホームボタンを押します。

# **IPアドレス設定**

IPアドレス・サブネットマスク・デフォルトゲートウェ イを必要に応じて設定します。

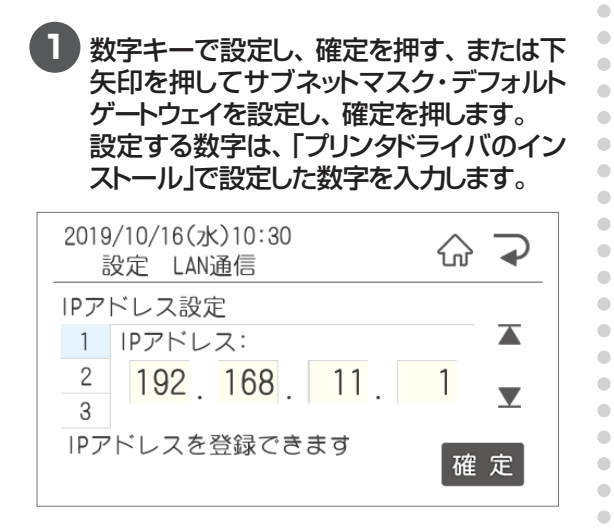

#### **2** 次の項目が表示されます。「印刷メニュー」 画面に戻るにはホームボタンを押します。

# **DNSサーバ使用**

DNSサーバを使用する時に設定します。

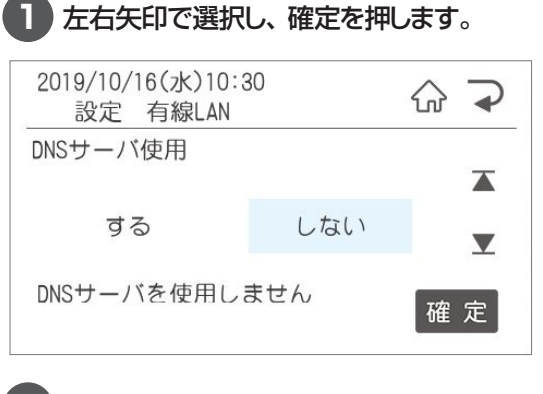

**2** 次の項目が表示されます。「印刷メニュー」 画面に戻るにはホームボタンを押します。

### **DNSアドレス設定**

 $\bullet$  $\triangle$  $\begin{array}{c} \begin{array}{c} \begin{array}{c} \begin{array}{c} \end{array} \end{array} \end{array} \end{array} \end{array}$  $\begin{array}{c} \begin{array}{c} \begin{array}{c} \begin{array}{c} \end{array} \end{array} \end{array} \end{array}$ 

 $\bullet$  $\bullet$  $\begin{array}{c} \begin{array}{c} \begin{array}{c} \begin{array}{c} \end{array} \end{array} \end{array} \end{array}$  $\begin{array}{c} \begin{array}{c} \begin{array}{c} \begin{array}{c} \end{array} \end{array} \end{array} \end{array} \end{array}$  $\begin{array}{c} \bullet \\ \bullet \end{array}$  $\bullet$  $\triangle$  $\blacksquare$  $\triangle$ 

۸  $\triangle$  $\bullet$  $\qquad \qquad \blacksquare$  $\begin{array}{c} \bullet \\ \bullet \end{array}$  $\begin{array}{c} \begin{array}{c} \begin{array}{c} \begin{array}{c} \end{array} \end{array} \end{array} \end{array}$  $\begin{array}{c} \bullet \\ \bullet \end{array}$  $\qquad \qquad \Box$  $\bullet$ 

 $\bullet$ 

DNSサーバを使用する時にDNSアドレスを設定 します。

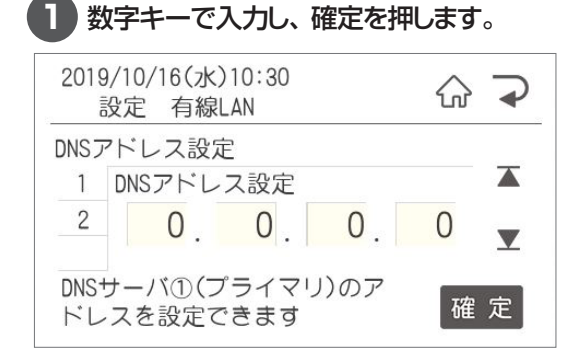

**2** 次の項目が表示されます。「印刷メニュー」 画面に戻るにはホームボタンを押します。

### **NTPサーバ名**

使用するNTPサーバのサーバ名を設定します。

**1** 使用するサーバのURLを入力し、確定を 押します。

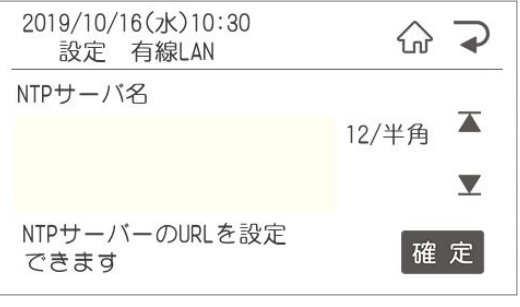

**2** 次の項目が表示されます。「印刷メニュー」 画面に戻るにはホームボタンを押します。

# **NTPアドレス設定**

使用するNTPサーバのアドレスを設定します。

### **1** 使用するNTPサーバのアドレスを入力し、 確定を押します。

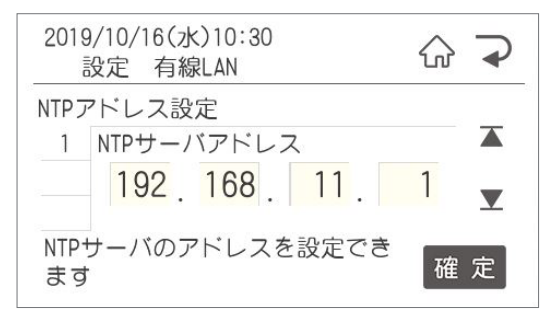

**2** 次の項目が表示されます。「印刷メニュー」 画面に戻るにはホームボタンを押します。

## **NTP取得時刻・データ送信時刻**

NTPサーバから時刻を取得する場合、サーバー へデータを送信する場合の時刻を設定します。

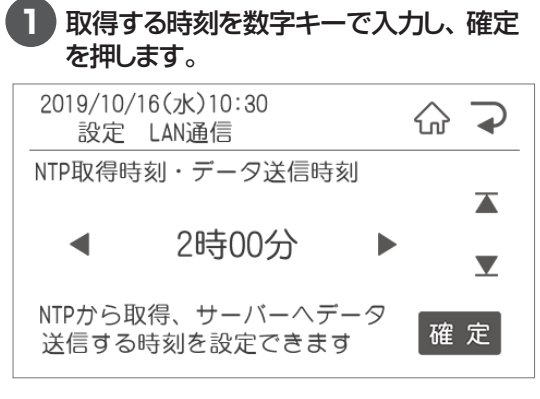

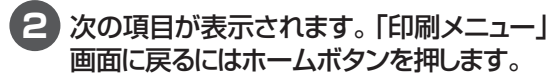

# **PINGテスト**

 $\bullet$  $\bullet$  $\bullet$  $\begin{array}{c} \begin{array}{c} \begin{array}{c} \begin{array}{c} \end{array} \end{array} \end{array} \end{array}$  $\sim$  $\triangle$  $\begin{array}{c} \bullet \\ \bullet \end{array}$  $\bullet$ 

 $\begin{array}{c} \begin{array}{c} \begin{array}{c} \begin{array}{c} \end{array} \end{array} \end{array} \end{array} \end{array}$ 

 $\alpha$ ó

ó

 $\blacksquare$ 

ä

 $\triangle$  $\bullet$ 

 $\bullet$ 

 $\triangle$  $\blacksquare$  $\blacksquare$  $\triangle$  $\blacksquare$  $\begin{array}{c} \bullet \\ \bullet \end{array}$  $\begin{array}{c} \begin{array}{c} \begin{array}{c} \begin{array}{c} \end{array} \end{array} \end{array} \end{array} \end{array}$  $\bullet$  $\bullet$  $\bullet$  $\bullet$  $\bullet$  $\bullet$ 

 $\begin{array}{c} \begin{array}{c} \begin{array}{c} \begin{array}{c} \end{array} \end{array} \end{array} \end{array} \end{array}$ 

ó

 $\bullet$ 

ó

ó ó

 $\triangle$  $\triangle$  $\blacksquare$  $\blacksquare$  $\bullet$  $\qquad \qquad \blacksquare$  $\begin{array}{c} \bullet \\ \bullet \end{array}$  $\begin{array}{c} \begin{array}{c} \begin{array}{c} \begin{array}{c} \end{array} \end{array} \end{array} \end{array} \end{array}$  $\begin{array}{c} \begin{array}{c} \begin{array}{c} \begin{array}{c} \end{array} \end{array} \end{array} \end{array} \end{array}$  $\triangle$  $\bullet$ ó

 $\bullet$  $\bullet$  指定したPCとの通信が正しく行われているか確 認します。

### **1** テストするPCのIPアドレスを数字キーで入 力し、確定を押します。

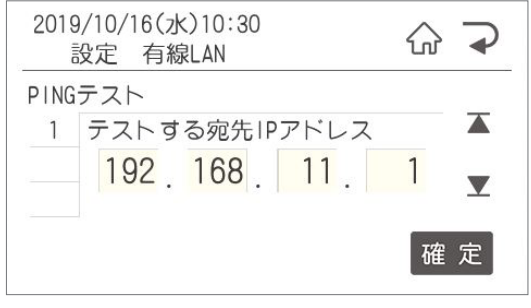

**2** 次の項目が表示されます。「印刷メニュー」 画面に戻るにはホームボタンを押します。

### **MACアドレス表示**

有線LANのMACアドレスを表示します。

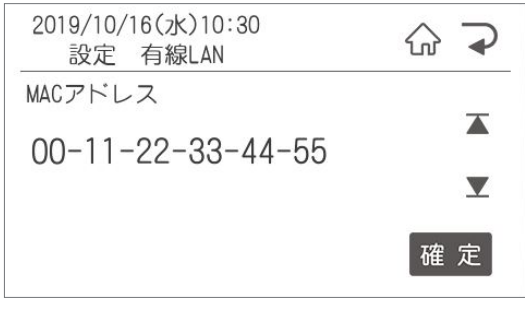

次の項目が表示されます。「印刷メニュー」画面 に戻るにはホームボタンを押します。

# 2.2.9 オンラインサービスでできること

オンラインサービスでは、オンラインバージョンアップに関する設定を行うことができます。

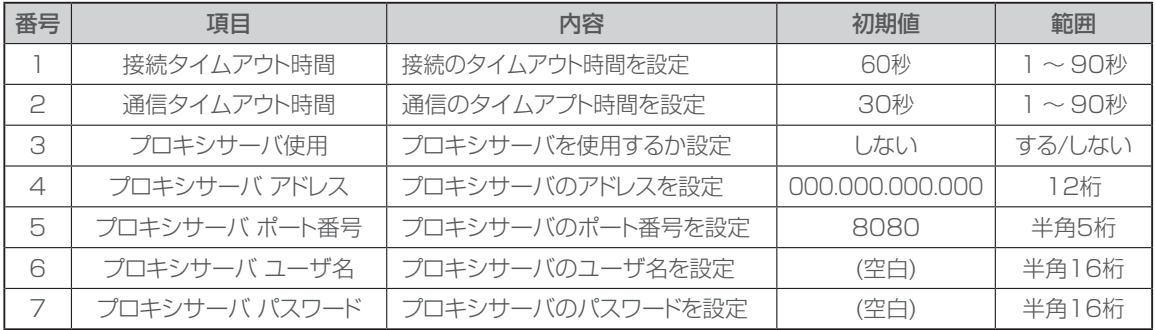

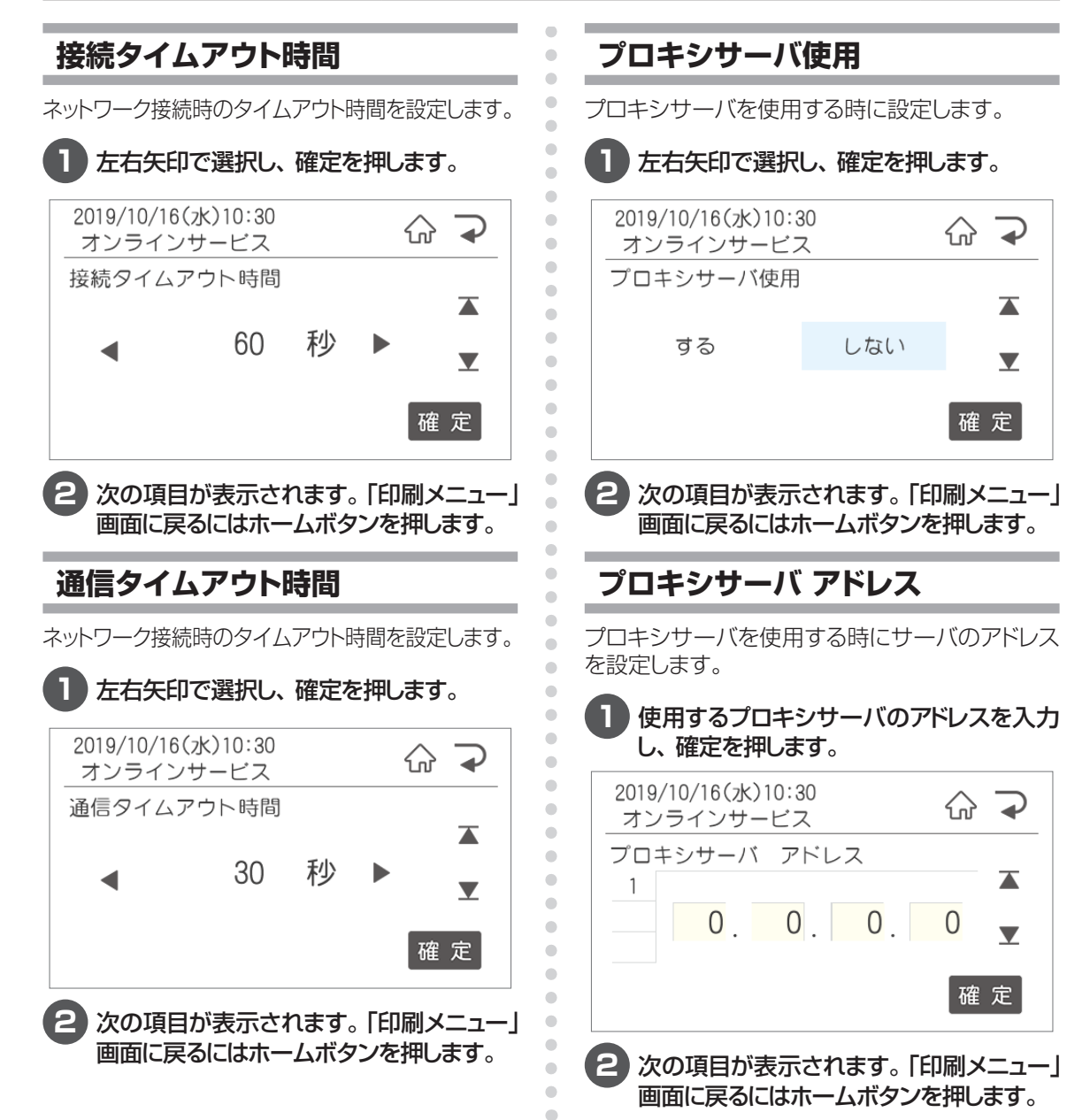

# **プロキシサーバ ポート番号**

プロキシサーバを使用する時にサーバのポート番 号を設定します。

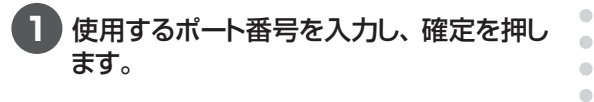

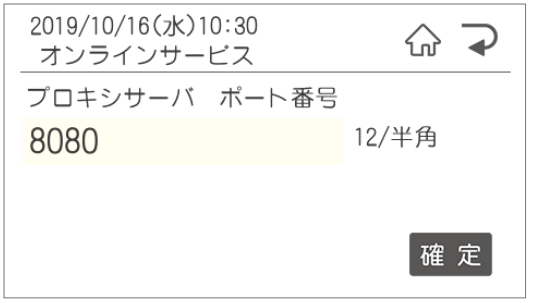

**2** 次の項目が表示されます。「印刷メニュー」 画面に戻るにはホームボタンを押します。

# **プロキシサーバ ユーザ名**

プロキシサーバを使用する時にサーバのユーザ 名を設定します。

**1** 使用するプロキシサーバのユーザ名を入 力し、確定を押します。

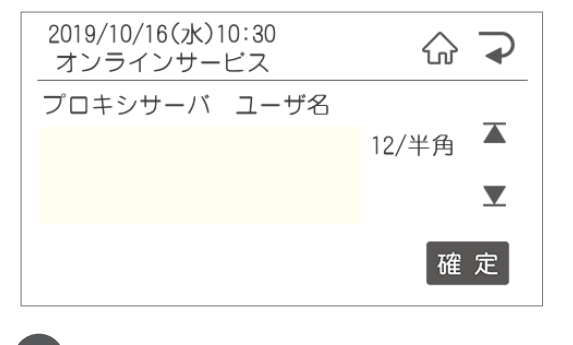

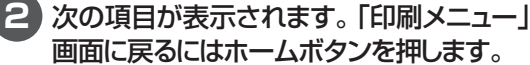

**プロキシサーバ パスワード**

 $\bullet$  $\triangle$  $\bullet$  $\begin{array}{c} \begin{array}{c} \begin{array}{c} \begin{array}{c} \end{array} \end{array} \end{array} \end{array}$  $\begin{array}{c} \begin{array}{c} \begin{array}{c} \begin{array}{c} \end{array} \end{array} \end{array} \end{array}$ 

 $\bullet$ 

 $\bullet$ 

 $\begin{array}{c} \begin{array}{c} \begin{array}{c} \begin{array}{c} \end{array} \end{array} \end{array} \end{array} \end{array}$ 

 $\blacksquare$ 

 $\begin{array}{c} \begin{array}{c} \begin{array}{c} \begin{array}{c} \end{array} \end{array} \end{array} \end{array}$ 

 $\triangle$  $\bullet$ 

 $\bullet$  $\begin{array}{c} \begin{array}{c} \begin{array}{c} \begin{array}{c} \end{array} \end{array} \end{array} \end{array} \end{array}$ 

 $\bullet$  $\bullet$  $\qquad \qquad \Box$  $\begin{array}{c} \begin{array}{c} \begin{array}{c} \begin{array}{c} \end{array} \end{array} \end{array} \end{array} \end{array}$  $\begin{array}{c} \bullet \\ \bullet \end{array}$  $\begin{array}{c} \hline \end{array}$  $\bullet$  $\qquad \qquad \bullet$ ó ó  $\triangle$ ó ó

Ċ

ö ó

Ċ

ó  $\triangle$ 

 $\bullet$ Ò  $\begin{array}{c} \bullet \\ \bullet \end{array}$ 

 $\begin{array}{c} \begin{array}{c} \begin{array}{c} \begin{array}{c} \end{array} \end{array} \end{array} \end{array}$  $\begin{array}{c} \begin{array}{c} \begin{array}{c} \begin{array}{c} \end{array} \end{array} \end{array} \end{array} \end{array}$  $\begin{array}{c} \bullet \\ \bullet \end{array}$  $\qquad \qquad \Box$  $\blacksquare$  $\triangle$  $\bullet$ ċ ċ Ċ ۵  $\triangle$  $\triangle$  $\triangle$  $\triangle$  $\bullet$  $\bullet$  $\bullet$ 

プロキシサーバを使用する時にサーバのパスワー ドを設定します。

### **1** 使用するプロキシサーバのパスワードを入 力し、確定を押します。

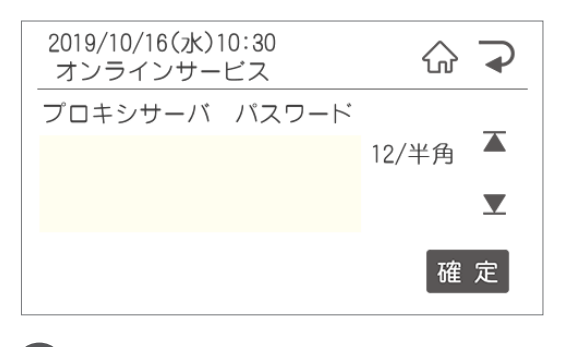

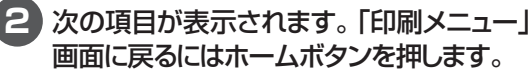

# 2.2.10 店舗情報でできること

店舗情報を設定します。

### **店舗情報1・2**

お店の店名や住所をプリンタ本体に登録すること で、住所変更や店名の変更に素早く対応できま す。

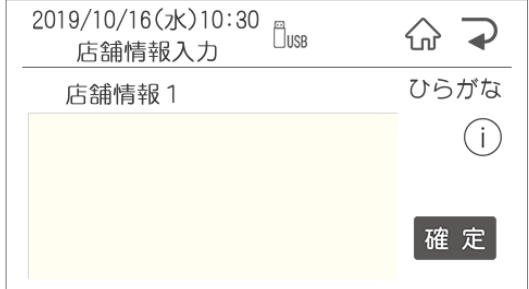

店舗情報は直接プリンタ本体で入力するか、楽ら くラベルLiteから転送することができます。

 $\sqrt{2E}$ 

● 文字数の目安は下の表の通りです。 レイアウトによって、入る文字数が変わります ので、ためし印刷をしながら設定をおこなって ください。

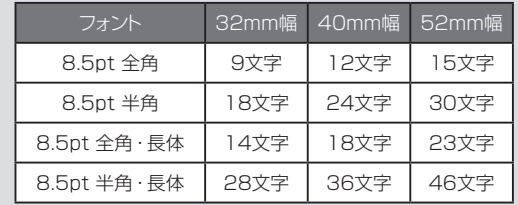

# **2.3 メンテナンスでできること**

メンテナンス設定では、下記のメンテナンス内容に関する設定を行うことができます。

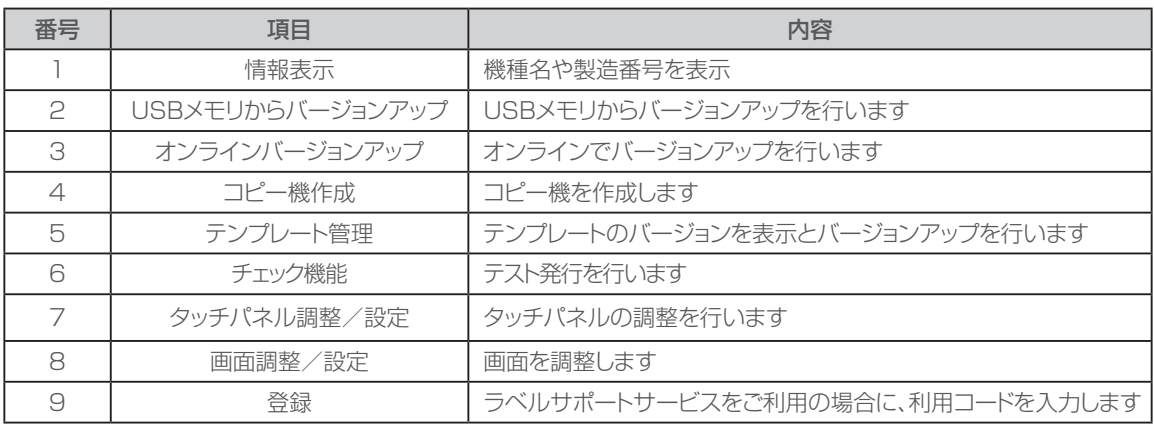

# 2.3.1 情報表示

情報表示では下記のことを確認できます。

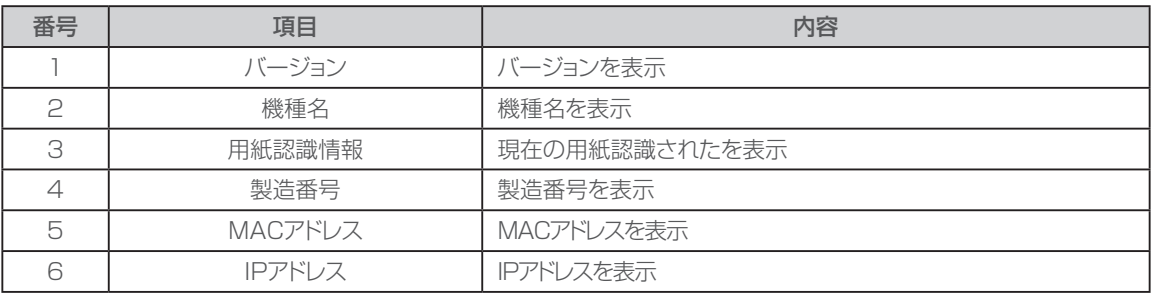

 $\triangle$  $\bullet$  $\begin{array}{c} \bullet \\ \bullet \end{array}$  $\bullet$  $\bullet$  $\bullet$ 

 $\bullet$ 

 $\begin{array}{c} \bullet \\ \bullet \end{array}$ 

 $\begin{array}{c} \bullet \\ \bullet \end{array}$ 

 $\qquad \qquad \Box$ 

 $\begin{array}{c} \begin{array}{c} \begin{array}{c} \begin{array}{c} \end{array} \end{array} \end{array} \end{array} \end{array}$  $\bigcirc$ 

 $\bullet$  $\bullet$ 

 $\bullet$  $\bullet$  $\bullet$  $\bullet$  $\langle \cdot \rangle$  $\triangle$  $\blacksquare$  $\hfill \textcircled{.}$  $\bullet$  $\bullet$ 

# **バージョン表示**

本体のバージョンを表示します。

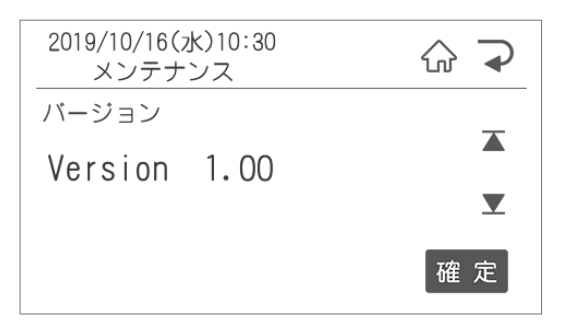

次の項目が表示されます。「ファイル選択」画面 に戻るにはホームボタンを押してください。

### **機種名表示**

ご使用の機種名と品番を表示します。

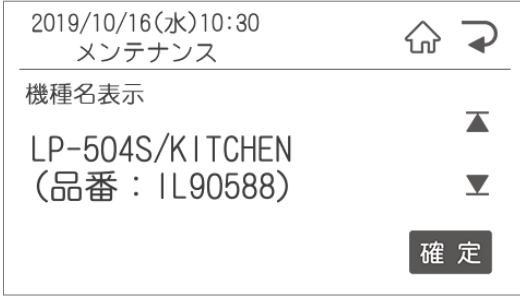

### **用紙認識情報**

用紙認識されているラベルのサイズと種類を表 示します。

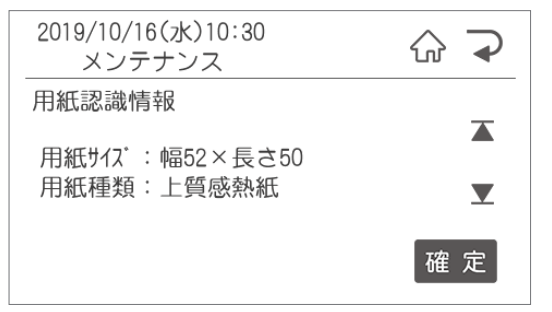

次の項目が表示されます。「ファイル選択」画面 に戻るにはホームボタンを押してください。

### **製造番号表示**

本体の製造番号を表示します。 2019/10/16(水)10:30  $\bigtriangledown$ 슈 メンテナンス 製造番号  $\overline{\blacktriangle}$ 1234567890  $\blacktriangledown$ 確定

次の項目が表示されます。「ファイル選択」画面 に戻るにはホームボタンを押してください。

**MACアドレス**

 $\bullet$  $\bullet$  $\bullet$  $\begin{array}{c} \begin{array}{c} \begin{array}{c} \begin{array}{c} \end{array} \end{array} \end{array} \end{array}$ 

 $\begin{array}{c} \begin{array}{c} \begin{array}{c} \begin{array}{c} \end{array} \end{array} \end{array} \end{array}$ 

 $\bullet$ 

 $\bullet$ 

 $\bullet$ 

 $\begin{array}{c} \begin{array}{c} \begin{array}{c} \begin{array}{c} \end{array} \end{array} \end{array} \end{array} \end{array}$ 

 $\begin{array}{c} \begin{array}{c} \begin{array}{c} \begin{array}{c} \end{array} \end{array} \end{array} \end{array}$ 

 $\bullet$ 

 $\begin{array}{c} \begin{array}{c} \begin{array}{c} \begin{array}{c} \end{array} \end{array} \end{array} \end{array} \end{array}$  $\blacksquare$ 

 $\begin{array}{c} \begin{array}{c} \begin{array}{c} \begin{array}{c} \end{array} \end{array} \end{array} \end{array}$ 

 $\begin{array}{c} \bullet \\ \bullet \end{array}$  $\begin{array}{c} \bullet \\ \bullet \end{array}$  $\bullet$  $\triangle$  $\overline{\phantom{a}}$  $\bullet$  $\begin{array}{c} \begin{array}{c} \begin{array}{c} \begin{array}{c} \end{array} \end{array} \end{array} \end{array} \end{array}$  $\blacksquare$  $\bullet$  $\bullet$  $\bullet$ 

 $\bullet$ 

 $\bullet$ 

 $\bullet$ 

 $\begin{array}{c} \bullet \\ \bullet \end{array}$ 

 $\begin{array}{c} \begin{array}{c} \begin{array}{c} \begin{array}{c} \end{array} \end{array} \end{array} \end{array}$ 

 $\blacksquare$ 

 $\blacksquare$ 

 $\begin{array}{c} \begin{array}{c} \begin{array}{c} \begin{array}{c} \end{array} \end{array} \end{array} \end{array}$ 

 $\bullet$ 

 $\bullet$  $\bullet$  $\triangle$  $\bullet$  $\overline{a}$  $\overline{a}$ ò ó Ċ

> ó ۰

ó ۵ ٠  $\triangle$  $\bullet$  $\bullet$  $\bullet$  MACアドレスを表示します。

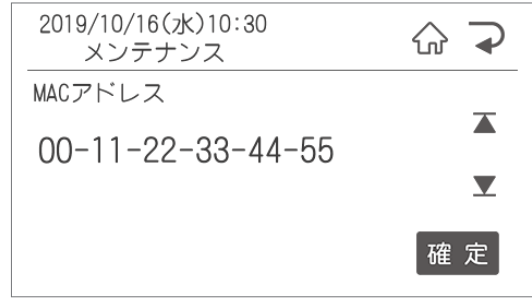

次の項目が表示されます。「ファイル選択」画面 に戻るにはホームボタンを押してください。

# **IPアドレス**

IPアドレスを表示します。

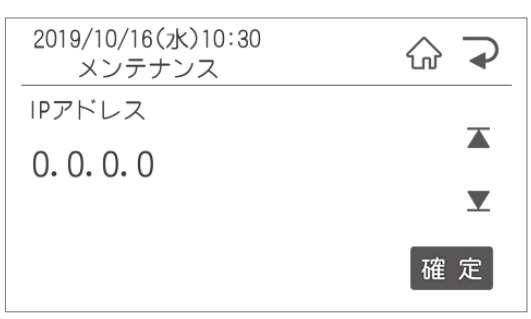

# 2.3.2 USBメモリからバージョンアップ

本体のバージョンアップを行います。 USBメモリを本体に挿入してから行ってください。

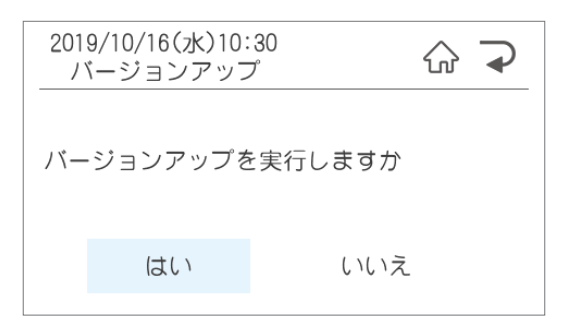

次の項目が表示されます。「印刷メニュー」画面に戻るにはホームボタンを押してください。

# 2.3.3 オンラインバージョンアップ

LAN接続にて自動で本体のバージョンアップを行います。 ※設定するためには、事前に2.2.9オンラインサービスについての設定をしておく必要があります。

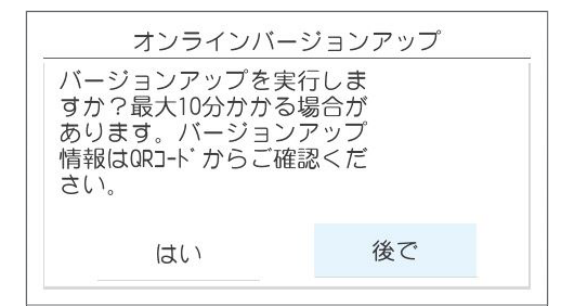

はいを選択すると、バージョンが最新になっているか確認をします。 最新のプログラムがある場合は、、最新のバージョンアップファイルをダウンロードして、自動で懇親します。

# 2.3.4 コピー機作成

本体に登録されているレイアウト・設定全てをコピーします。

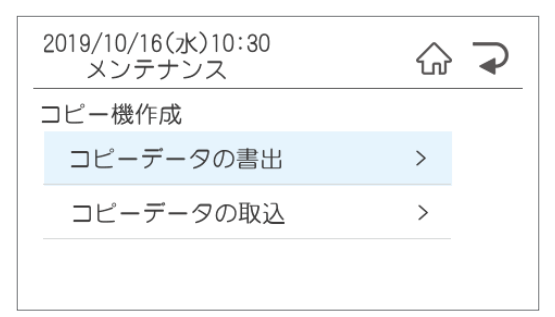

#### ●コピーデータの書出

 ⇒本体からPC又はUSBへデータを書出す場合に選択。 選択後にPC又はUSBを選択して発行/確定ボタンを押します。 ※本体からPCへ書き出す場合は、USBケーブルまたは有線LANで接続してください。

#### ●コピーデータの取込

⇒PCから本体へデータを取り込む場合に選択。

次の項目が表示されます。「ファイル選択」画面に戻るにはホームボタンを押してください。

 $\begin{array}{c} \begin{array}{c} \begin{array}{c} \begin{array}{c} \end{array} \end{array} \end{array} \end{array}$ Ò ó ó ó ó  $\blacksquare$  $\blacksquare$  $\triangle$  $\blacksquare$  $\bullet$ ó ó  $\qquad \qquad \Box$  $\qquad \qquad \Box$ 

 $\begin{array}{c} \begin{array}{c} \begin{array}{c} \begin{array}{c} \end{array} \end{array} \end{array} \end{array} \end{array}$ 

 $\qquad \qquad \Box$  $\qquad \qquad \Box$ 

 $\bullet$ 

 $\qquad \qquad \Box$ 

 $\begin{array}{c} \begin{array}{c} \begin{array}{c} \begin{array}{c} \end{array} \end{array} \end{array} \end{array}$ 

 $\bullet$  $\qquad \qquad \blacksquare$  $\qquad \qquad \blacksquare$ 

 $\frac{1}{2}$  $\blacksquare$  $\begin{array}{c} \bullet \\ \bullet \end{array}$  $\bullet$  $\bullet$ 

# 2.3.5 テンプレート管理

本体に登録されているテンプレートのバージョンの確認とバージョンアップを行います。

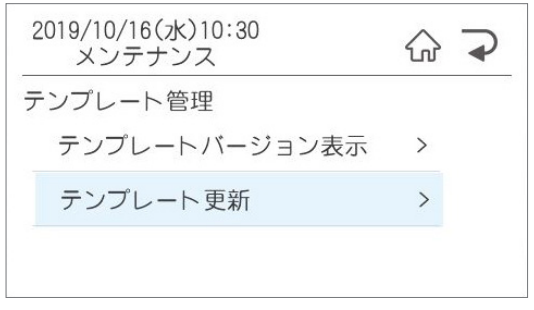

### ●テンプレートバージョン表示

⇒テンプレートのバージョンを確認できます。

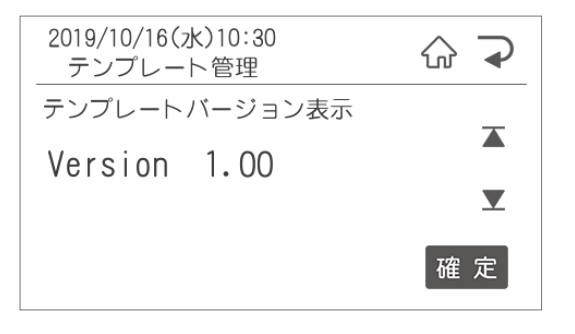

### ●テンプレート更新

 ⇒更新作業前に更新ファイルを弊社HPから ダウンロードし、USBメモリに保存。 そのUSBメモリを本体に挿入してください。

# 2.3.6 チェック機能

テスト発行を行います。 テスト発行をすると、印字抜けチェックパターンが発行されます。

#### ●線が抜けているように見える場合は、印字抜けが発生しています。

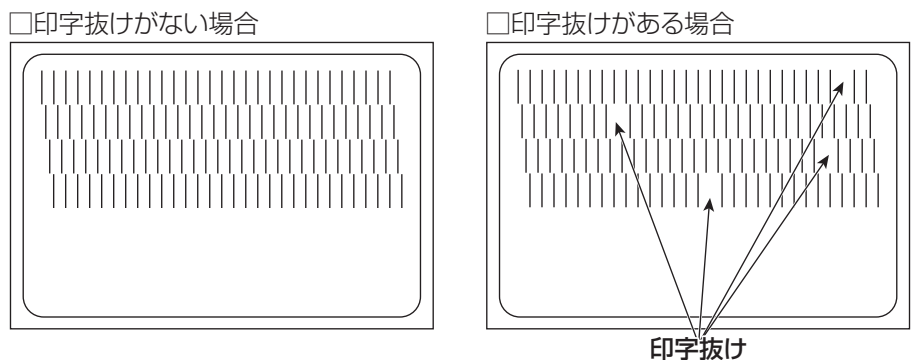

# 2.3.7 タッチパネル調整/設定

タッチパネルの検出位置調整を行います。 画面の指示に従って、マークをタッチしてください。 タッチは左上→右上→左下→右下→中央の順に押します。

タッチパネル検出位置調整

画面左上のマークをタッチしてください

# 2.3.8 画面調整設定

画面の調整と設定を行います。

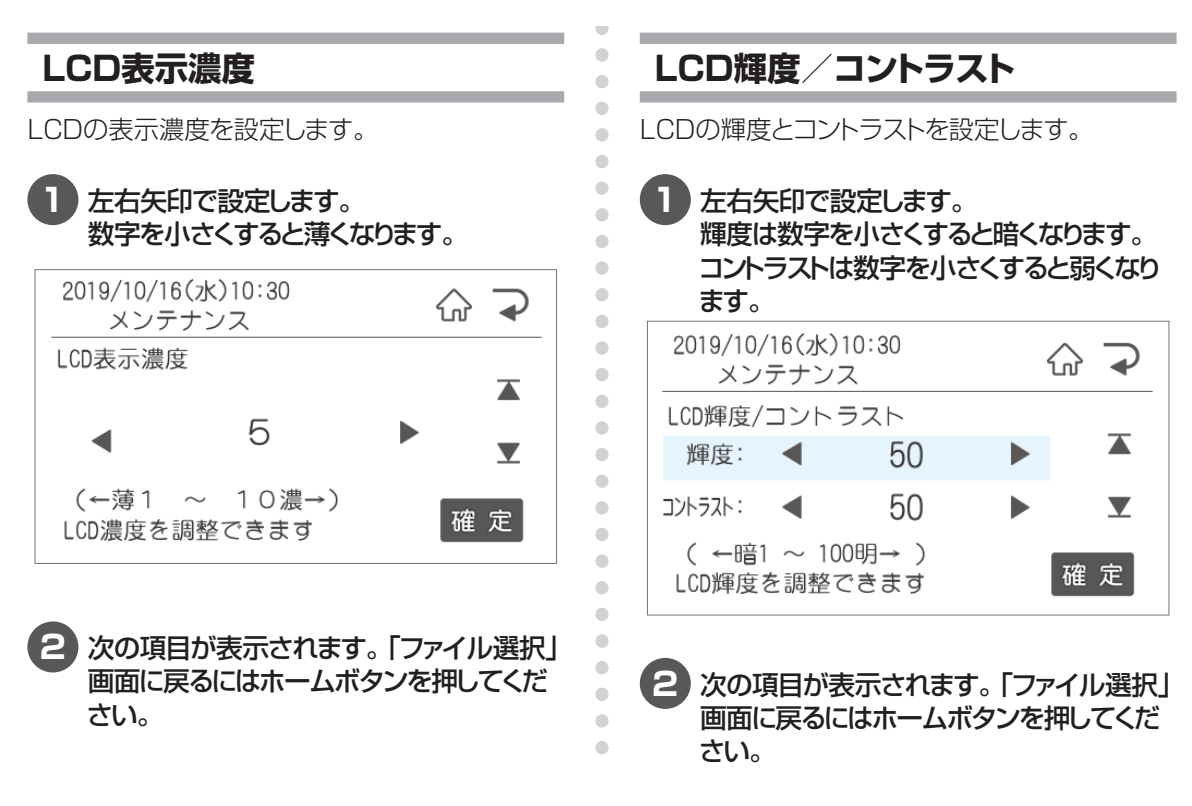

# 2.3.9 登録

ラベルサポートサービスの利用時に登録します。

### **サービス利用コード**

**1** サービス利用コードを入力し、確定ボタンを押します。

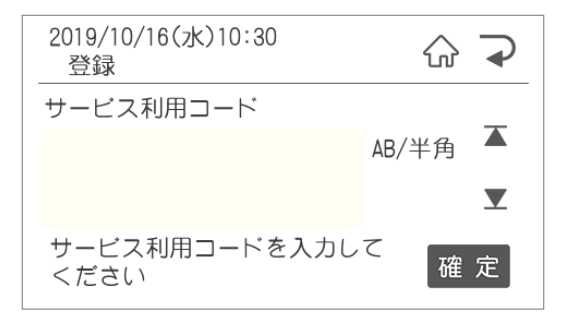
# **2.4 レイアウトでできること**

#### レイアウトではレイアウトに関する下記のことが行なえます

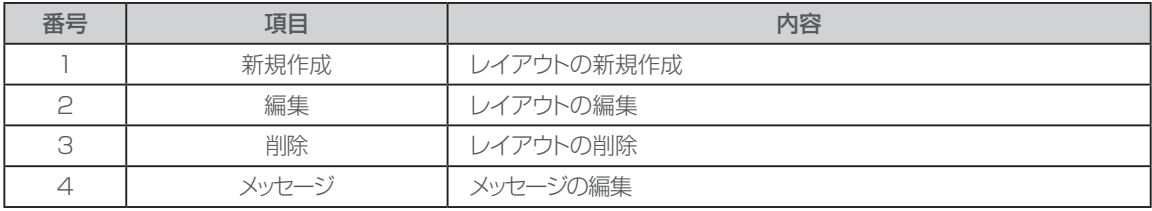

※「1.新規作成」「2.編集」の操作は「1.2 本体でレイアウト新規作成・編集する」をご覧ください。

#### **削除**

本体に保存されているレイアウトを削除します。

#### 2019/10/16(水)10:30  $\overline{\bullet}$ 산 レイアウト 削除 ファイル 選択削除  $\left\langle \right\rangle$ ファイル 全削除  $\rightarrow$

#### ●ファイル選択削除

⇒選択後に削除するファイル選択画面に移動します。 選択し確定すると選択したファイルが削除さ れます。

#### ●ファイル全削除

 ⇒選択すると、保存されている全てのファイル を削除します。

次の項目が表示されます。「ファイル選択」画面 に戻るにはホームボタンを押してください。

### **メッセージ**

メッセージを設定しておくと、ラベルの所定のスペースに下記のような「クリスマスケーキの予約を開始し た」などのメッセージを入れることができます。

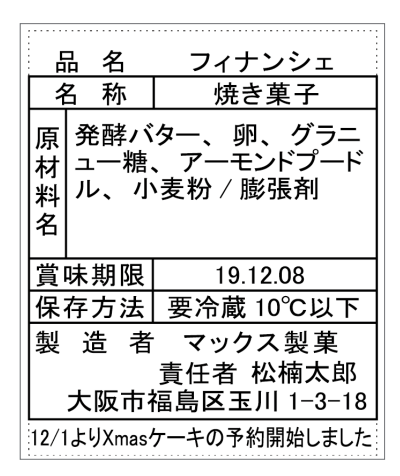

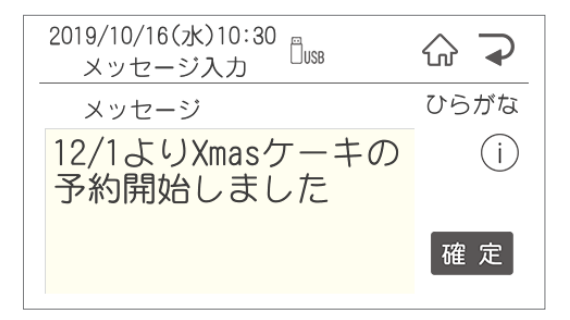

メッセージは直接プリンタ本体で入力するか、 楽らくラベルLiteから転送することができます。

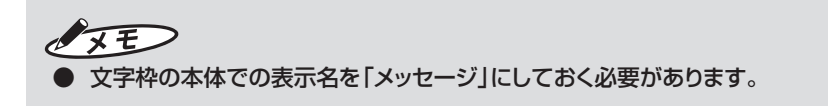

# **2.5 データ転送でできること**

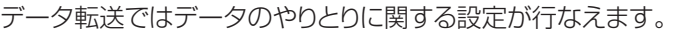

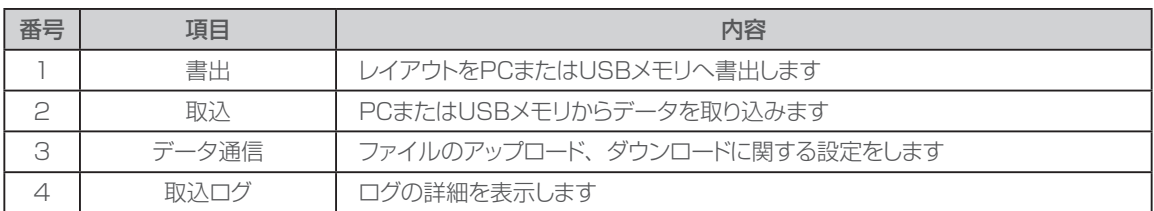

 $\triangle$  $\qquad \qquad \Box$  $\blacksquare$  $\bullet$  $\begin{array}{c} \begin{array}{c} \begin{array}{c} \begin{array}{c} \end{array} \end{array} \end{array} \end{array}$  $\begin{array}{c} \begin{array}{c} \begin{array}{c} \begin{array}{c} \end{array} \end{array} \end{array} \end{array} \end{array}$  $\bullet$  $\bullet$ 

 $\begin{array}{c} \begin{array}{c} \begin{array}{c} \begin{array}{c} \end{array} \end{array} \end{array} \end{array} \end{array}$  $\begin{array}{c} \begin{array}{c} \begin{array}{c} \begin{array}{c} \end{array} \end{array} \end{array} \end{array}$ 

 $\blacksquare$ 

 $\blacksquare$  $\begin{array}{c} \begin{array}{c} \begin{array}{c} \begin{array}{c} \end{array} \end{array} \end{array} \end{array}$  $\bullet$  $\bullet$  $\bullet$  $\triangle$  $\qquad \qquad \blacksquare$  $\begin{array}{c} \bullet \\ \bullet \end{array}$ ó ó ó  $\bullet$  $\bullet$  $\bullet$ ó  $\blacksquare$  $\qquad \qquad \Box$  $\bullet$ 

 $\bullet$  $\bullet$  $\bullet$ 

### 2.5.1 書出

レイアウト・設定値の書出しを行います。

### **レイアウト→PCへ**

レイアウトデータをプリンタ本体からPCへ書出し ます。

送信準備が完了しました

受信してください

上の画面の状態で、楽らくラベルLiteでコピー 機作成のレイアウトコピーの「本体から受信」を押 すとデータがPCに転送されます。

### **レイアウト→USBメモリへ**

レイアウトデータをプリンタ本体からUSBメモリ へ書出します。

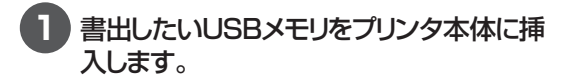

**2** 「レイアウト→USBメモリへ」を押すと、デー タがUSBメモリへ書き出されます。

### **設定値→USBメモリへ**

プリンタ本体の設定値をプリンタ本体からUSB メモリへ書出します

**1** 書出したいUSBメモリをプリンタ本体に挿 入します。

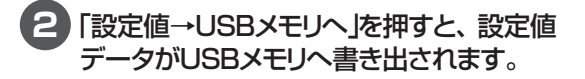

### 2.5.2 取込

レイアウトや一覧データなどを取り込みます。

#### **PCから**

データをPCからプリンタ本体へ取込みます。

受信準備が完了しました

送信してください

上の画面の状態で、楽らくラベルLiteの各設定 の「本体に転送」を押すとデータがPCに転送され ます。

### 2.5.3 データ通信

### **USBメモリから**

楽らくラベルLiteで作成した各データをUSBメ モリからプリンタ本体へ取込みます。

**1** データの入ったUSBメモリをプリンタ本体 に挿入します。

#### **2** 「USBメモリから」を押すと、データがUSB メモリからプリンタ本体へ取込まれます。

※USBメモリ内の全てのデータが取り込まれ、 上書きされます。本体で編集したレイアウトが ある時は注意してください。

データのサーバとのやりとりに関する設定を行います。 ※アップロード・ダウンロードをするには、事前にLAN設定を行っておく必要があります。

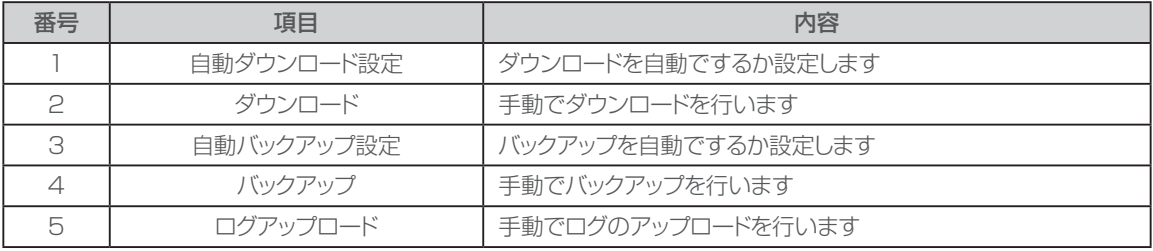

ó

۰ a

۵ ۵ ٠ ă  $\bullet$ 

 $\triangle$  $\begin{array}{c} \begin{array}{c} \begin{array}{c} \begin{array}{c} \end{array} \end{array} \end{array} \end{array}$  $\begin{array}{c} \begin{array}{c} \begin{array}{c} \begin{array}{c} \end{array} \end{array} \end{array} \end{array} \end{array}$  $\bullet$  $\bullet$  $\bullet$  $\alpha$ 

 $\bullet$  $\begin{array}{c} \begin{array}{c} \begin{array}{c} \begin{array}{c} \end{array} \end{array} \end{array} \end{array} \end{array}$  $\langle \cdot \rangle$ 

 $\begin{array}{c} \begin{array}{c} \begin{array}{c} \begin{array}{c} \end{array} \end{array} \end{array} \end{array}$  $\bullet$  $\bullet$  $\bullet$  $\bullet$  $\blacksquare$  $\begin{array}{c} \bullet \\ \bullet \end{array}$  $\begin{array}{c} \begin{array}{c} \begin{array}{c} \begin{array}{c} \end{array} \end{array} \end{array} \end{array}$  $\blacksquare$ 

### **自動ダウンロード設定**

ダウンロードを自動で行う場合に設定します。

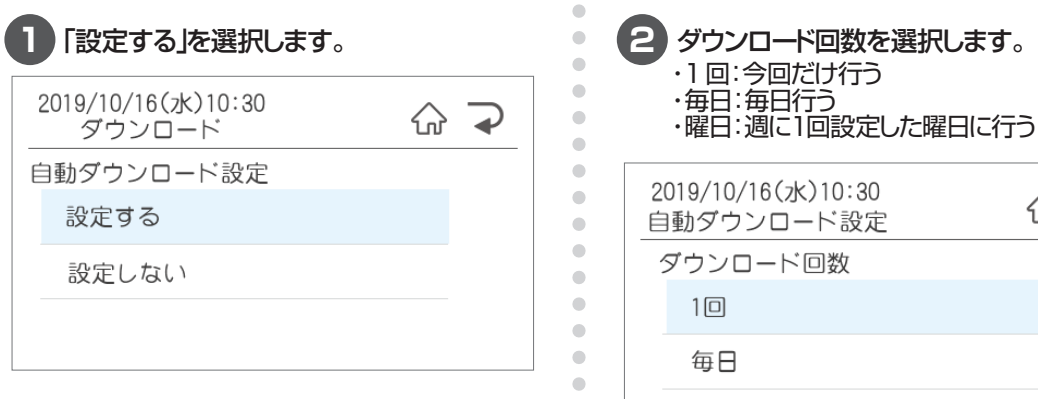

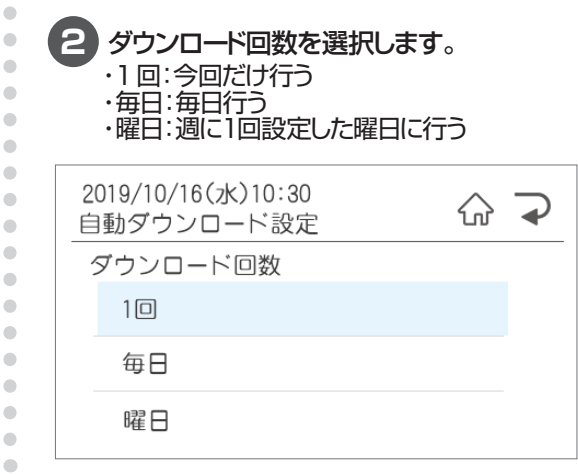

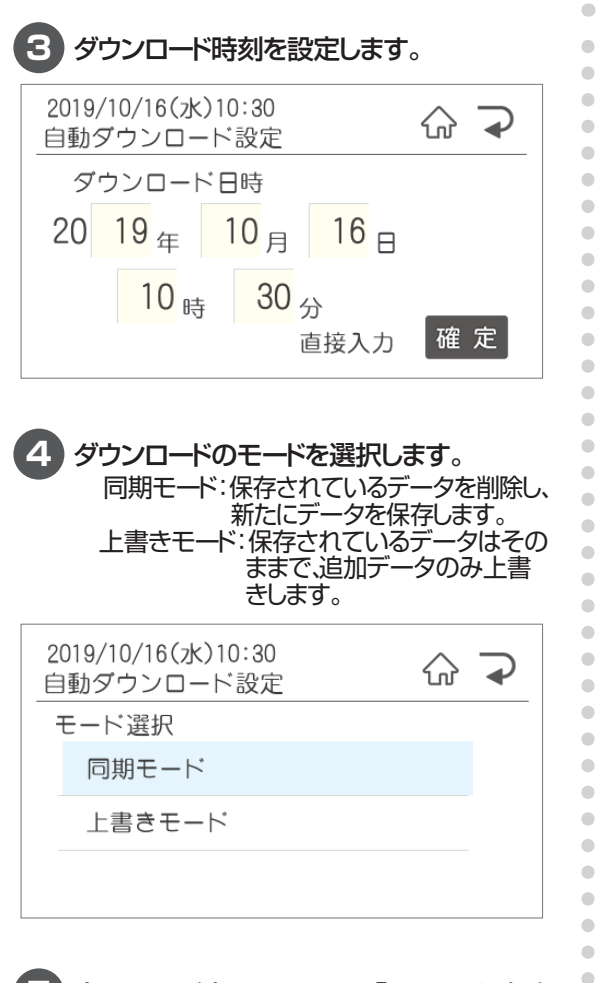

**5** 次の項目が表示されます。「ファイル選択」 画面に戻るにはホームボタンを押してくだ さい。

**ダウンロード**

手動でダウンロードを行います。

**1** ダウンロードモードを選択します。 ・同期モード: 保存されているデータを削除し、新たにデー タを保存します。 ・上書きモード: 保存されているデータはそのままで、追加 データのみ上書きします。 ・バックアップ: バックアップ用にアップロードされたデータ をバックアップします。保存されているデー タはそのままで、追加データのみ上書きし ます。 ・バックアップ(プリンタ指定): 違うプリンタからバックアップ用にアップロー ドされたデータをダウンロードします。 2019/10/16(水)10:30 슶  $\rightarrow$ ダウンロード モード選択 同期モード  $\overline{\blacktriangle}$  $\frac{1}{2}$ 上書きモード

**2** 次の項目が表示されます。「ファイル選択」 画面に戻るにはホームボタンを押してくだ さい。

 $\overline{\mathbf{Y}}$ 

バックアップ

 $\begin{array}{c} \begin{array}{c} \begin{array}{c} \begin{array}{c} \end{array} \end{array} \end{array} \end{array} \end{array}$  $\qquad \qquad \blacksquare$  $\begin{array}{c} \bullet \\ \bullet \end{array}$  $\triangle$ ó ó  $\triangle$ ċ  $\bullet$ ó  $\bullet$  $\qquad \qquad \Box$  $\qquad \qquad \Box$  $\begin{array}{c} \begin{array}{c} \begin{array}{c} \begin{array}{c} \end{array} \end{array} \end{array} \end{array} \end{array}$  $\bigcirc$  $\bullet$  $\bullet$ Ò  $\begin{array}{c} \begin{array}{c} \begin{array}{c} \begin{array}{c} \end{array} \end{array} \end{array} \end{array}$  $\bullet$  $\qquad \qquad \blacksquare$  $\qquad \qquad \blacksquare$  $\qquad \qquad \Box$  $\qquad \qquad \blacksquare$  $\bullet$  $\bullet$  $\bullet$ 

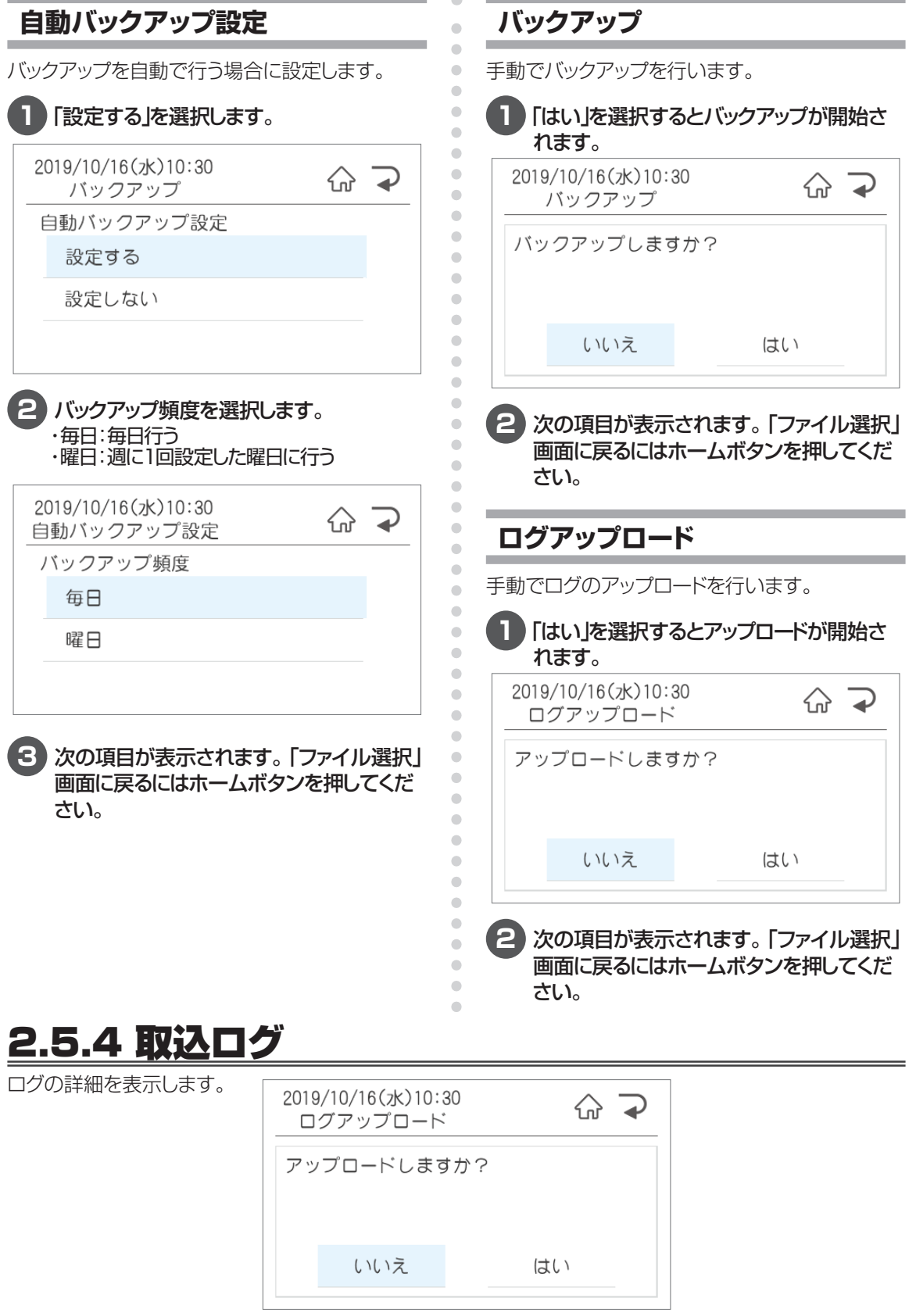

### **2.6 発行記録**

発行記録をUSBメモリに保存、またはラベルに発行をします。

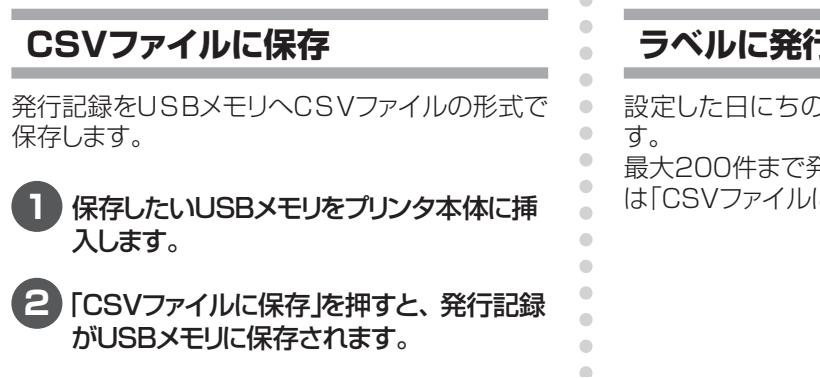

### **ラベルに発行**

設定した日にちの発行記録をラベルに発行しま 最大200件まで発行します。200件以上の場合 は「CSVファイルに保存」から確認ください。

# **2.7 お知らせ**

配信されたお知らせを表示します。

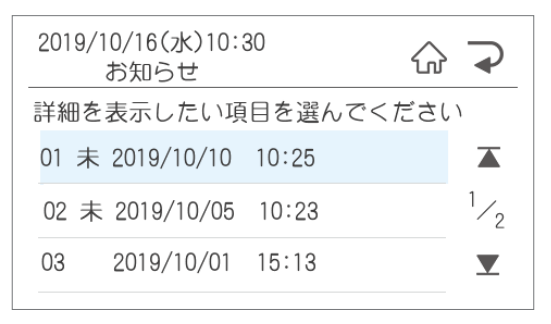

※未確認の情報には「未」がついています。

## **2.8 時計メモ印刷でできること**

時計メモラベルを印刷します。

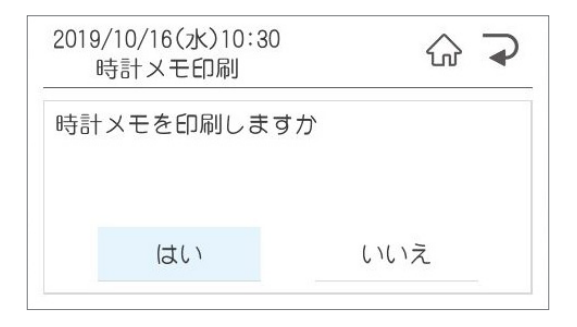

# 3. お手入れ方法

# **3.1 お手入れについて**

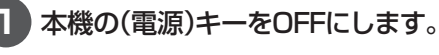

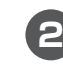

**2** 本体左右のドアカバーオープンレバーを同 時に押し下げます。

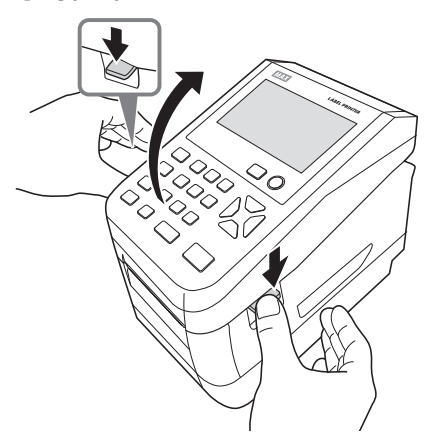

**3** ラベルセンサを開き、ラベル紙を取りはず します。

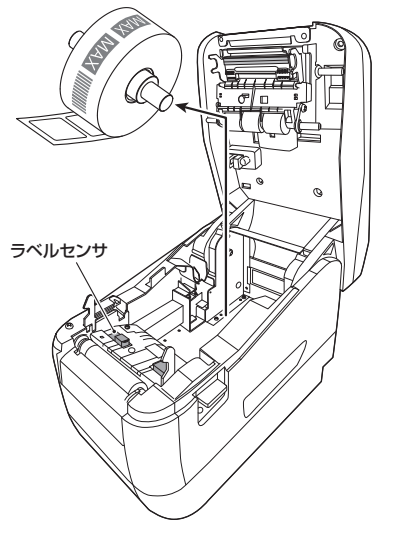

### ↓お願いる

● 掃除する前に、ラベル紙を取りはずしてくだ さい。

### **プリンタヘッドのお手入れ**

印字がかすれてきたときなどは、付属のヘッドクリー ナで、プリンタヘッドを清掃してください。

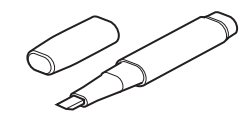

#### こお願いる

 $\bullet$  $\bullet$  $\begin{array}{c} \begin{array}{c} \begin{array}{c} \begin{array}{c} \end{array} \end{array} \end{array} \end{array}$  $\qquad \qquad \blacksquare$  $\qquad \qquad \Box$ ò.  $\blacksquare$  $\begin{array}{c} \begin{array}{c} \begin{array}{c} \begin{array}{c} \end{array} \end{array} \end{array} \end{array} \end{array}$  $\bullet$ Ċ ó

 $\bullet$  $\begin{array}{c} \begin{array}{c} \begin{array}{c} \begin{array}{c} \end{array} \end{array} \end{array} \end{array}$  $\begin{array}{c} \begin{array}{c} \begin{array}{c} \begin{array}{c} \end{array} \end{array} \end{array} \end{array} \end{array}$  $\blacksquare$ 

 $\begin{array}{c} \bullet \\ \bullet \end{array}$  $\begin{array}{c} \begin{array}{c} \begin{array}{c} \begin{array}{c} \end{array} \end{array} \end{array} \end{array}$  $\bullet$  $\bullet$  $\bullet$  $\triangle$ ó ó

ö  $\bullet$  $\qquad \qquad \Box$  $\blacksquare$  $\hfill \textcircled{.}$  $\bullet$  $\qquad \qquad \blacksquare$  $\begin{array}{c} \bullet \\ \bullet \end{array}$  $\bullet$ 

 $\begin{array}{c} \bullet \\ \bullet \end{array}$  $\bullet$  $\bullet$ 

Ċ

Ò ä  $\triangle$  $\blacksquare$  $\bullet$  $\bullet$  $\bullet$  ● 付属のヘッドクリーナ以外は使わないでくだ さい。

プリンタヘッドの図の位置をヘッドクリーナで清掃 します。

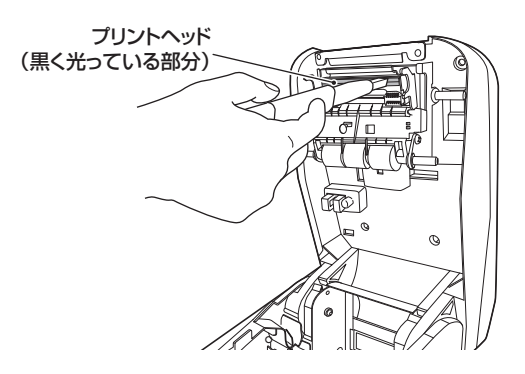

**ローラーのお手入れ**

しっかり絞った布などでローラーを掃除します。

#### ▶お願いる

● ローラーのお手入れをする場合は、付属のヘッ ドクリーナは使わないでください。

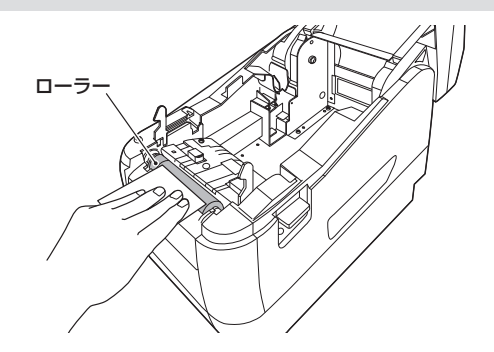

# 4. こんなとき

# **エラー表示と対処方法**

#### LCD 画面に次のエラーメッセージが表示されたときは、下表に従って対処してください。

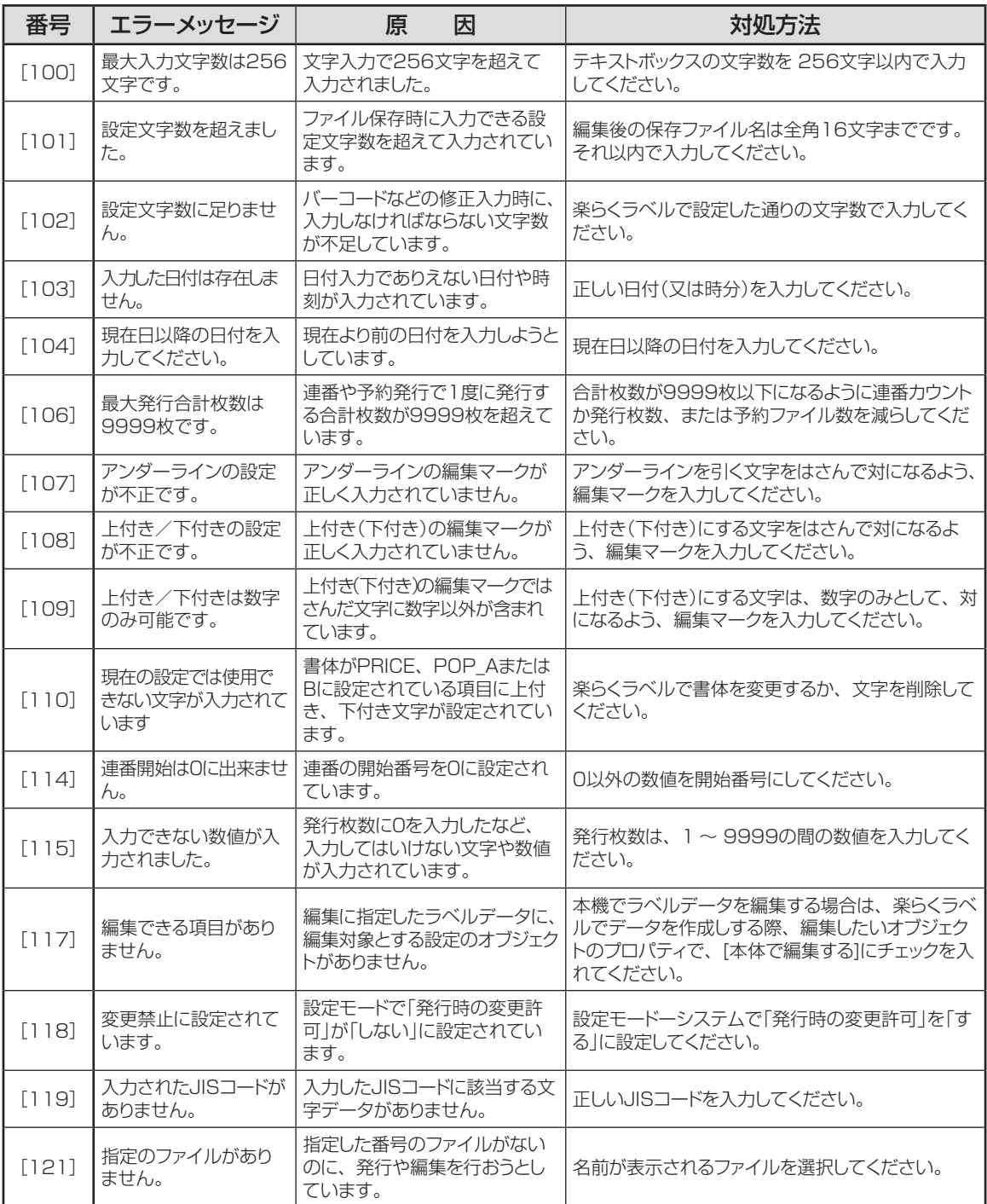

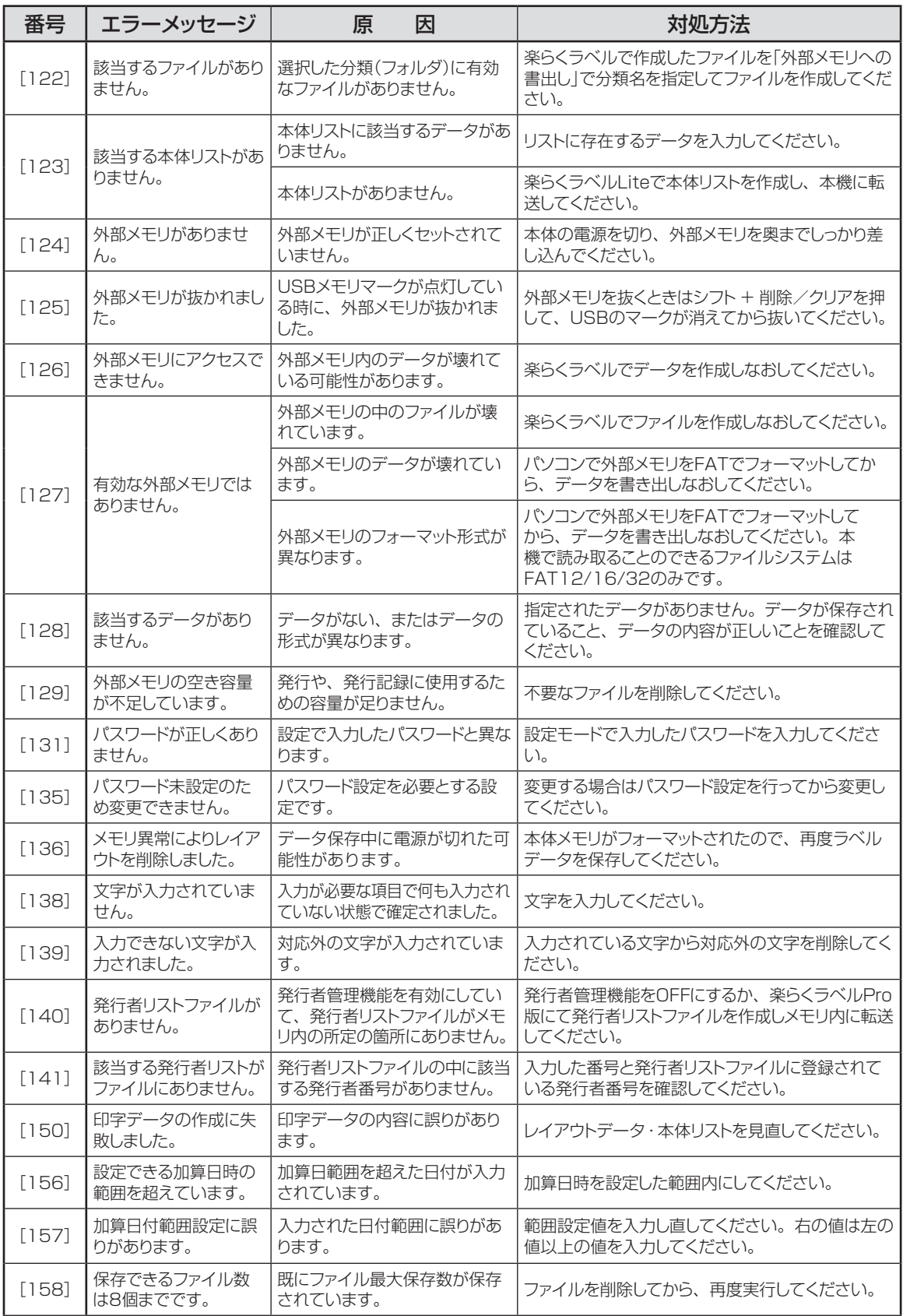

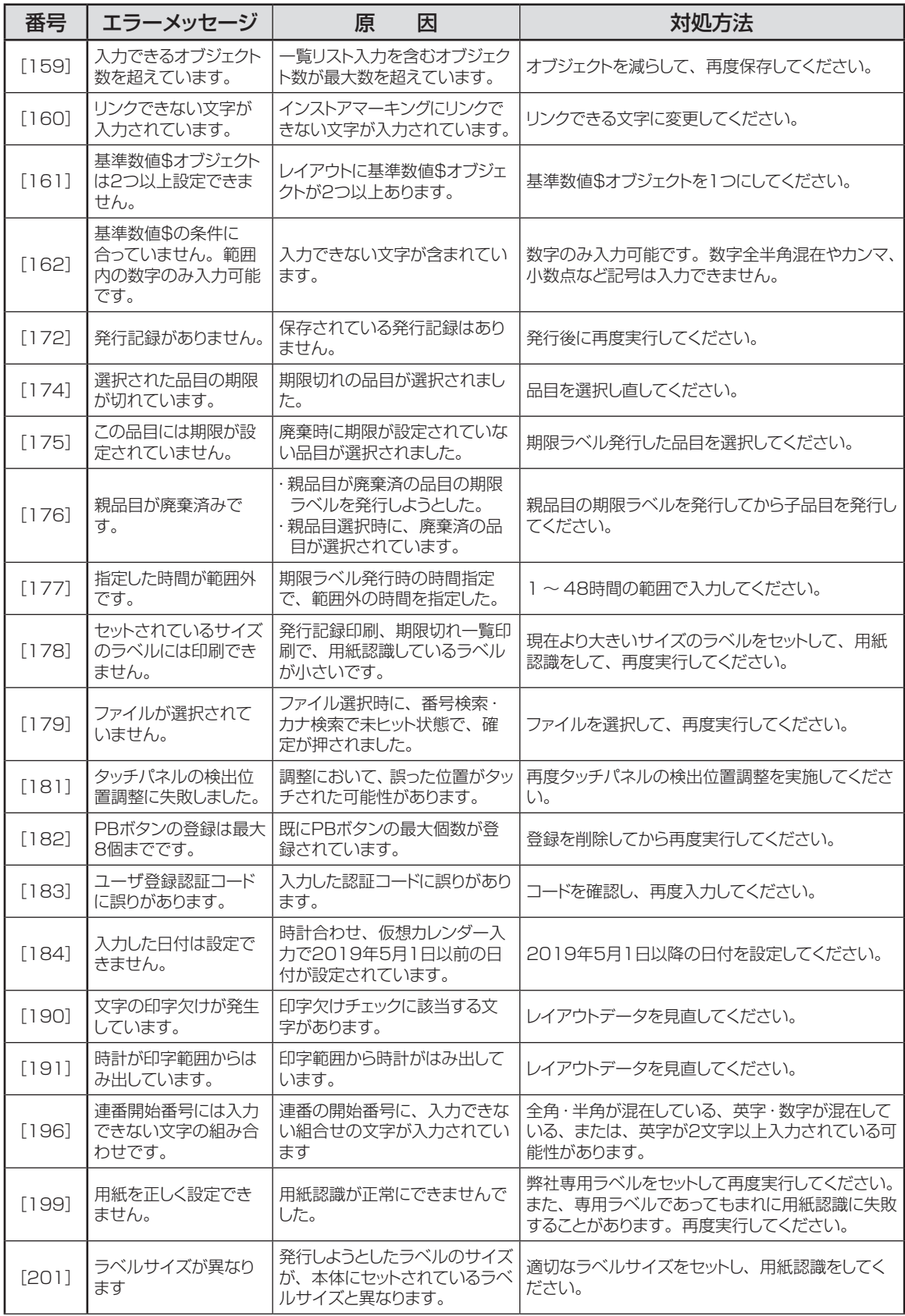

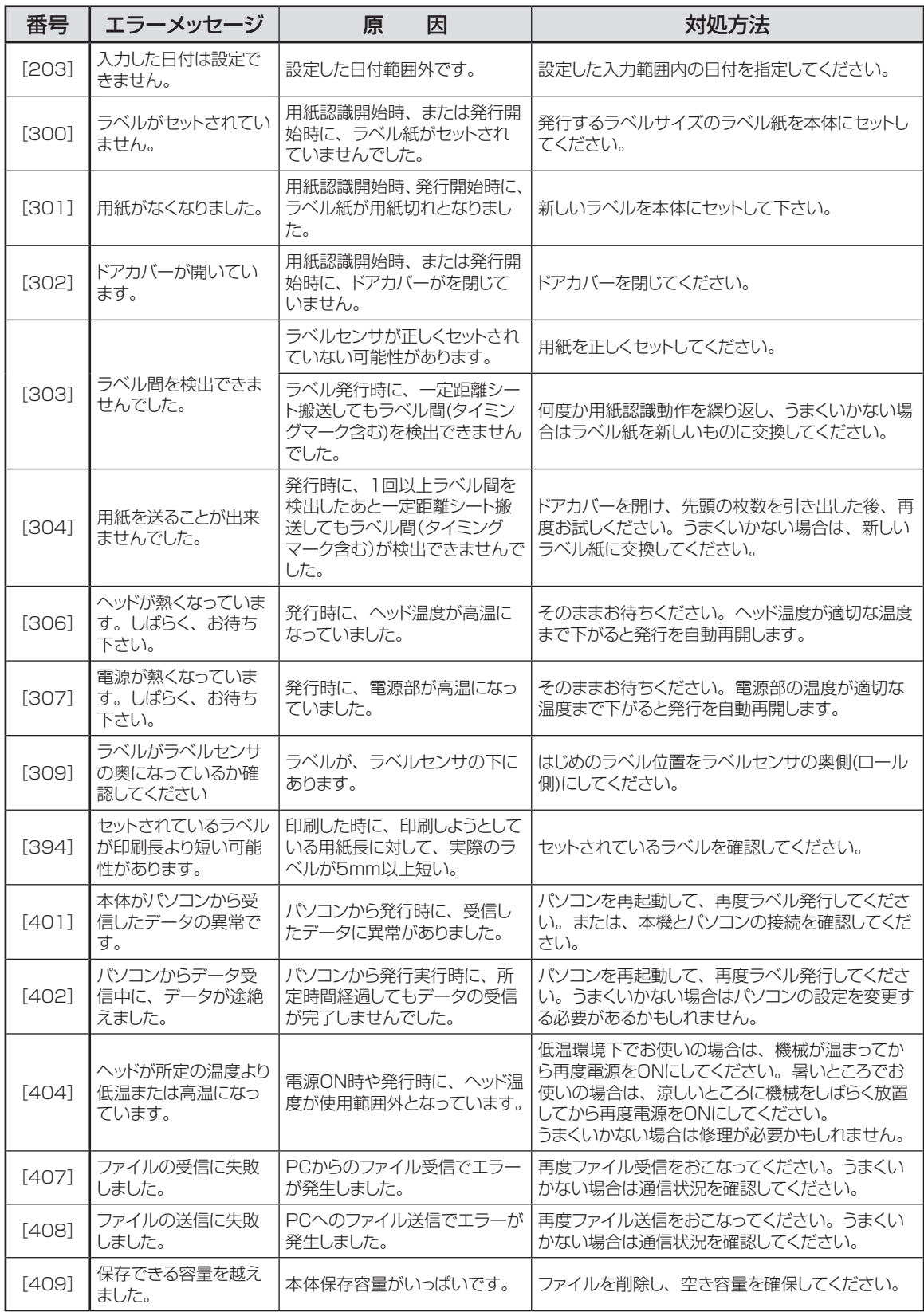

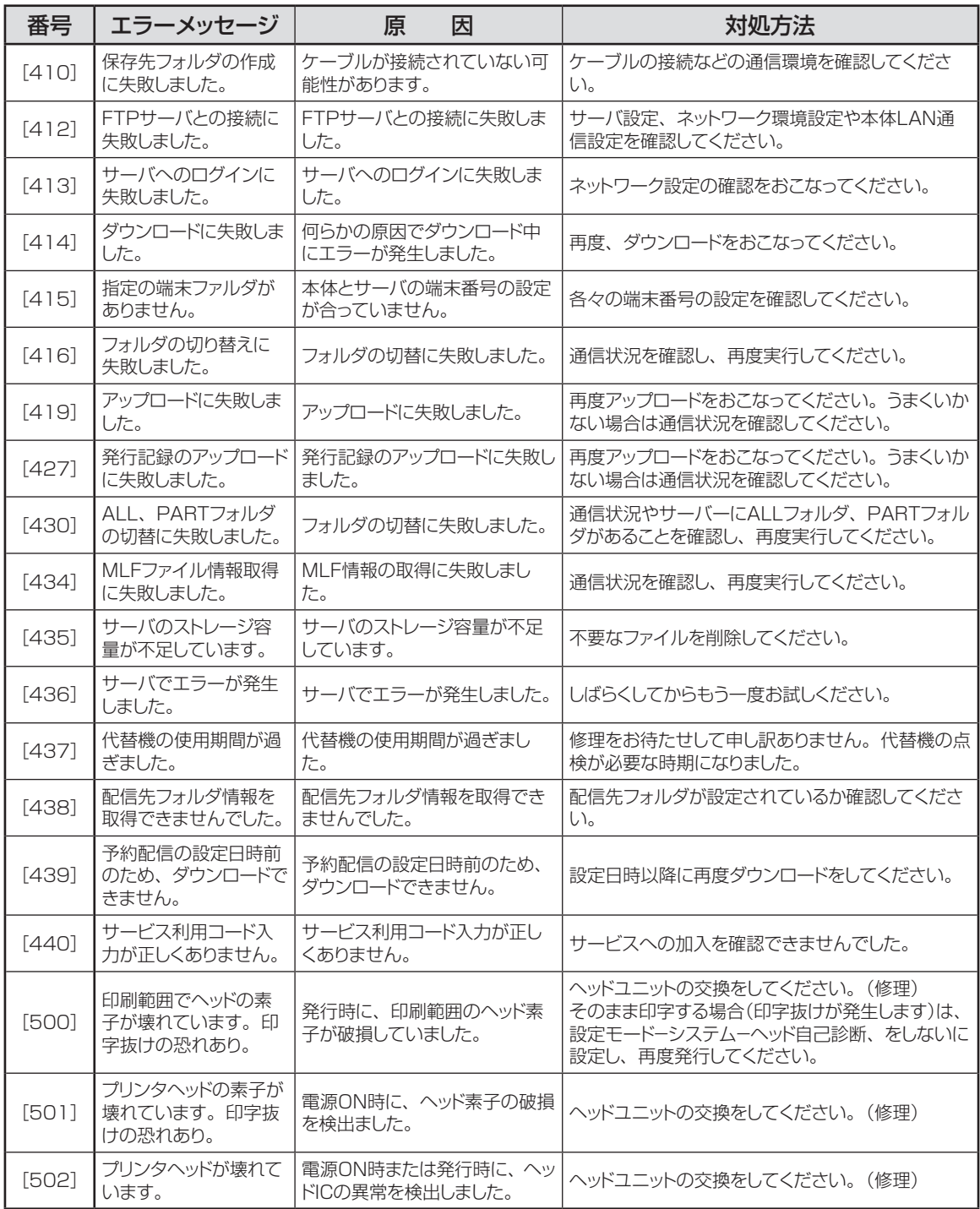

# **故障かなと思う前に**

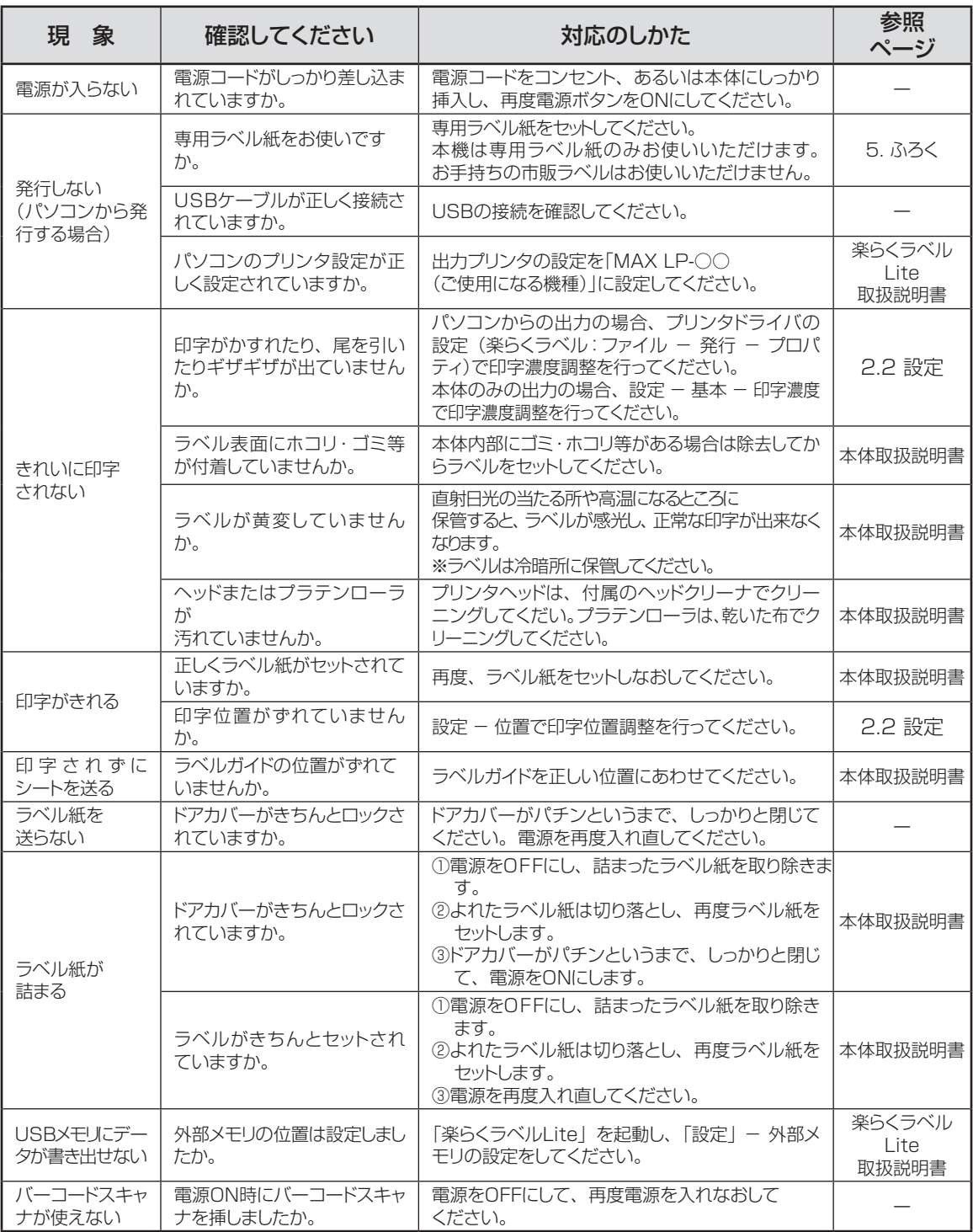

# **よくあるお問い合わせ**

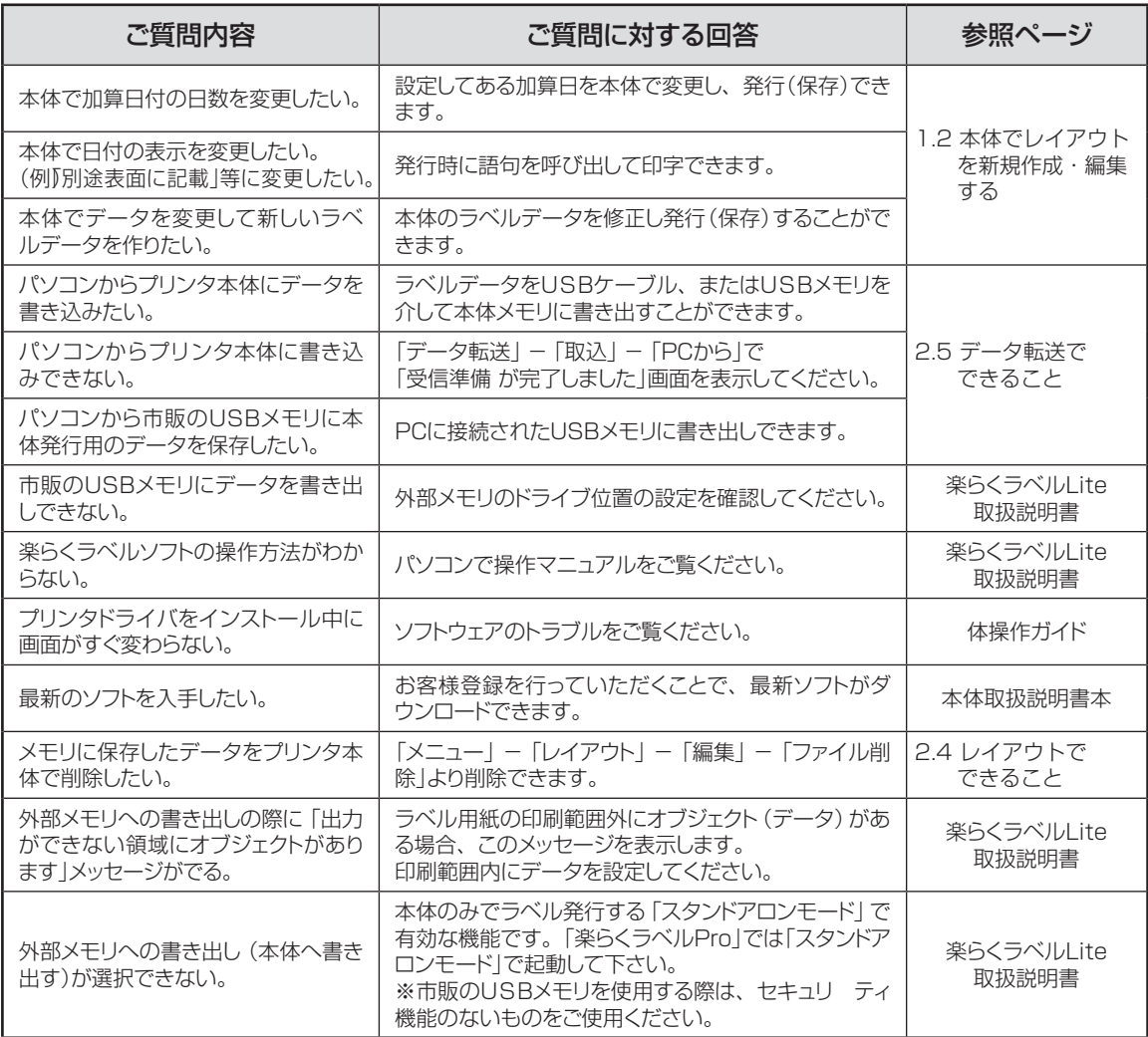

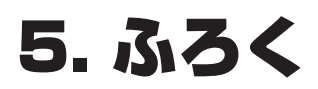

## **本機で使えるラベル紙について**

#### ■標準でご用意しているラベル(上質感熱紙)

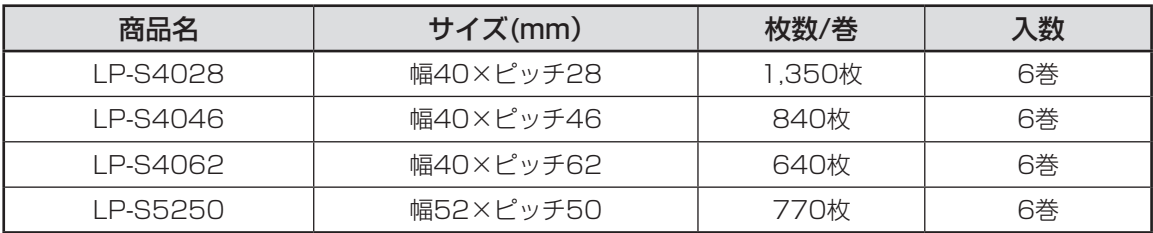

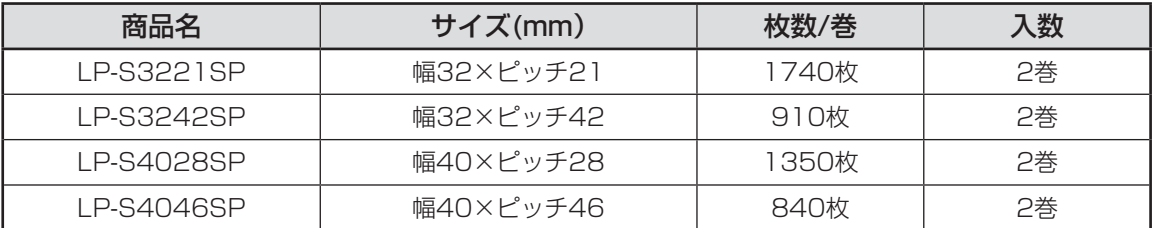

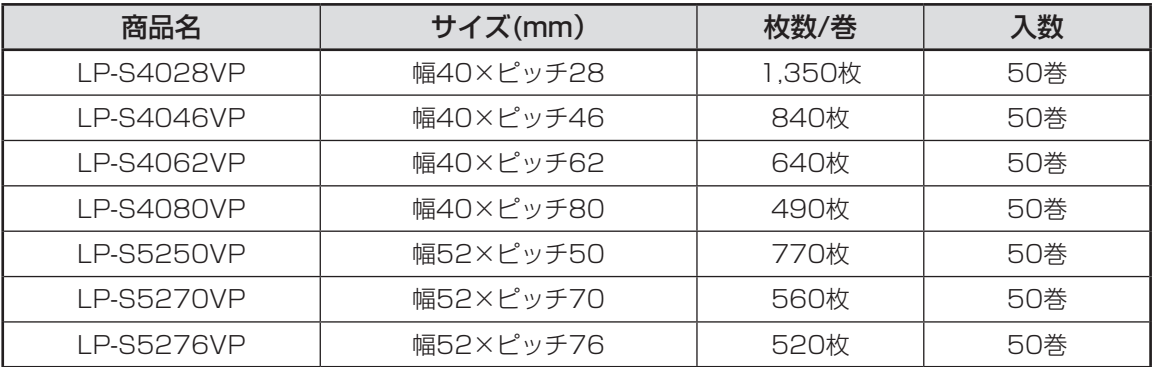

#### ■そのほかにご用意しているラベル

用紙種 : ユポサーマル、光沢感熱紙、光沢感熱紙(電子レンジ対応)、高耐光感熱紙 サイズ : 最小 W32×P12mm 〜 最大 W52×P80mm

専用ラベル紙となります。詳しくは最寄の弊社営業所までお問い合わせください。